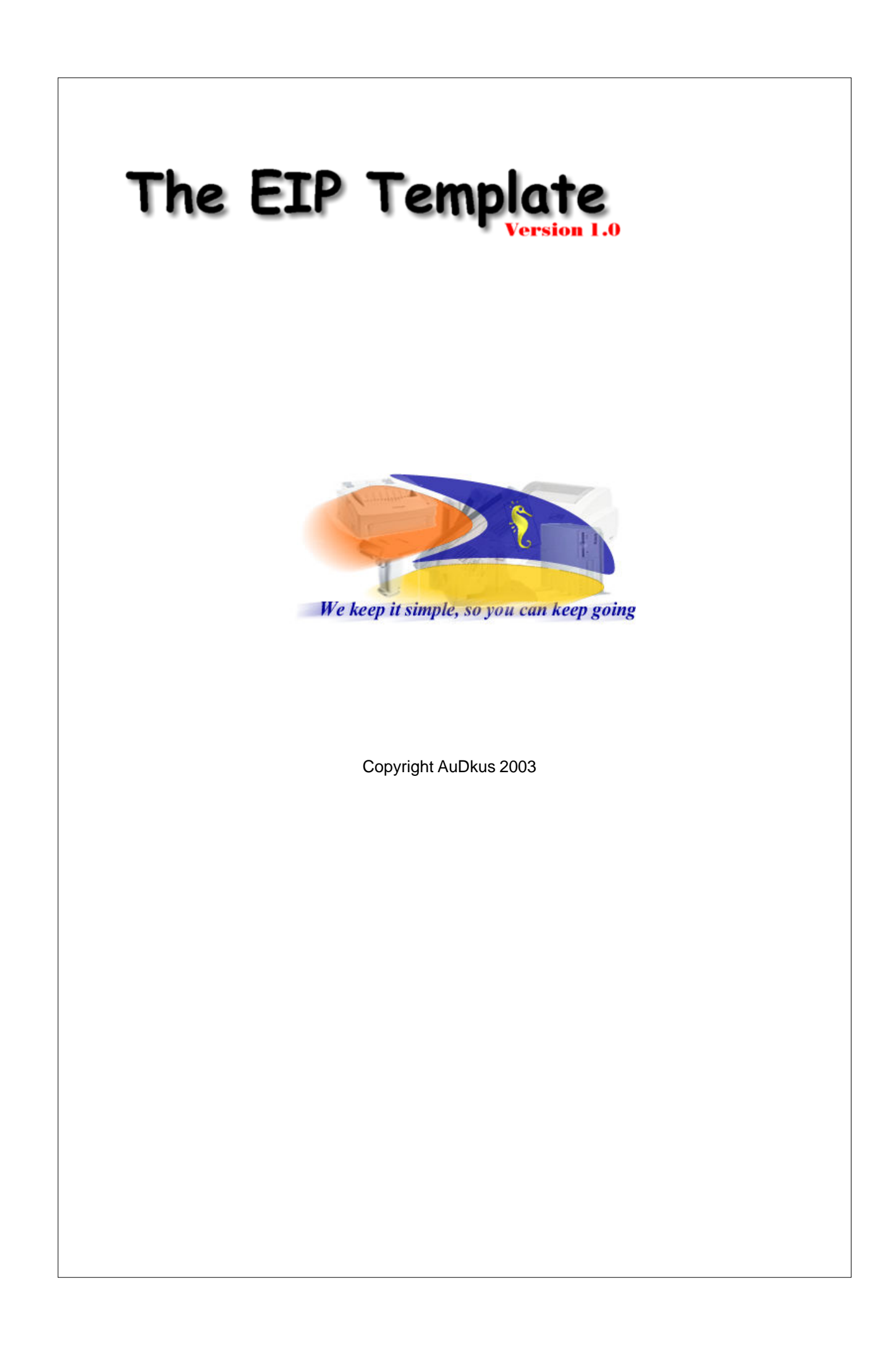

## **Preface**

## **The EIP Template, Version 1.0**

*by Steffen S. Rasmussen*

*The EIP Template is designed with the objective to add full template support for the Clarion Edit-in-place List box. You are not required to add any embed code to the implemented Edit-in-place functionality in your list box, as long as the functionality is supported by the EIP Template (See the Feature List).*

*In other words the EIP Template gives you full RAD support for real Edit-in-place use. All you have to do is add the extension template and set the template properties. There is no need for adding additional controls to your procedure.*

*The code generated by the EIP Template is completely reusable. It generates only the exact code required for each specific instance of its use; it does not inherit unused methods. The EIP Templates is also polymorphic, since the programmer specifies the features and functions that are required for the procedure. The benefit for the programmer is the complete flexibility to generate code that is directly suited to the programmer's needs.*

# The EIP Templa

#### **Copyright AuDkus**

All rights reserved. No parts of this work may be reproduced in any form or by any means - graphic, electronic, or mechanical, including photocopying, recording, taping, or information storage and retrieval systems - without the written permission of the publisher.

Products that are referred to in this document may be either trademarks and/or registered trademarks of the respective owners. The publisher and the author make no claim to these trademarks.

While every precaution has been taken in the preparation of this document, the publisher and the author assume no responsibility for errors or omissions, or for damages resulting from the use of information contained in this document or from the use of programs and source code that may accompany it. In no event shall the publisher and the author be liable for any loss of profit or any other commercial damage caused or alleged to have been caused directly or indirectly by this document.

Portions Copyright © 1985-2003 SoftVelocity, Inc Clarion images reproduced with permission from Softvelocity, Inc Clarion for Windows is a registered Trademark of SoftVelocity, Inc SoftVelocity is a Trademark of SoftVelocity, Inc

Printed in Denmark 2003.

*...AuDkus*

**Managing Editor** *...Steffen S. Rasmussen*

**Technical Editors** *...Steffen S. Rasmussen ...*

**Cover Designer** *...Ron Mellor (Soft-IT.com)*

## **Publisher Special thanks to:**

*This effort has been enhanced considerably by the input of existing users. Our thanks (in no particular order) go to Russell B. Eggen, Richard Rogers and Dave Harms, as well as all the others who reported a bug, or made a suggestion.* 

*We also want to thank all the people who contributed with questions and answers in Comp.lang.clarion as well as in all the news.softvelocity.com groups.*

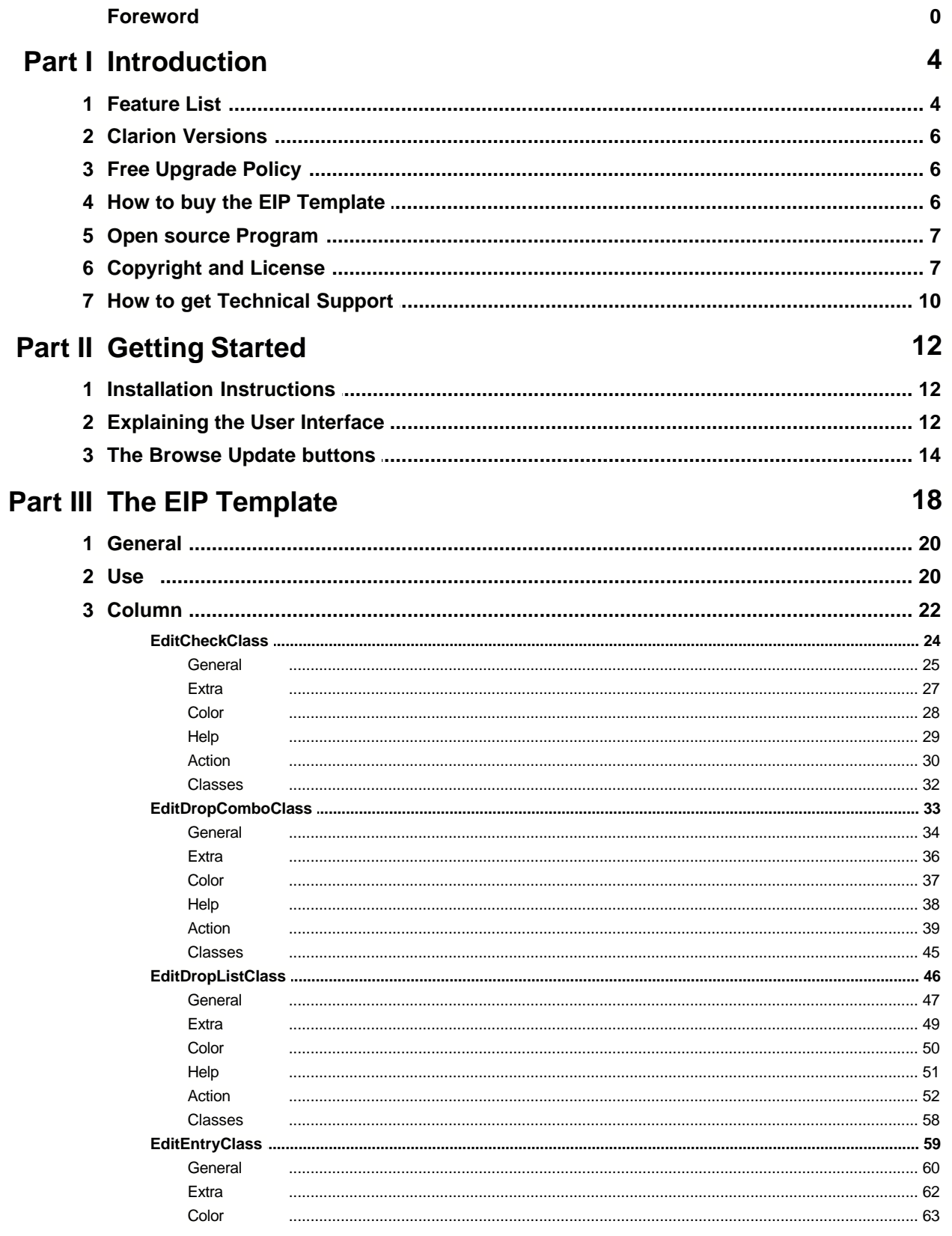

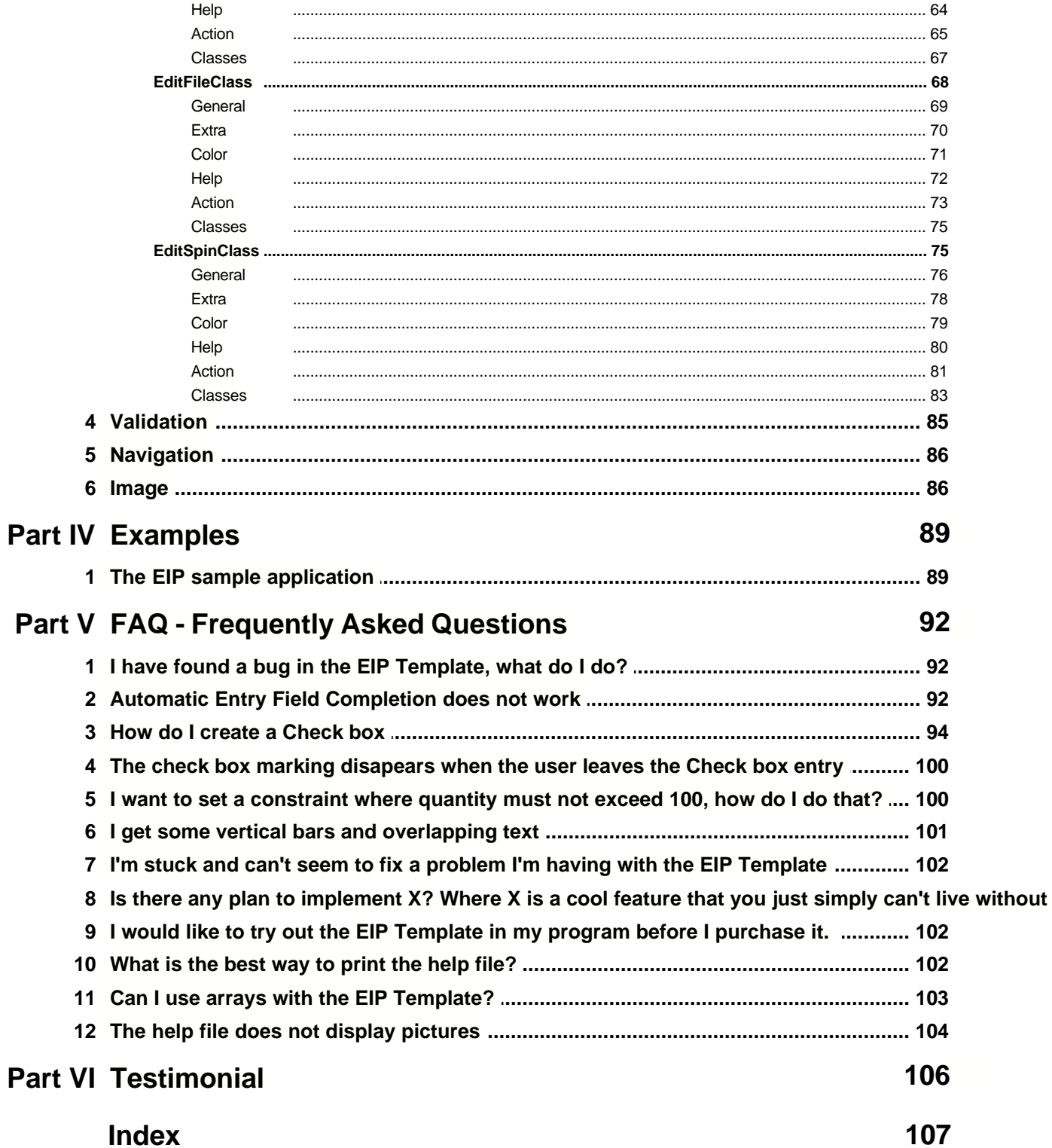

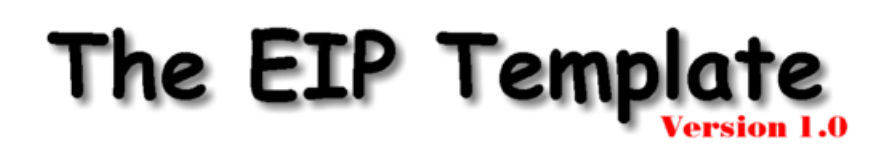

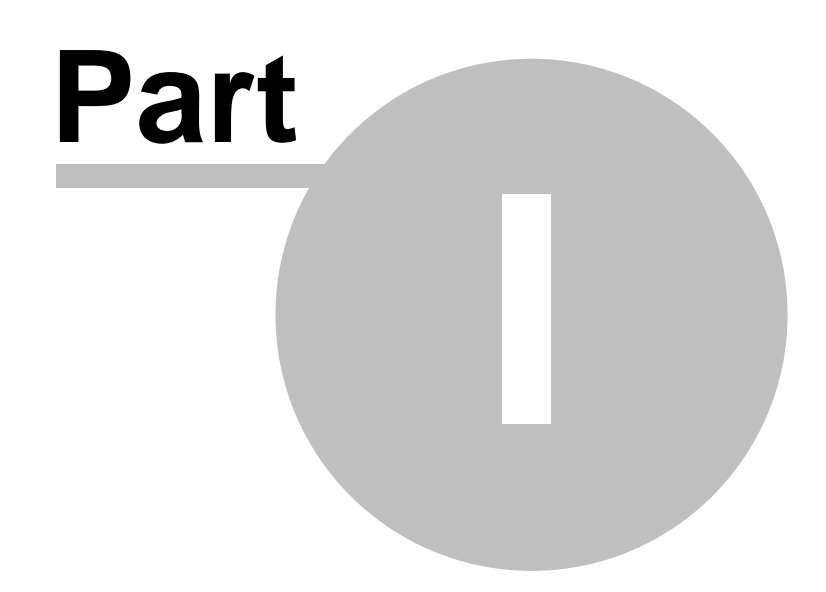

## **1 Introduction**

## **1.1 Feature List**

Where applicable the following can be set:

## **EIP List box settings:**

- Use EIP when Inserting
- · Use EIP when Changing
- · Use EIP based on a condition
- · Set EIP Record Validation
- · Validate EIP when the EIP Queue Field is Accepted
- · Validate EIP during Non-Stop Select
- · Show Message when EIP Fields are Invalid
- · Set EIP Message Dialog Box Title
- · Set EIP Message to Display
- · Set EIP Added Navigation functionality in List Box
- · After Last File Insert Record
- · Retain Selected Row
- · Update an Image EIP Queue Field from a column in the EIP Browse box
- · Set the Update Image EIP Queue Field to Fill From
- · Allocate Permanent Memory to Reduce Screen Flicker
- · Re Allocate Memory to Reduce Screen Flicker
- · Set Do Not Reduce Screen Flicker
- · Use Drag and Drop

#### **EIP List box Column settings:**

- · Set EIP Title
- Set EIP Picture
- · Set EIP Text
- · Set EIP Use Field
- · Set EIP Drop
- · Set EIP Width
- · Set EIP Offset
- · Set EIP True Value
- · Set EIP False Value
- · Set EIP Justification (Default, Left, Right, Centred, Decimal)
- · Set EIP Disable Mode
- · Set EIP Skip Mode
- · Set EIP Transparent mode
- · Skip Column based on a condition
- · Set EIP Icon width
- · Set EIP VCR buttons
- · Set EIP Case (Default, Uppercase, Capitalize)
- · Set EIP Entry Mode (Default, Insert, Overwrite)
- Set EIP Required Option
- · Set EIP Read Only Option
- · Set EIP Immediate Option
- · Set EIP Password Option
- · Set EIP Spin box Horizontal Scroll bars
- · Set EIP Spin box Vertical Scroll bars
- · Set EIP File Dialog Header
- · Set EIP Return File Name Only
- · Set EIP Use Long Filenames
- · Set EIP File Masks
- · Set EIP Use a Variable File Mask
- · Set EIP Mask variable
- Set EIP File Mask Description
- · Set EIP File Mask
- · Set EIP Range Upper
- · Set EIP Range Lower
- · Set EIP Step
- · Set EIP text Color
- Set EIP Background Color
- · Set EIP Selected text Color
- · Set EIP Selected Fill Color
- · Set EIP Grid Color
- · Set EIP Help Id
- · Set EIP Message
- · Set EIP Tip
- · Set EIP Display Related Field
- Assign EIP Default Column Value Condition
- · Set EIP Default Column Value
- · When EIP Default Column Value is set goto next Column
- · Change EIP List box Drop icon
- · Customize List box Column Entry
- · Customize List box Column Entry based on a Condition
- Set EIP List box Column Entry Width
- · Set EIP List box Column Entry Height
- Set EIP List box Column Entry Font Size
- · Set EIP List box Column Entry Right Justified
- · Set EIP Actions when the EIP Queue Field is selected
- Set EIP Lookup Key when EIP Queue Field is selected
- · Set EIP Lookup Procedure when EIP Queue Field is selected
- · Set EIP Actions when the EIP Queue Field is Accepted
- Set EIP Lookup Key when EIP Queue Field is Accepted
- · Set EIP Lookup Procedure when EIP Queue Field is Accepted
- Set EIP Automatic Entry Field Completion
- · Perform Lookup during Non-Stop Select
- · Set EIP More Field Assignments based on a Condition
- Set EIP More Field Assignments Lookup Key
- · Set EIP More Field Assignments Field/Value to Fill From
- · Set EIP More Field Assignments Target Field
- · Auto EIP Queue Detection
- · Disable Auto EIP Queue Detection
- · Set EIP Field to Fill from
- · Set EIP Target Field
- · Add extra columns to EIP Drop List
- · Set EIP Drop List Format
- · Set EIP Record Filter
- · Default EIP to first entry if USE variable is empty
- · Accesses the Embedded Source dialog for points surrounding the event handling for this EIP Column only.

#### **EIP List box Classes selections:**

- · Change EIP Class Properties
- Set EIP Edit Check Class Properties
- · Set EIP Edit Drop Combo Class Properties
- · Set EIP Edit Drop List Class Properties
- · Set EIP Edit Entry Class Properties
- · Set EIP Edit File Class Properties
- · Set EIP Edit Spin Class Properties

## **1.2 Clarion Versions**

The EIP Template is supported by the following marked categories:

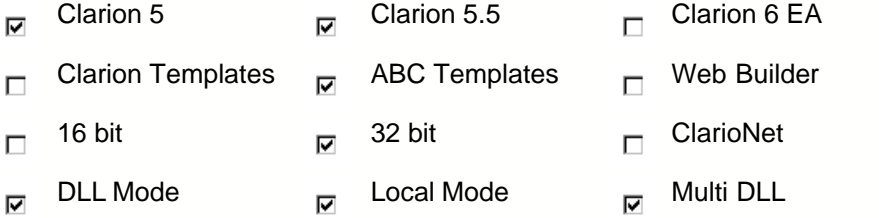

Clarion 6 EA is still being tested

Although 16 bit is not supported by the EIP Template it is possible to set some edit-in-place functions. This has not been tested thoroughly.

## **1.3 Free Upgrade Policy**

The EIP Template has a free upgrade policy. i.e. You pay for the product once and then all the new upgrades and features are free. At the moment this is policy for EIP Template, but can be changed in the future.

## **1.4 How to buy the EIP Template**

The EIP Template is available for purchase at \$49 from:

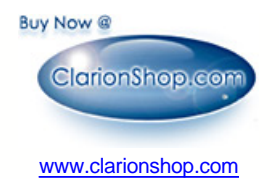

Your order will be processed within one business day. You will be sent download information and passwords via email and can then download AuDkus's products from the Download page at www.audkus.dk

If you have any questions about the purchase please contact AuDkus by email:

sales@audkus.dk

## **1.5 Open source Program**

We have chosen to ship AuDkus's EIP-Template as source code, rather than as a compiled DLL. This makes it much easier for you to modify, but it also makes it much easier for you to pirate. We ask you to please consider the effort involved in writing this product, before you chose to hand it on to any other developers.

If you received this program illegally (i.e. if you didn't pay for it, or you didn't buy it from AuDkus, [ClarionShop](http://www.clarionshop.com), or one of their respective dealers) then we ask you to contact us so that we can remedy this situation. Without the revenue generated from products such as this it is impossible for us to create new products.

We welcome any suggestions from users regarding new features that might be added to this EIP-Template.

## **1.6 Copyright and License**

This EIP Template End-User License Agreement ("Agreement") is a legal agreement between you (either an individual or a single entity known as "Customer") and AuDkus, which owns a proprietary computer software installation system, which includes computer software and "on-line" or electronic documentation and associated media and printed materials (collectively known as "EIP Template" or "Software"). By installing, copying, or otherwise using the Software or any Software Updates, Customer agrees to be bound by the terms of this Agreement. If Customer does not agree to the terms of this Agreement, do not install, copy, or use the Software, including all Software Updates that Customer received as part of the Software (each, an "Update"). By installing, copying, or otherwise using an Update, Customer agrees to be bound by the additional license terms that accompany such Update. If Customer does not agree to the terms of the additional license terms that accompany the Update, disregard the Update and the additional license terms that accompany the Update. In this event, Customer's rights to use the Software shall continue to be governed by the then existing Agreement.

Distribution of the licensed version, that means the registered version, is not allowed. You are not allowed to distribute any kind of registration codes or algorithm to build them. If you distribute registration codes, code building algorithms or crack programs, without the author's signed permission, you agree to be guilty to pay a penalty for breach of contract of 50,000 US Dollar.

## **1. Copyright**

All title and copyrights in and to the Software (including but not limited to any software components, product documentation and associated media, sample files, extension files, tools and utilities, miscellaneous technical information, collectively referred to herein as the "Software"), and any copies of the Software, are owned by AuDkus. Danish copyright laws and international treaty provisions protect the Software. Therefore, you must treat the Software like any other copyrighted material, except that Customer may either (i) make one copy of the Software solely for backup or archival purposes, provided Customer reproduces and includes AuDkus copyright and trademark notices contained on the original disk labels on such backup copy, or (ii) transfer the Software to a hard disk, provided Customer keeps the original solely for backup and archival purposes. The Software is licensed, not sold.

#### **2. GRANT OF NON-EXCLUSIVE, LIMITED LICENSE**

a. AuDkus grants Customer use of the Software only if Customer has registered the Software.

b. You may use the Software on any individual single computer; use the Software on a network, provided that each individual accessing the Software through the network must have a copy licensed to that individual; use the Software on a second computer so long as only one copy is used at a time; or copy the Software for archival purposes, provided any copy must contain all of the original Software's proprietary notices.

c. You may redistribute royalty-free any programs that you create for your products using the EIP Template.

d. Acceptance: The EIP Template shall be deemed accepted by Customer upon payment of the Software by Customer and shall not be granted a refund of any license fees for the Software.

3. Other Restrictions

a. The Software is the sole and exclusive property of AuDkus, including all applicable rights to patents, copyrights, trademarks and trade secrets and is provided for Customer's exclusive use for the purposes of this Agreement and will be held in confidence.

b. Customer will not remove any designation mark from any supplied material that identifies such material as belonging to or developed by AuDkus.

c. Customer may not rent, lease, or sublicense the Software.

d. Customer may permanently transfer all of Customer's rights under this Agreement, provided Customer retains no copies, Customer transfers all of the Software (including all component parts, the media and printed materials, any upgrades, and this Agreement), Customer provides AuDkus notice of Customer's name, company, and address and the name, company, and address of the person to whom Customer is transferring the rights granted herein, and the recipient agrees to the terms of this Agreement. If the Software is an upgrade, any transfer must include all prior versions of the Software. If the Software is received as part of a subscription, any transfer must include all prior deliverables of Software and all other subscription deliverables. Upon such transfer, Customer's license under this Agreement is automatically terminated.

e. Customer may use or transfer the Updates to the Software only in conjunction with Customer's then-existing Software. The Software and all Updates are licensed as a single product and the Updates may not be separated from the Software for use at any time.

#### **4. Termination**

Without prejudice to any other rights, AuDkus may terminate this Agreement if Customer fails to comply with the terms and conditions of this Agreement. In such event, Customer must destroy all copies of the Software in any form and all of its component parts.

#### **5. Upgrades**

If the Software is designated by AuDkus as an "Upgrade" product, then you may only use the Software if you are also currently a licensed user of the base product to which the Upgrade applies. Unless the AuDkus documentation for an Upgrade specifically provides, you shall not separate upgrade products from base products, nor transfer them separately. AuDkus reserves the sole and exclusive right to set its policies and prices regarding updates, upgrades and enhancements. All other terms of this Agreement apply with equal force to any such Upgrades.

#### **6. Demo or Evaluation Versions**

If AuDkus designates the Software as a "Demo" or "Evaluation" version, then your license rights

under this Agreement shall extend solely for a 21-day evaluation period, during which your use is restricted solely to allow you to determine whether to purchase an ongoing license to the Software. You may make a reasonable number of copies of the Demo or Evaluation version of this Software, including documentation, for internal distribution, provided that any such copies are unmodified and exact. You shall not charge or request donations for any such copies and distribute Demo or Evaluation versions of the Software to third parties without prior written permission. Unregistered use of the Software, including documentation, beyond the 21-day evaluation period violates AuDkus's rights, as described above, including but not limited to AuDkus's rights under the Danish Copyright law. You acknowledge that any Demo or Evaluation version is merely a technology demonstration that may not be at the level of performance or compatibility of generally available AuDkus's products. Demo or Evaluation versions are provided strictly on an "as is" basis and are subject to Section 7, below.

#### **7. Disclaimer of Warranty**

a. NO WARRANTIES. THE SOFTWARE IS PROVIDED "AS IS" WITHOUT WARRANTY OF ANY KIND. TO THE MAXIMUM EXTENT PERMITTED BY APPLICABLE LAW, AuDkus DISCLAIMS ALL WARRANTIES, EXPRESSED OR IMPLIED, INCLUDING, BUT NOT LIMITED TO, IMPLIED WARRANTIES OF MERCHANTABILITY AND FITNESS FOR A PARTICULAR PURPOSE AND ANY WARRANTY AGAINST INFRINGEMENT, WITH REGARD TO THE SOFTWARE. THIS LIMITED WARRANTY GIVES YOU SPECIFIC LEGAL RIGHTS. YOU MAY HAVE OTHERS, WHICH VARY FROM STATE/JURISDICTION TO STATE/JURISDICTION. In the event AuDkus fails to remedy material defects in the Software, Customer's exclusive remedy shall be, at AuDkus's option, either (a) to receive a refund not to exceed the license fee paid hereunder for the current term of the Agreement, or (b) shall be to correct the Software at AuDkus's sole expense.

b. NO LIABILITY FOR DAMAGES. TO THE MAXIMUM EXTENT PERMITTED BY APPLICABLE LAW, IN NO EVENT SHALL AuDkus BE LIABLE FOR ANY DAMAGES WHATSOEVER (INCLUDING, WITHOUT LIMITATION, DAMAGES FOR LOSS OF BUSINESS PROFITS, BUSINESS INTERRUPTION, LOSS OF BUSINESS INFORMATION, OR ANY OTHER PECUNIARY LOSS) ARISING OUT OF THE USE OR INABILITY TO USE THE SOFTWARE, EVEN IF AuDkus HAS BEEN ADVISED OF THE POSSIBILITY OF SUCH DAMAGES. BECAUSE SOME STATES/JURISDICTIONS DO NOT ALLOW THE EXCLUSION OR LIMITATION OF LIABILITY FOR CONSEQUENTIAL OR INCIDENTAL DAMAGES, THE ABOVE LIMITATION MAY NOT APPLY TO YOU.

c. Soft-IT shall be relieved of any and all obligations with respect to this section for any portions of the Software that are revised, changed, modified, or maintained by anyone other than Soft-IT.

#### **8. Governing Law**

This Agreement shall be construed and the legal relation between the parties determined in accordance with laws of Denmark.

CUSTOMER ACKNOWLEDGES THAT CUSTOMER HAS READ THIS AGREEMENT, UNDERSTANDS IT AND AGREES TO BE BOUND BY ITS TERMS AND CONDITIONS. CUSTOMER FURTHER AGREES THAT IT IS THE COMPLETE AND EXCLUSIVE STATEMENT OF THE AGREEMENT BETWEEN CUSTOMER AND AuDkus WHICH SUPERSEDES ANY PROPOSAL OR PRIOR AGREEMENT, ORAL OR WRITTEN, AND ANY OTHER COMMUNICATIONS BETWEEN CUSTOMER AND AuDkus RELATING TO THE SOFTWARE.

Copyright © 2003 AuDkus

Parts of the Software are © 2003 by Steffen S. Rasmussen. All Rights Reserved.

Portions Copyright © 1985-2003 SoftVelocity, Inc

Clarion images reproduced with permission from Softvelocity, Inc Clarion for Windows is a registered Trademark of SoftVelocity, Inc SoftVelocity is a Trademark of SoftVelocity, Inc

## **1.7 How to get Technical Support**

If you have any questions about the EIP Template please take a moment and look at the  $FAQ -$ Frequently Asked Questions  $\mathbb{R}^2$ . Should your question not appear here, send us an email and once we've answered it, the question and answer will be posted to this page for future reference to other users.

This page is dedicated to technical support on CapeSoft Office Inside. Below we have listed some Frequently Asked Questions together with the answers. Should your question not appear on this page, send us an email and once we've answered it, the question and answer will be posted to this page for future reference to other users.

Email:

<u>sales@audkus.dk</u> support@audkus.dk

Adress:

AuDkus Havløkkevej 2 4952 Stokkemarke Denmark

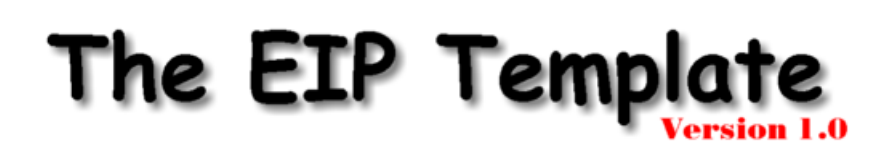

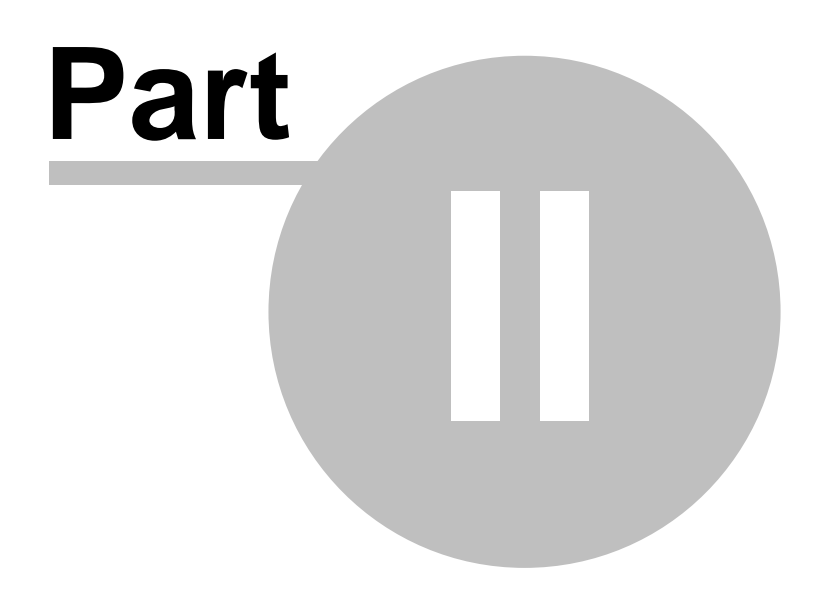

## **2 Getting Started**

[Installation Instructions](#page-14-0) [12] [Explaining the User Interface](#page-14-1) [12] [The Browse Update buttons](#page-16-0)[14]

## <span id="page-14-0"></span>**2.1 Installation Instructions**

1. Run the supplied installation program. It will install and register the EIP Template.

## <span id="page-14-1"></span>**2.2 Explaining the User Interface**

The EIP Templates look and feel is designed in such a way that it resembles the existing Clarion templates as much as possible. This makes it straight forward and easy to use since you already know how to use the standard Clarion templates. For example you want an ordinary edit-in-place entry field in your List Box and you want to set some of the standard entry properties. The template IDE (Integrated development environment) for the entry field as you know it looks like:

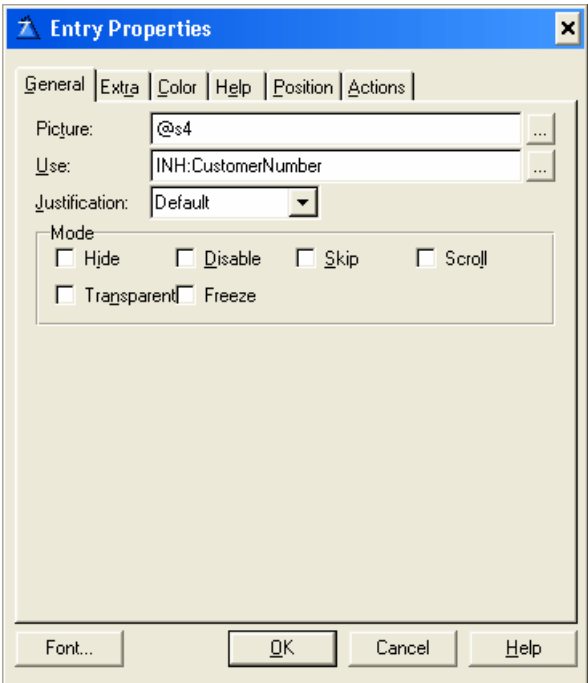

In the EIP Template the IDE for the column entry properties looks like:

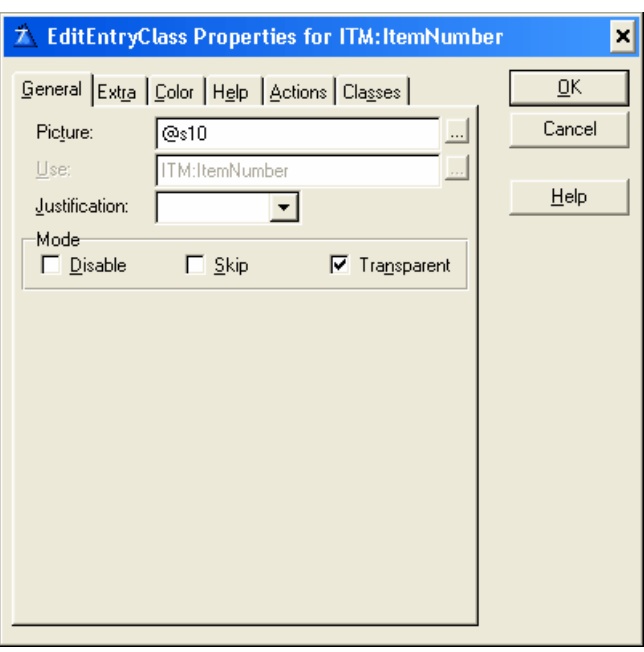

As you can see there is some minor differences but overall it is just as you know it. Prompts missing just indicate that you can not set that particularly property. There is also new prompts which you don't find in the standard templates. These prompts just adds specific edit-in-place functionality.

An other place where this template distinguish it self from the standard Clarion templates is with buttons that open up a new window with prompts. Beside these buttons there is a check box which is marked if the underlying prompts have been populated. So if there is no mark you don't have to select the button to determine if any prompts are populated.

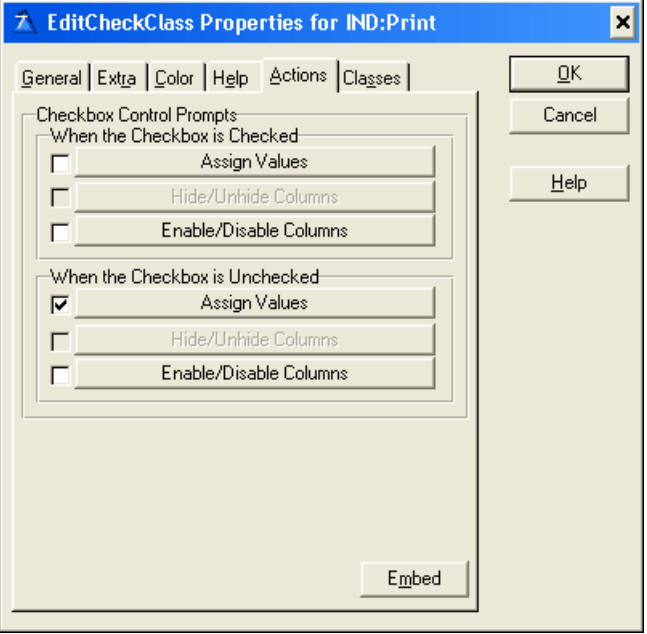

In the above screen shot you can see that there is only one out of the six buttons where the underlying prompts have been populated.

## <span id="page-16-0"></span>**2.3 The Browse Update buttons**

The BrowseUpdateButtons template provides three buttons for managing file I/O for a Browse Box: Insert, Change, and Delete. These three button Controls act on the records in a browse box. When pressed, the button retrieves the selected record and invokes the respective database action for that record.

The BrowseUpdateButtons template lets you specify an update procedure (recommended for files with two-way relationships) or edit-in-place updates, in which case you can use the EIP Template (Recommended for lookup files, files with one-way relationships). The BrowseUpdateButtons template provides the following prompts:

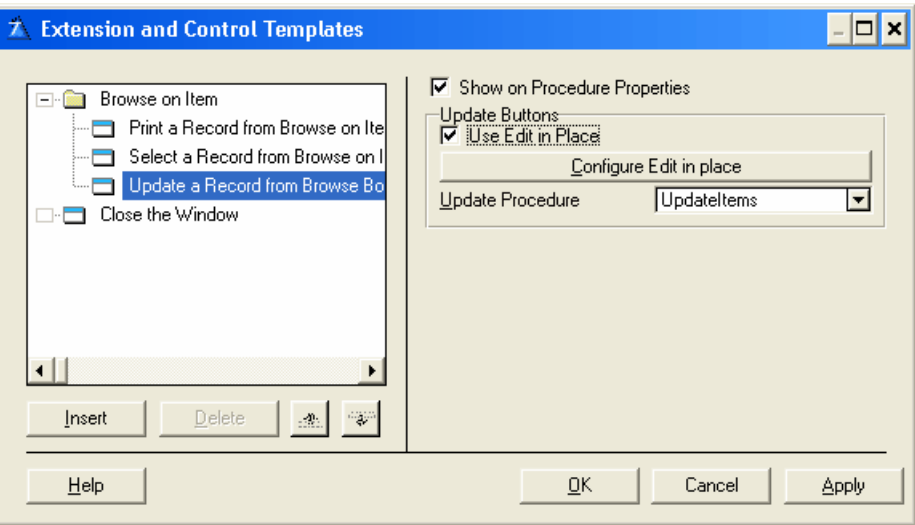

#### **Update Procedure**

Type a procedure name or select a procedure name from the drop-down list. If you type a new procedure name, the Application Generator adds the new procedure to the Application Tree. Note the EIP Template also supports calling the Update Procedure based on a condition set by you. See <u>[Use](#page-22-0)</u>lబl

#### **Use Edit in place**

Check this box to let the end user update the browsed file by typing directly into the Browse Box list. This provides a very direct, intuitive spreadsheet style of update. If this box is not checked you cannot use the EIP Template. You may configure the Edit in place behavior with the Configure Edit in place button.

#### **Column Specific**

When configuring the Edit in place behavior you can specify the CLASS object to use when editing a specific list box column by pressing the Column Specific button. Then press the Insert button for each column for which you want to change the column properties.

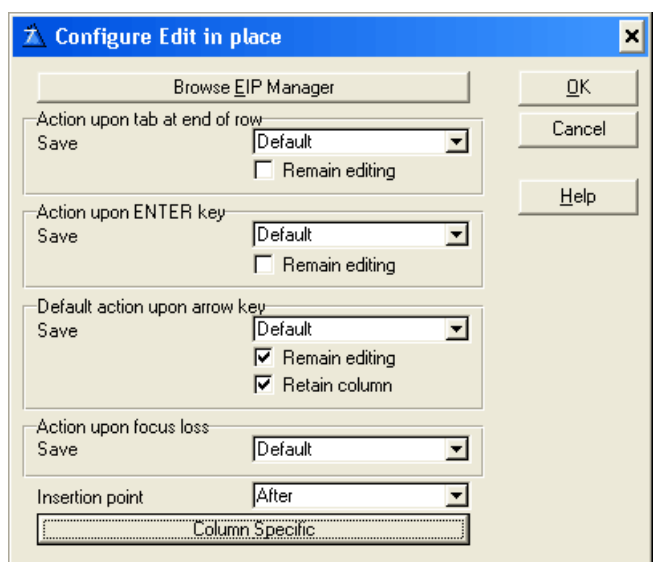

The Column Specific dialog lets you control the class (and object) the procedure uses to edit a specific Browse box column. You may specify your own or a third party class. By default, the Browse Update Button template generates code to use the EditEntryClass in the ABC Library. You can also use the other edit classes. Currently the EIP Template supports the following classes:

[EditCheckClass](#page-26-0) 24 <u>[EditDropComboClass](#page-35-0)</u>।अत्रे <u>[EditDropListClass](#page-48-0)</u>।46ो <u>[EditEntryClass](#page-61-0)</u>lಋୌ <u>[EditFileClass](#page-70-0)</u>lଖ୍ <u>[EditSpinClass](#page-77-0)</u>|<sub>75</sub>]

This does not stop you from using another class and still use the EIP Template. As long as the new class also supports the settings set in the EIP Template. For example you could use the EditEntryClass in the EIP Template for a specific column even though you have selected EditDropListClass in the Update Button templates Column Specific dialog.

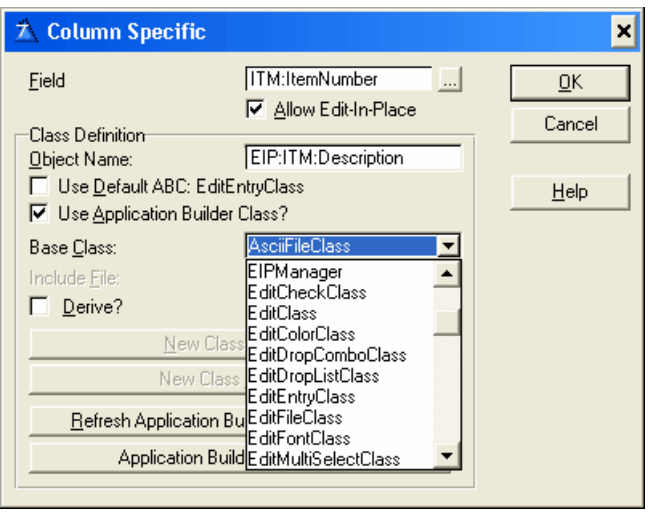

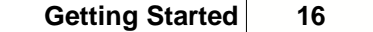

The Application Generator must know about the CLASS you specify, see the Template Overview, ABC Compliant Classes section in the Application Handbook for more information. See the Classes Tab.

For more details about the BrowseUpdateButtons template see the Clarion Template Guide.

The BrowseUpdateButtons template is a standard template in Clarion © SoftVelocity

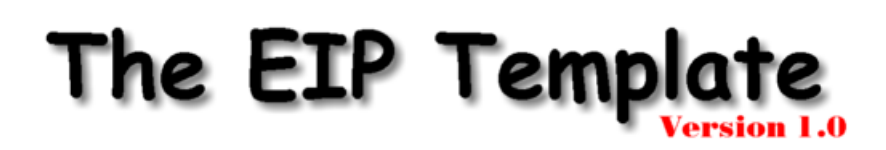

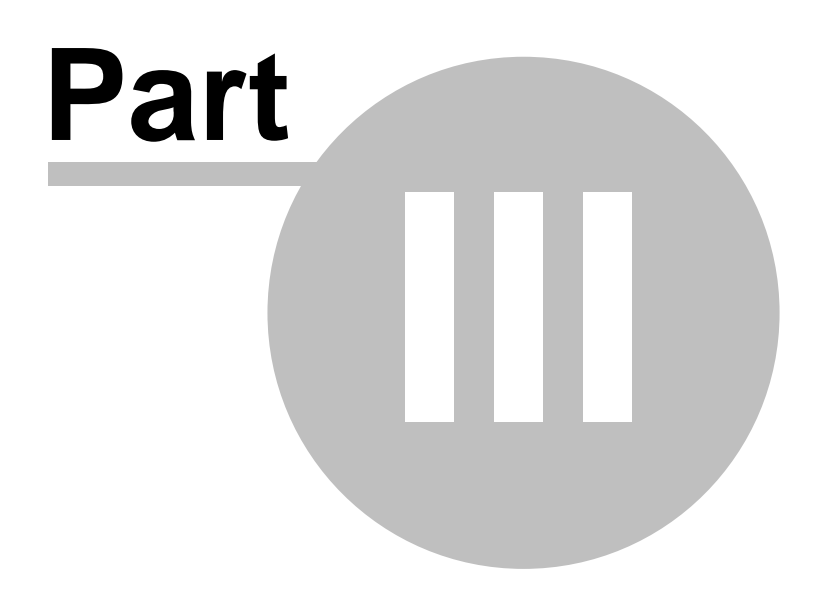

## **3 The EIP Template**

The EIP Template is an extension template to the Browse Update buttons. Therefore in order to use it, the Browse Update buttons has to be populated and configured for edit-in-place. For details see the topic <u>[The Browse Update buttons](#page-16-0)</u>h4].

When the The Browse Update buttons has been populated you can add the EIP Template to the list box by opening the Procedure properties window and selecting the Extension button:

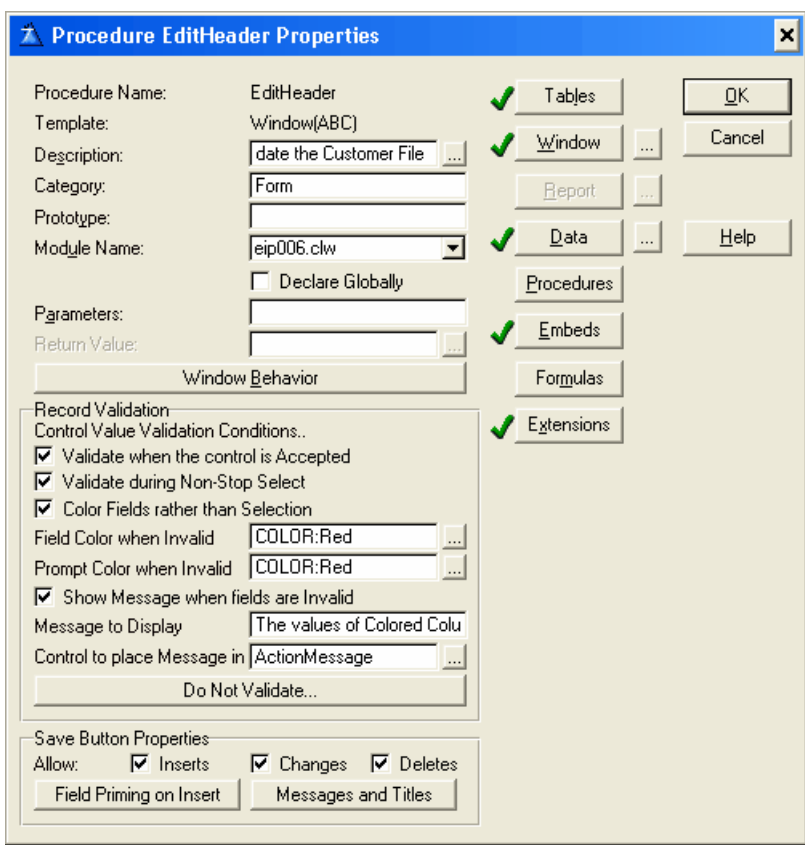

In the Extension and Control Templates window find the Browse folder for the list box in which you have set up edit-in-place. This folder contains a sub folder called 'Update a Record from Browse...'. This is the folder where you have set up the Browse Update buttons to use Edit-inplace. Make sure that this folder is selected and press the Insert buttons.

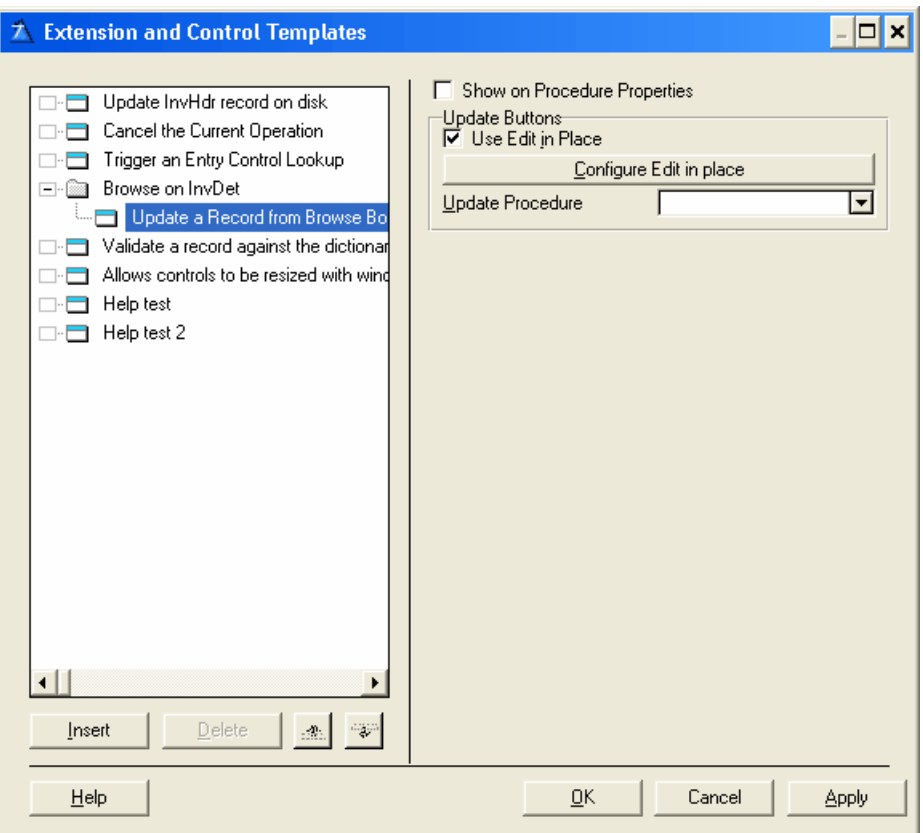

When the select extension window opens find the BrowseEIP folder and press the select button.

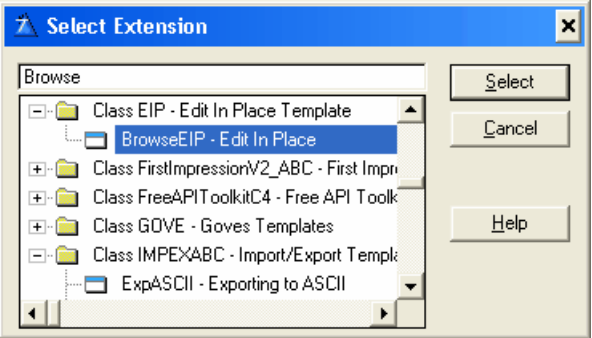

Now you have populated the EIP Template and you are ready to set the EIP Template properties:

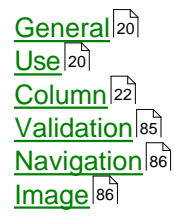

## <span id="page-22-1"></span>**3.1 General**

When the 'Use edit in place' check box is marked for the Browse's update buttons and the EIP Template has been selected you will be presented with the following Template view:

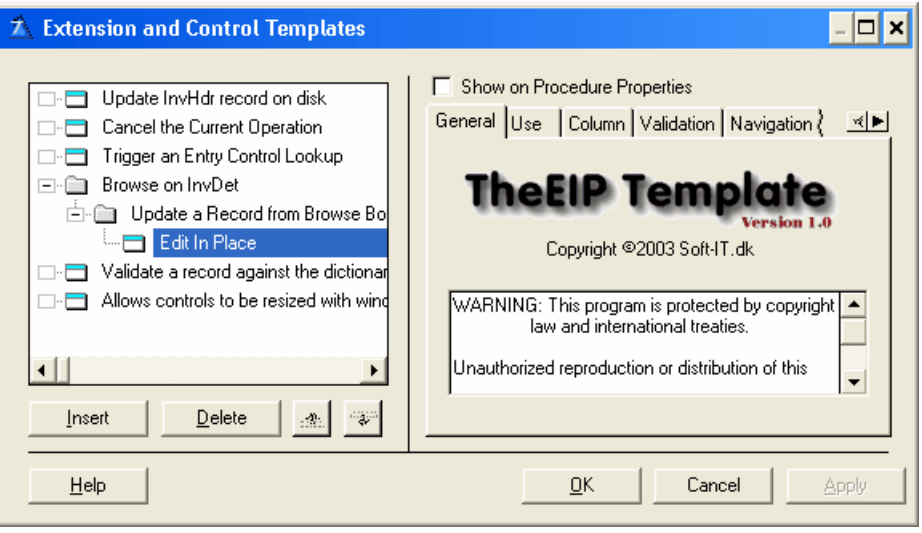

If the 'Use edit in place' check box is **NOT** marked for the Browse's update buttons then the following warning is displayed:

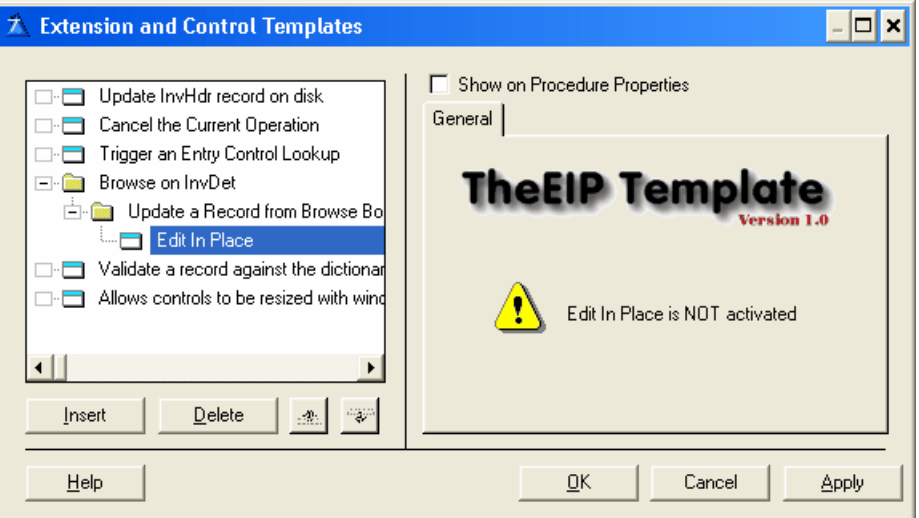

## <span id="page-22-0"></span>**3.2 Use**

The Use tab in the EIP Template displays the template prompts, which let you specify numerous template options for using edit-in-place in your list box. The dialog contains the following options:

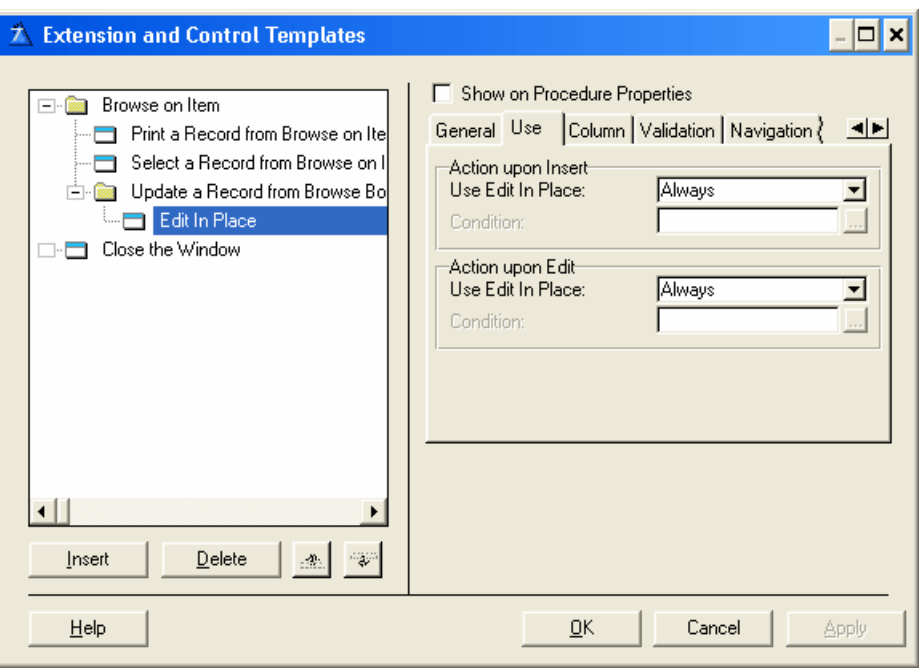

#### **Action upon Insert**

Lets you Enable/Disable edit-in-place upon Insert.

#### **Use Edit In Place**

From the drop down list choose Always, Never or Condition.<br>Always: Always use edit-in-place when inserting. *Always*: Always use edit-in-place when inserting.

*Never*: Never use edit-in-place when inserting. *Condition*: Use edit-in-place when inserting based on a condition. When selected the condition entry is enabled.

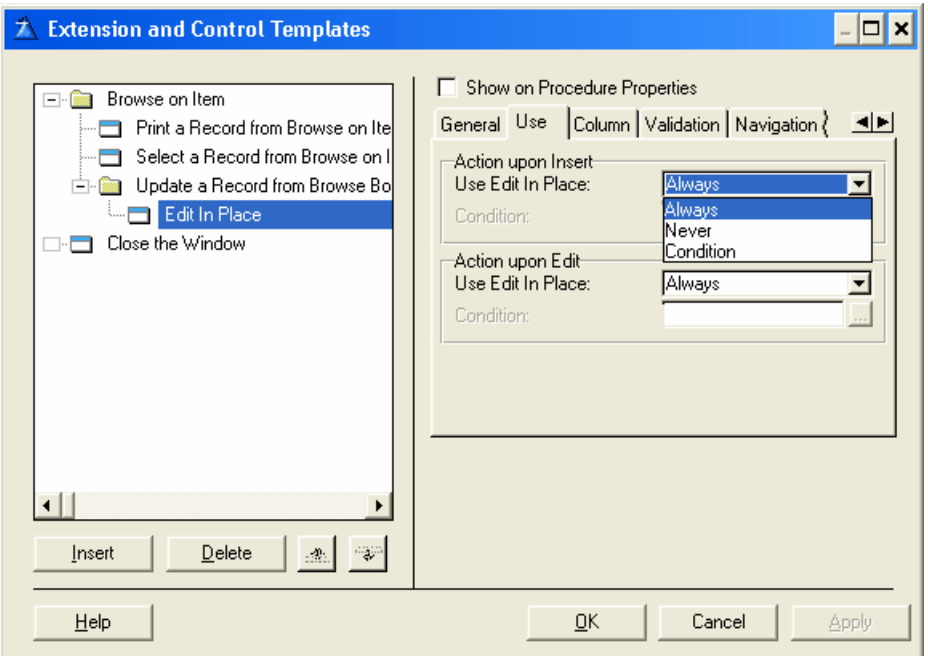

#### **Condition**

Any valid Clarion expression. When the expression evaluates to true (nonzero or non-blank) at run-time the edit-in-place is used for inserting. If no expression is set edit-in-place is never used when inserting.

#### **Action upon Edit**

Lets you Enable/Disable edit-in-place upon Edit.

#### **Use Edit In Place**

From the drop down list choose Always, Never or Condition.

*Always*: Always use edit-in-place when editing.

*Never*: Never use edit-in-place when editing.

Use edit-in-place when editing based on a condition. When selected the condition entry is enabled.

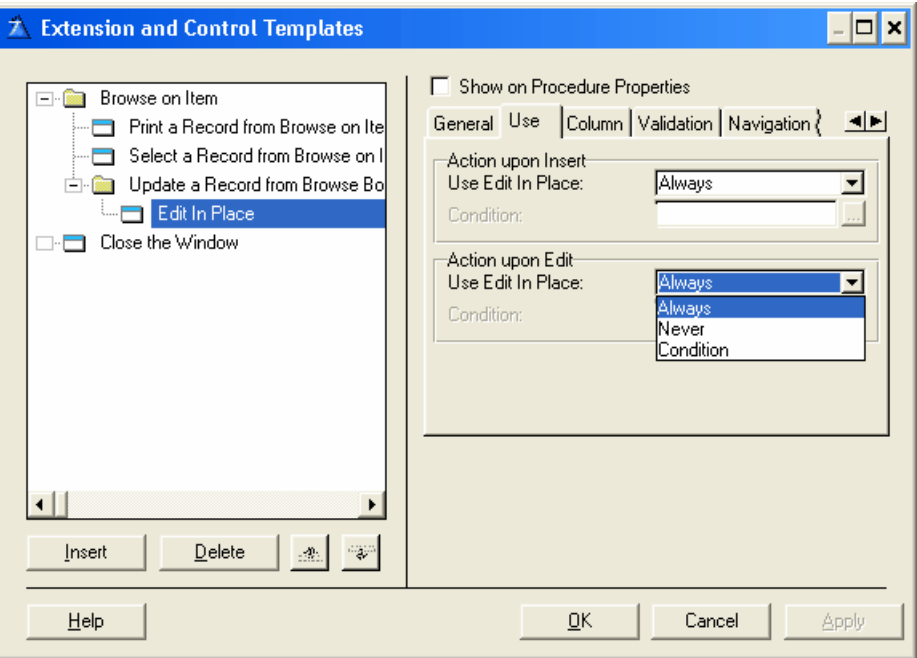

#### **Condition**

Any valid Clarion expression. When the expression evaluates to true (nonzero or non-blank) at run-time the edit-in-place is used for editing. If no expression is set edit-in-place is never used when editing.

## <span id="page-24-0"></span>**3.3 Column**

The Column tab in the EIP Template displays the list box columns. For each column you can specify numerous template options for setting the edit-in-place column properties. Press the Insert button to specify the CLASS of object to use when editing a specific list box column. By default, no class is selected.

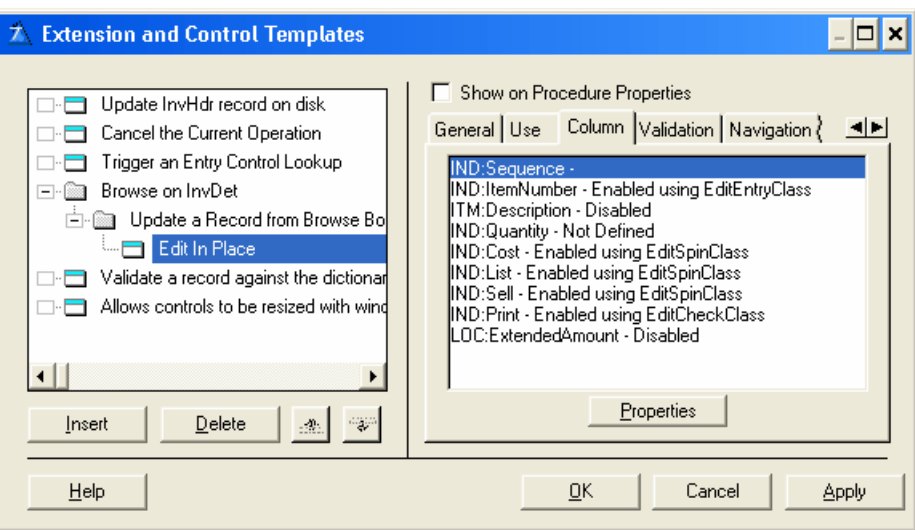

Each column in the Column Specific list can be in four different states:

- 1*. Blank* The Column specific edit-in-place has been configured for the particularly column, but no class has been selected in order to set the edit-in-place properties.
- 2. *Enabled* A class has been selected and the name of the class is shown.
- 3. *Disabled* The Column specific edit-in-place has been configured for the particularly column and been set to disabled. In this case it is not possible to set any column properties using the EIP Template. If you still select column that is Disabled you will be presented with the following error:

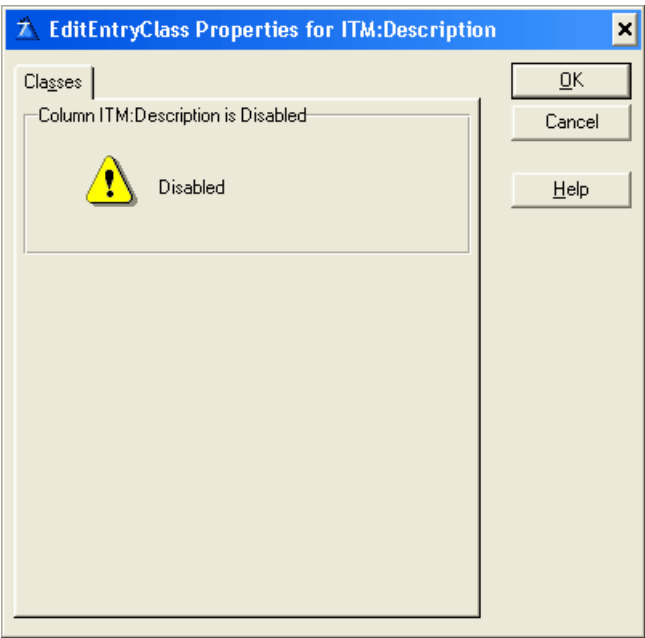

4. *Not Defined* - The Column specific edit-in-place has not been configured for the particularly column. In this case it is not possible to set any column properties using the EIP Template. If you still select column that is Not Defined you will be presented with the following error:

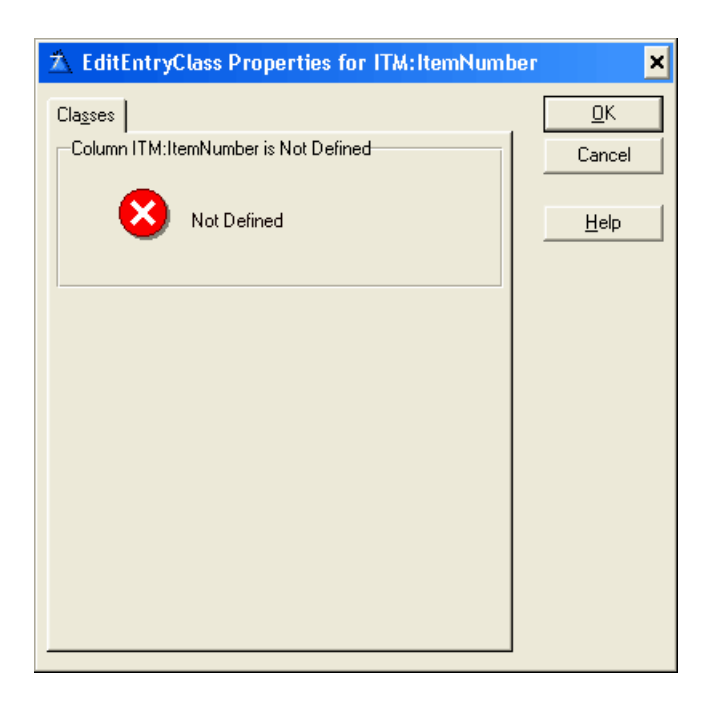

See the following for details on the column properties:

[EditCheckClass](#page-26-0) 24] <u>[EditDropComboClass](#page-35-0)</u>।अत्र <u>[EditDropListClass](#page-48-0)</u>l46ो <u>[EditEntryClass](#page-61-0)</u>lಋୌ <u>[EditFileClass](#page-70-0)</u>lଖ୍ <u>[EditSpinClass](#page-77-0)</u>lय्ञे 33 46

### <span id="page-26-0"></span>**3.3.1 EditCheckClass**

The check box provides an attractive way to display a yes/no choice for a record EIP Queue field.

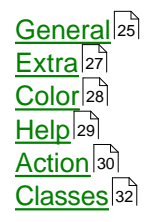

#### <span id="page-27-0"></span>**3.3.1.1 General**

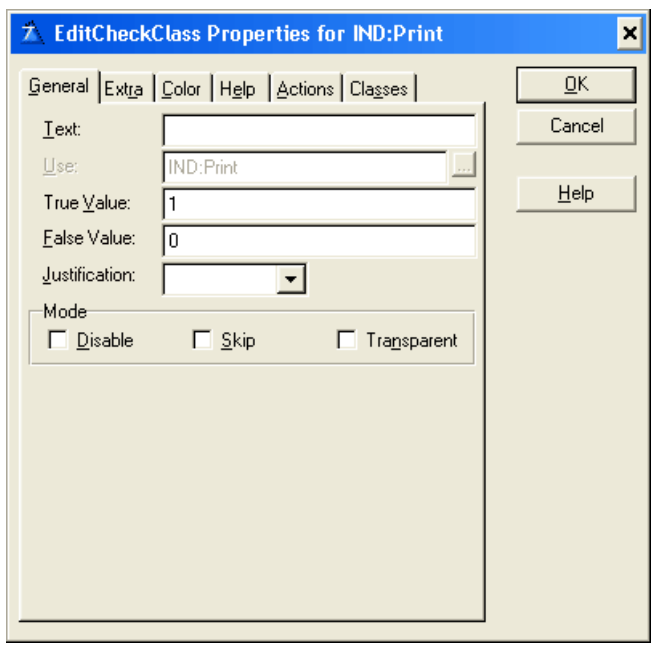

#### **Text**

Specify a string constant to display by typing it in the Text box.

#### **Use**

This defines the USE attribute for the EIP Queue Field. The USE Entry cannot be changed because it is defined according to the column settings in the list box. As such it is disabled and shows the predefined field selected for that particularly column in the list box.

The check box places a value of 1 in the numeric variable if the end user turns on the check box, zero if off.

#### **True Value**

Type the value to assign when the box is checked.

#### **False Value**

Type the value to assign when the box is cleared.

The True and False values are also used to set the state of the check box (checked or cleared) when it is first displayed. True Value and False Value let you use character values such as "T" and "F" or "Yes" and "No" where appropriate. For example, if your field contains "True" and "False" or "Y" and "N," rather than 1 and 0, then True Value and False Value can modify the check box's default behavior to be consistent with the data. If you leave both fields blank, you get the default values and behavior, that is, 1 for checked and 0 or blank for cleared.

True Value and False Value are case sensitive, so "True" is not the same as "TRUE" and "T" is not the same as "t."

#### **Justification**

Left Justification arranges the check box (or icon) to the left of the parameter text. Right Justification arranges the check box (or icon) to the right of the parameter text. Default arranges the check box according to any applicable settings in the data dictionary.

#### **Mode**

#### **Disable**

Disables the EIP Queue Field when your program initially displays it. The EIP Template places the DISABLE attribute on the EIP Queue Field. The EIP Template does not by default gray out the disabled field but the same effect can be accomplished by selecting the appropriate color for the text. See Color for details on setting EIP Queue Field color. If the disable check box is selected a 'Disable Column based on a Condition' group appears underneath the Mode group.

#### **Skip**

Instructs the EIP Template to omit the EIP Queue Field from the Tab Order. When the user TABS from field to field in the dialog box, Windows will not give the EIP Queue Field focus. This is useful for seldom-used data fields.

#### **Transparent**

Specify whether you wish the EIP Queue Field background to be Transparent. This instructs Windows to suppress the rectangular region around the text (the background). Normally, Windows will paint this the same uniform color as the window below the EIP Queue Field. This adds the TRN attribute.

#### **Disable Column based on a Condition**

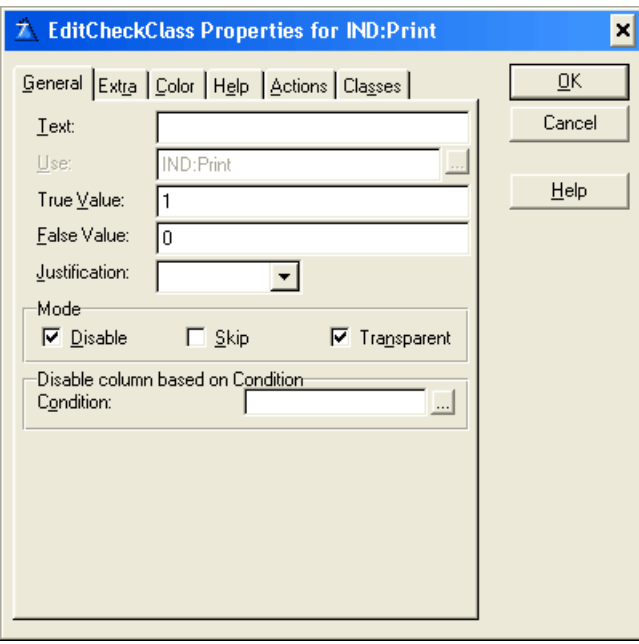

#### **Condition**

Any valid Clarion expression. When the expression evaluates to true (nonzero or non-blank) at run-time the EIP Queue Field column is disabled. If no expression is set the column will be disabled.

#### <span id="page-29-0"></span>**3.3.1.2 Extra**

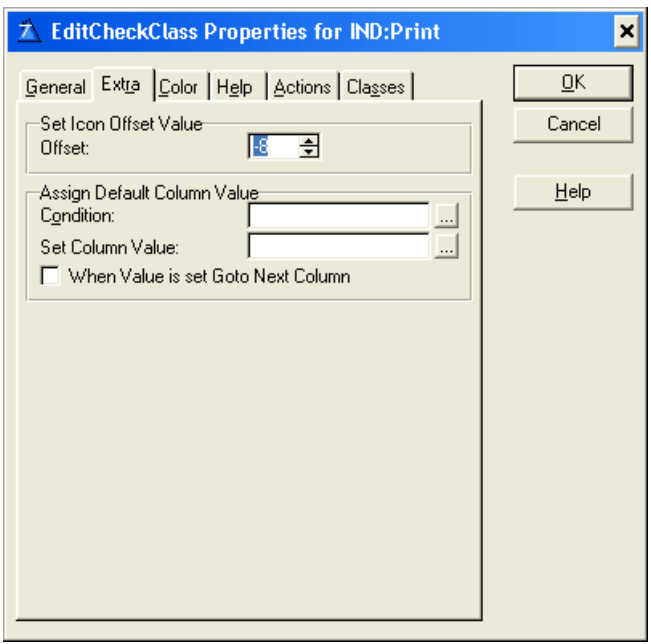

#### **Set Icon Offset value**

#### **Offset**

When using a Check box then the EIP Queue Field also creates a Check box. To make the two check boxes look as one they have to be positioned exactly over each other. The position can change depending on the font and the font size used in the list box. To compensate for the difference the offset value for the icon can be set so the position of the EIP Queue Field Check box has the same position as the check box in the browse list.

Tip To make the EIP Queue Field Check box resemble the actual check box in the list, mark the Transparent check box. In the List box formatter for the column containing the check box set the picture to @p p. This will make the check box work as if it is part of the actual list box. A disadvantage of using the check box in the EIP Queue Field is that the check box is only visible when the column is active. As soon as the user tabs away from the column the check box in the list box will be visible. The EIP Queue Field will first update the list when user finishes editing. If there are several fields the user will get the impression that there is an inconsistence in what the user has selected and what the user sees. Alternatively you could disable the columns containing the check boxes and only let the user change the values directly in the list box.

#### **Assign Default Column Value**

#### **Condition**

Any valid Clarion expression. When the expression evaluates to true (nonzero or non-blank) at run-time and when the EIP Queue is initiated the default column value will be set. If no expression is set the Set column Value will never be assigned.

#### **Set column Value**

To specify a default value for the column field. Can be a variable.

#### **When Value is set Goto Next Column**

When a record is inserted and an initial default value is set goto next column.

**Tip** Assign Default Column Value can be used for drag and drop.

#### <span id="page-30-0"></span>**3.3.1.3 Color**

#### **Color**

Enter a valid color equate in the Text Color or Background fields, or press the ellipsis (...) button to select a color from the Color dialog. The EIP Template adds the COLOR to your EIP Queue Field declaration. See Windows Design Issues in the User's Guide for a discussion on using color to enhance your application. Color fields, which are disabled, cannot be set for the particular Class.

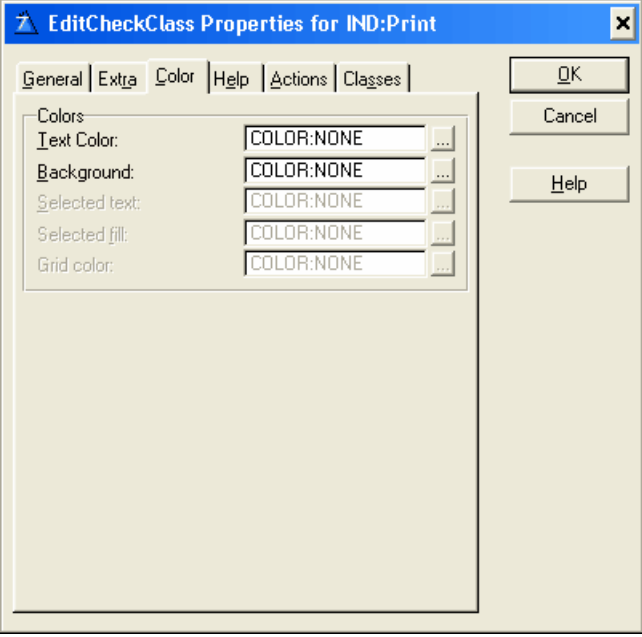

#### <span id="page-31-0"></span>**3.3.1.4 Help**

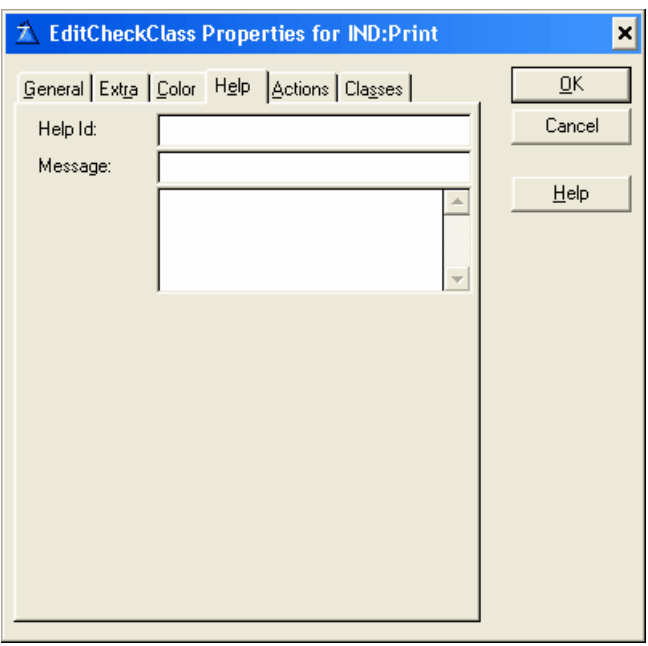

#### **Help ID**

The Help ID field (the HLP attribute) takes a string constant specifying the key for accessing a specific topic in the Help document. This may be either a Help keyword or a context string. A Help keyword is a word or phrase indexed so that the user may search for it in the Help Search dialog. When you fill in the HLP attribute for the EIP Queue Field, if the EIP Queue Field entry box has focus, when the user presses F1, the help file opens to the referenced topic. If more than one topic matches a keyword, the search dialog appears. When referencing a context string in the Help ID field, you must identify it with a leading tilde  $(\sim)$ .

#### **Message**

The Message field (the MSG attribute) lets you specify text to display in the first zone of the status bar when the EIP Queue Field has focus.

#### **Tip**

The TIP attribute on an EIP Queue Field specifies the text to display in a "balloon help" box when the mouse cursor pauses over the EIP Queue Field. Although there is no specific limit on the number of characters, the string should not be longer than can be displayed on the screen.

#### <span id="page-32-0"></span>**3.3.1.5 Action**

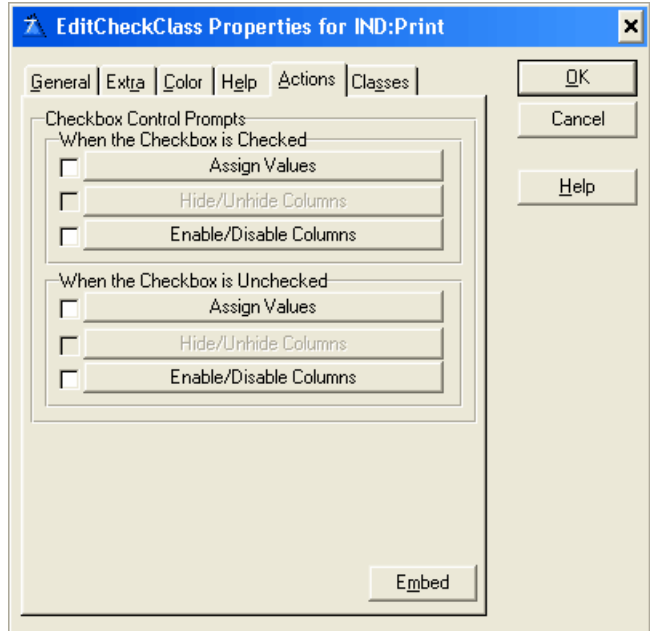

## **When the Checkbox is Checked**

#### **Assign Values**

Lets you assign values to EIP Queue variables based on the checked state of a check box. You may specify multiple assignments. Press the Insert button to add a new assignment.

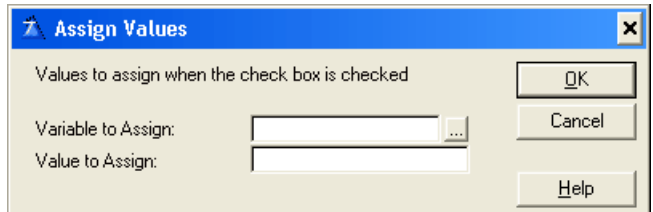

#### **Variable to Assign**

In the entry box, type a variable name, or press the ellipsis (...) button to choose a data dictionary field.

#### **Value to Assign**

In the entry box, type the value to assign to the variable. You can then add code to your program to take appropriate action based on the run time value of the variable(s).

#### **Hide/Unhide Columns**

This Button is disabled and not used in the EIP Template.

#### **Enable/Disable Columns**

Lets you Enable/Disable Columns based on the checked state of a check box. You may specify multiple assignments. Press the Insert button to add a new assignment.

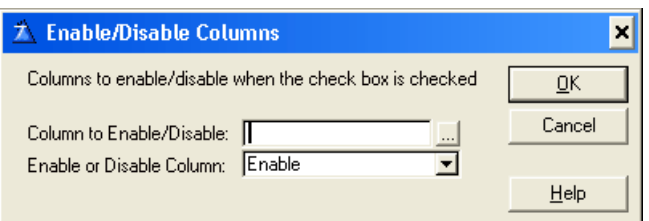

#### **Column to Enable/Disable**

In the entry box, type the name of the Field, or press the ellipsis (...) button to choose a data dictionary field.

#### **Enable or disable Column**

From the drop down list choose Enable or Disable

#### **When the Checkbox is Unchecked**

#### **Assign Values**

Lets you assign values to EIP Queue variables based on the unchecked state of a check box. You may specify multiple assignments. Press the Insert button to add a new assignment.

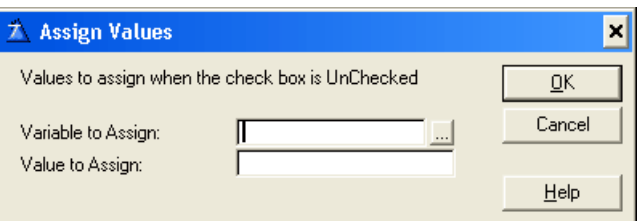

#### **Variable to Assign**

In the entry box, type a variable name, or press the ellipsis (...) button to choose or create a data dictionary field or a memory variable with the Select Field dialog.

#### **Value to Assign**

In the entry box, type the value to assign to the variable. You can then add code to your program to take appropriate action based on the run time value of the variable(s).

#### **Hide/Unhide Columns**

This Button is disabled and not used in the EIP Template.

#### **Enable/Disable Columns**

Lets you Enable/Disable Columns based on the checked state of a check box. You may specify multiple assignments. Press the Insert button to add a new assignment.

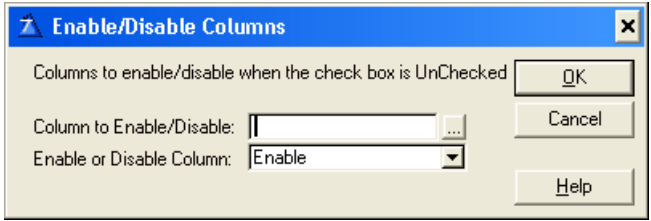

#### **Column to Enable/Disable**

In the entry box, type the name of the Field, or press the ellipsis (...) button to choose a data dictionary field.

#### **Enable or disable Column**

From the drop down list choose Enable or Disable

#### **Embeds**

Accesses the Embedded Source dialog for points surrounding the event handling for this EIP Queue Field only.

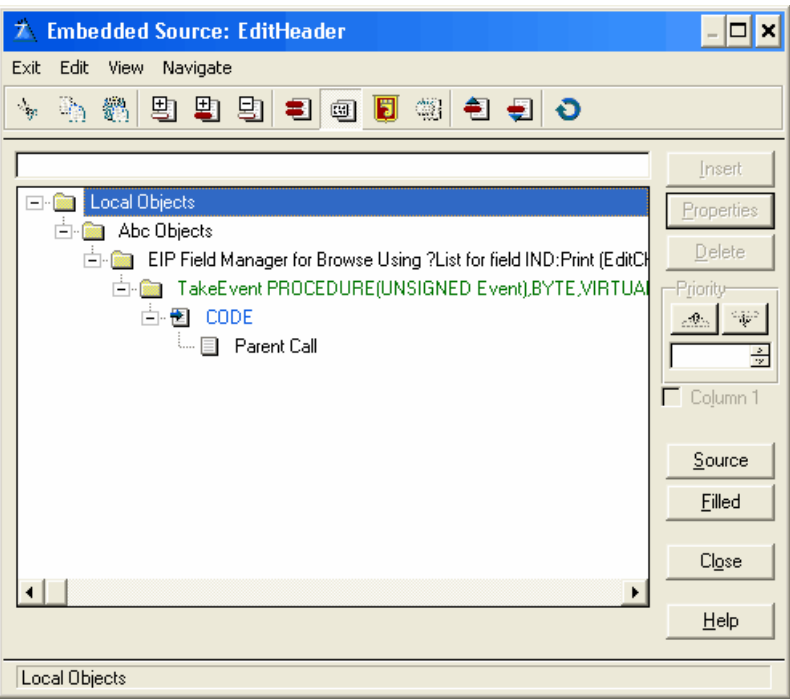

#### <span id="page-34-0"></span>**3.3.1.6 Classes**

The Classes tab in the EIP Template displays the possible base classes, which you can use to set the column property.

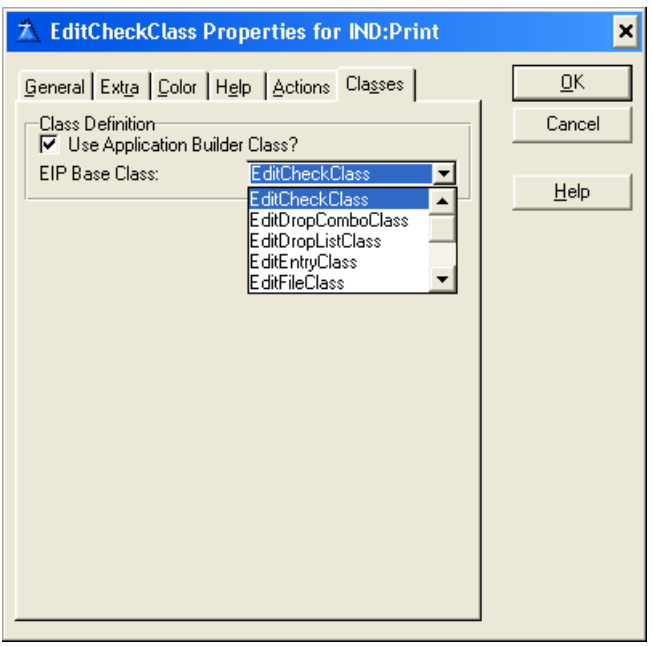

#### **Class Definition**

#### **Use Application Builder Class**

Check this box to enable the EIP Base Class. By default the Base Class is the EIP Edit Entry Class. When enabled a series of tabs appears containing the possible Class entry properties, which you can assign to the particular column. The different entries are Class dependent. If the entry's are the same among the classes they will keep there settings even though you select a different class.

#### **EIP Base Class**

From the drop down list select the EIP Edit Check Class.

Note: Due to the nature of the template language some updates, e.g. the EIP Base Class name in the window header, are first updated when the window is closed. When reentering the window, the updates will have taken place.

#### <span id="page-35-0"></span>**3.3.2 EditDropComboClass**

The EditDropComboClass combines an entry box with a list box. It is useful for when you expect string data which usually should be a member of the list, but which also might not be.

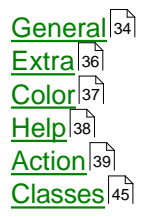
## **3.3.2.1 General**

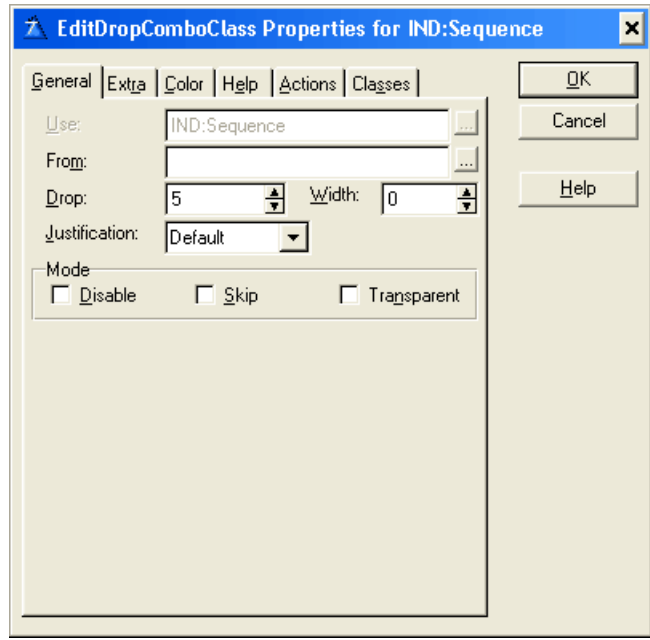

#### **Use**

This defines the USE attribute for the EIP Queue Field. The USE Entry cannot be changed because it is defined according to the column settings in the list box. As such it is disabled and shows the predefined field selected for that particularly column in the list box.

#### **From**

Fill the From field with the origin of the list data. Generally, this is the label of a QUEUE structure.

#### **Drop**

Specifies whether this should be a regular or drop-down combo box. Place a zero in the Drop field for a normal combo box. To create a drop-down combo box, type the number of drop-down elements you wish to be visible.

#### **Width**

Specifies the width of the drop-down combo box. Place a zero in the Width field to have the same width in the drop-down combo box as in the EIP Queue Field entry.

#### **Justification**

Specify left, center, right or default justification. Default justification matches that specified in the data dictionary, if applicable.

## **Offset**

Specify an indentation value for the EIP Queue Field item text, in dialog units.

# **Mode**

## **Disable**

Disables the EIP Queue Field when your program initially displays it. The EIP Template places the DISABLE attribute on the EIP Queue Field. The EIP Template does not by default gray out the disabled field but the same effect can be accomplished by selecting the appropriate color for the text. See Color for details on setting EIP Queue Field color.

If the disable check box is selected a 'Disable Column based on a Condition' group appears underneath the Mode group.

## **Skip**

Instructs the EIP Template to omit the EIP Queue Field from the Tab Order. When the user TABS from field to field in the dialog box, Windows will not give the EIP Queue Field focus. This is useful for seldom-used data fields.

## **Transparent**

Specify whether you wish the EIP Queue Field background to be Transparent. This instructs Windows to suppress the rectangular region around the text (the background). Normally, Windows will paint this the same uniform color as the window below the EIP Queue Field. This adds the TRN attribute.

# **Disable Column based on a Condition**

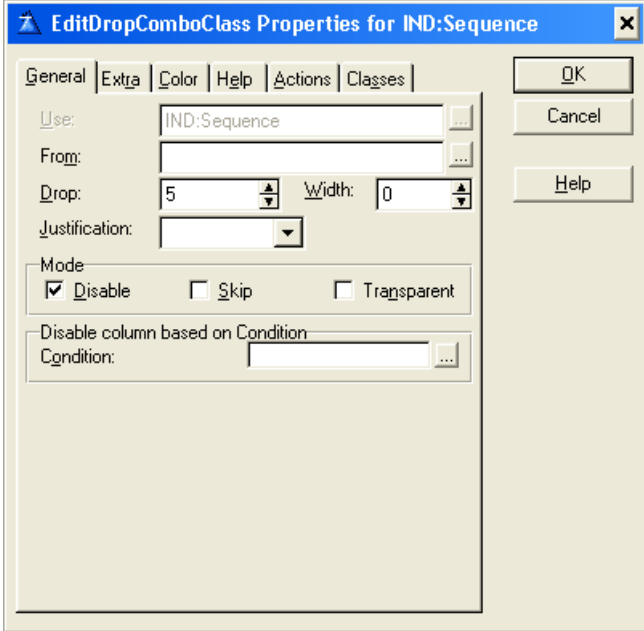

## **Condition**

Any valid Clarion expression. When the expression evaluates to true (nonzero or non-blank) at run-time the EIP Queue Field column is disabled. If no expression is set the column will be disabled.

## **3.3.2.2 Extra**

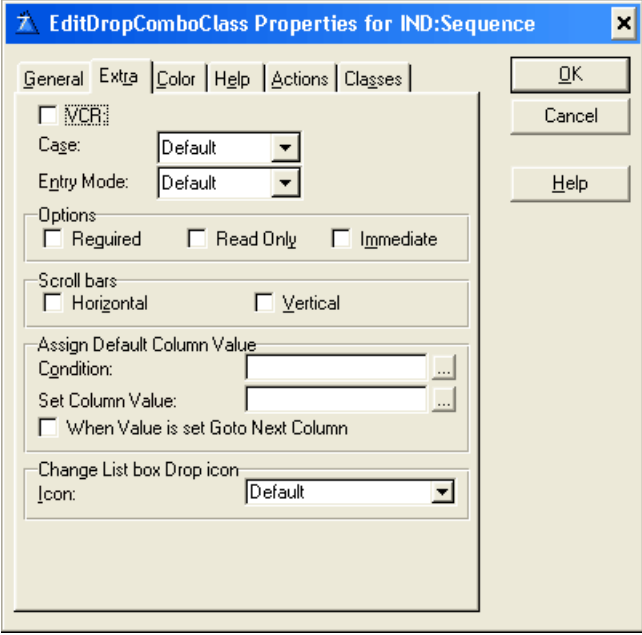

## **VCR**

Optionally provide VCR buttons for the EIP drop combo Queue Field. Check the VCR check box to provide VCR style EIP drop combo Queue Fields for the list box.

## **Case**

Specify case attributes for the entry field portion of the combo box. The entry box can automatically convert characters from one case to another. Uppercase automatically converts to all caps. Capitalize converts to proper case. Default (no attribute) accepts input in the case the user types it.

## **Entry Mode**

Choose either Insert, Overwrite or Default. The Entry Mode applies only for windows with the MASK attribute set. Default accepts input according to the current system settings.

## **Required**

The REQ attribute specifies that the control may not be left blank or zero.

## **Read Only**

The READONLY attribute prevents data entry in this control. Use this to declare display-only data.

## **Immediate**

To generate a message event each time the end user moves or resizes the selection bar, check the Immediate box. This adds the IMM attribute to the COMBO. You are responsible for the code that executes upon notification of the event.

**Scroll Bars** To add a horizontal scroll bar to your EIP Queue Field drop-down list, mark the Horizontal check box. Scroll bars only appear when the drop-down list of items in the EIP Queue Field list is bigger than the drop-down window. To add a vertical scroll bar, check the Vertical check box. These options add the HSCROLL, VSCROLL, and HVSCROLL attributes to the EIP Queue Field.

# **Assign Default Column Value**

#### **Condition**

Any valid Clarion expression. When the expression evaluates to true (nonzero or non-blank) at run-time and when the EIP Queue is initiated the default column value will be set. If no expression is set the Set column Value will never be assigned.

#### **Set column Value**

To specify a default value for the column field. Can be a variable.

#### **When Value is set Goto Next Column**

When a record is inserted and an initial default value is set goto next column.

 $|$  Tip

Assign Default Column Value can be used for drag and drop.

# **Change List box drop icon**

#### **Icon**

To select a standard icon, choose one of the named items in the drop-down list.

## **3.3.2.3 Color**

## **Color**

Enter a valid color equate in the Text Color or Background fields, or press the ellipsis (...) button to select a color from the Color dialog. The EIP Template adds the COLOR to your EIP Queue Field declaration. See Windows Design Issues in the User's Guide for a discussion on using color to enhance your application. Color fields, which are disabled, cannot be set for the particular Class.

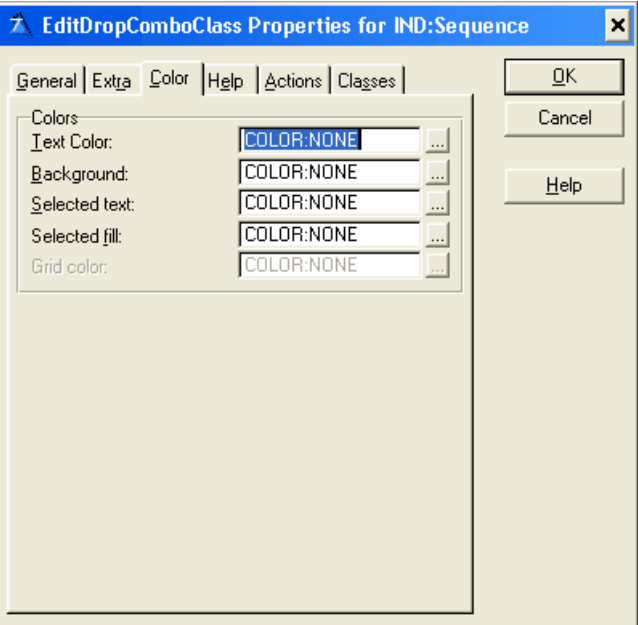

## **3.3.2.4 Help**

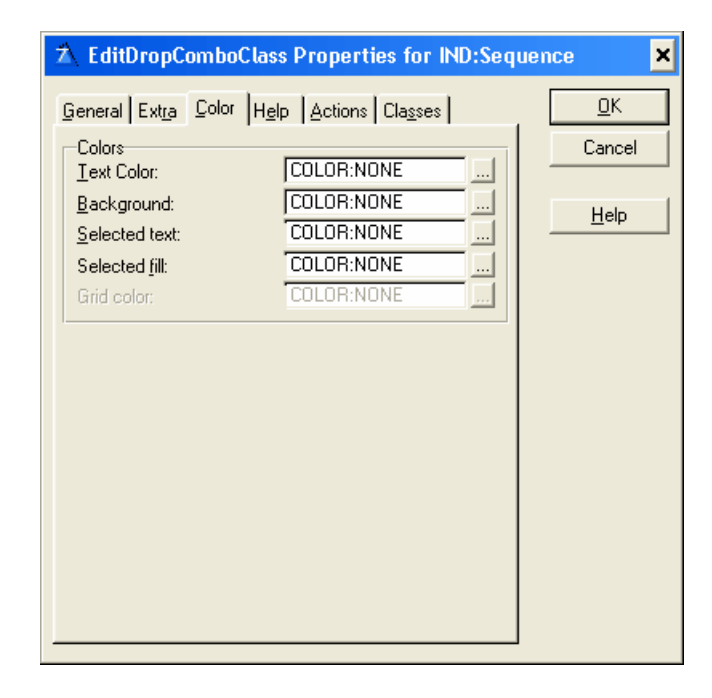

## **Help ID**

The Help ID field (the HLP attribute) takes a string constant specifying the key for accessing a specific topic in the Help document. This may be either a Help keyword or a context string. A Help keyword is a word or phrase indexed so that the user may search for it in the Help Search dialog. When you fill in the HLP attribute for the EIP Queue Field, if the EIP Queue Field entry box has focus, when the user presses F1, the help file opens to the referenced topic. If more than one topic matches a keyword, the search dialog appears. When referencing a context string in the Help ID field, you must identify it with a leading tilde (~).

## **Message**

The Message field (the MSG attribute) lets you specify text to display in the first zone of the status bar when the EIP Queue Field has focus.

## **Tip**

The TIP attribute on an EIP Queue Field specifies the text to display in a "balloon help" box when the mouse cursor pauses over the EIP Queue Field. Although there is no specific limit on the number of characters, the string should not be longer than can be displayed on the screen.

## **3.3.2.5 Action**

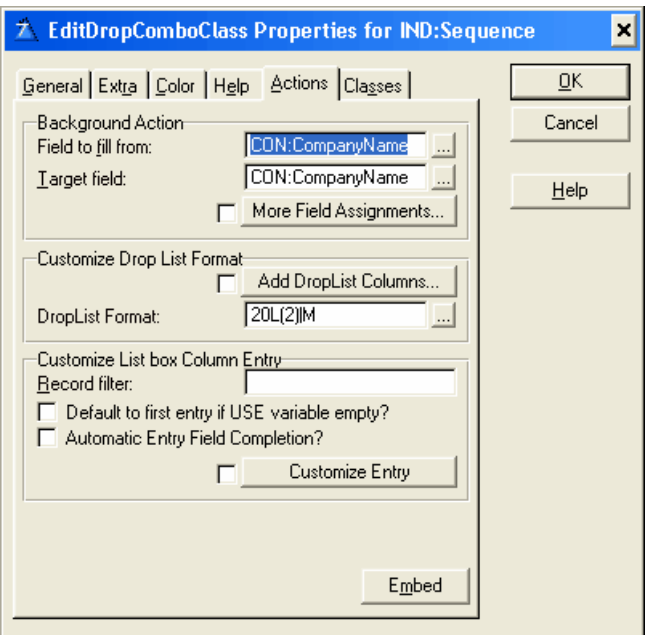

# **Background Action**

## **Field to Fill From**

The field in the lookup file whose value is assigned to the Target Field. Press the ellipsis (...) button to select from the Select Field dialog.

## **Target Field**

The field that receives the value from the Field to Fill From. Press the ellipsis (...) button to select from the Select Field dialog.

#### **More Field Assignments**

Press this button to specify additional value assignments from the selected item's record. You may specify multiple assignments. Press the Insert button to add a new assignment.

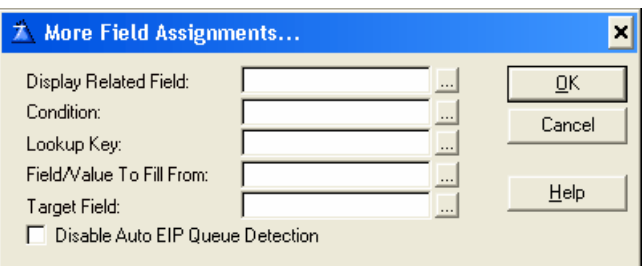

#### **Display Related Field**

Enter name of related field to display in a EIP Queue field column. The related field must be a part of the list box. Press the ellipsis (...) button to select from the Select Field dialog.

## **Condition**

Any valid Clarion expression. When the expression evaluates to true (nonzero or non-blank) at run-time and when the EIP Queue is initiated the additional value assignment will be set. If no expression is set the Set column Value will always be assigned.

## **Lookup Key**

Type a key label from the lookup file, or press the ellipsis (...) button to select a key from the Select Key dialog. A lookup file is a file, which contains all the valid values for the entry field, which are directly accessible through a unique. For example, a file containing all of the customer numbers for your application could be a lookup file. The key label could be CUS:KeyCustNumber.

Tip This lookup validation works best with a single component unique key.

## **Field/Value To Fill From**

Type the label of a component field of the lookup key, or press the ellipsis (...) button to select a field from the Select component from key dialog. This is the field within the key that contains the same value as the lookup key. Ideally, this field is the only component of a unique key. Alternative you could also type in a value to be assigned or an assignment expression.

## **Target Field**

Enter the name of the target field, or press the ellipsis (...) button to select a field from the Select component from the field dialog.

## **Disable Auto EIP Queue Detection**

Check this box to deactivate the Auto EIP Queue Detection. The Auto EIP Queue Detection is a function to substitute the list box fields with the name of the queue fields. The auto detection can only handle one instance of each list box field. If there is more than one instance you can disable the auto detection and enter the queue fields yourself.

# **Customize Drop List Format**

## **Add Drop List Columns**

Press this button to add more columns to the EIP Queue drop list.

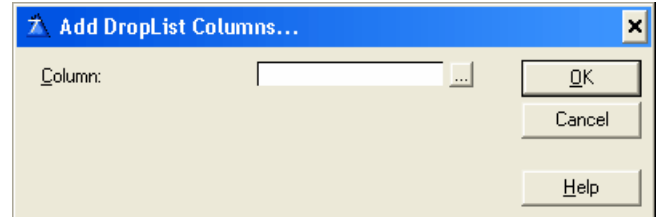

## **Drop List Format**

Enter the EIP Queue drop list format. Press the ellipsis (...) button to customize the format from the List box Formatter Dialog window.

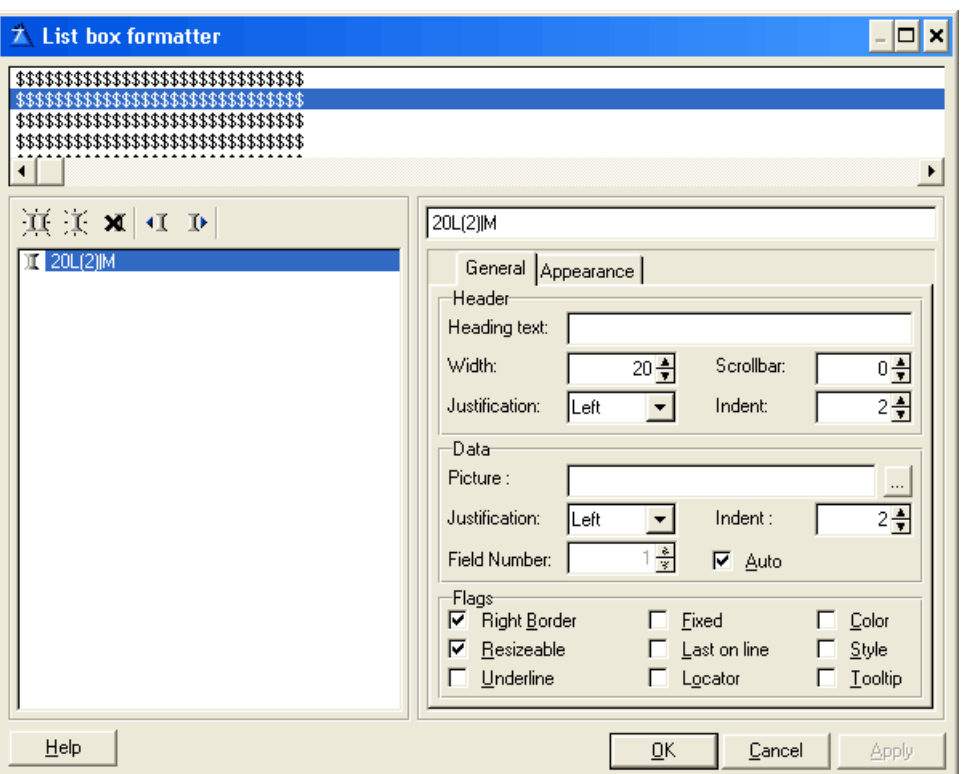

# **Customize List box Column Entry**

#### **Record Filter**

Type a valid Clarion expression to limit the contents of the EIP Queue list to only those records causing the expression to evaluate to true (nonzero or non-blank). The procedure loops through all displayable records to select only those that meet the filter. Filters are generally much slower than Range Limits.

You must BIND any file field, variable, or EQUATE that is used in a filter expression.

## **Default to first entry if USE variable empty**

Check this box to provide an initial default selection, the drop-down list is never initially empty (unless the first file record is a blank one).

## **Automatic Entry Field Completion**

Check this box to activate automatic entry field completion.

# **Customize Entry**

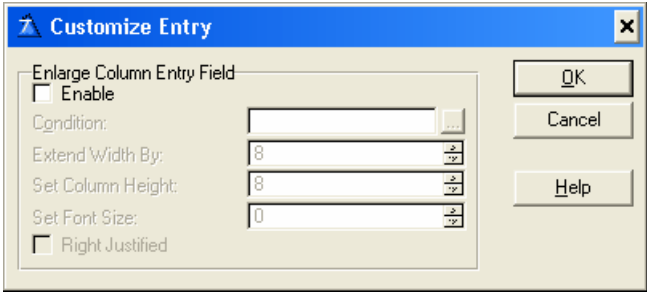

## **Enable**

Check this box to enable entry customizing prompts.

## **Condition**

Any valid Clarion expression. When the expression evaluates to true (nonzero or non-blank) at run-time then the customized entry settings are set. If no expression is set then the customized entry settings will always be set.

## **Extend Width By**

An integer constant containing the size (in points) for which the EIP Queue Entry width is extended. If omitted, the system default entry width is used (same as column width).

## **Set Column Height**

An integer constant containing the size (in points) of the EIP Queue Entry Height. If omitted, the system default entry height is used.

#### **Set Font Size**

An integer constant containing the size (in points) of the EIP Queue Entry font. If omitted, the system default font size is used.

#### **Right Justified**

Check this box to right justify the EIP Queue entry field.

#### **Embeds**

Accesses the Embedded Source dialog for points surrounding the event handling for this EIP Queue Field only.

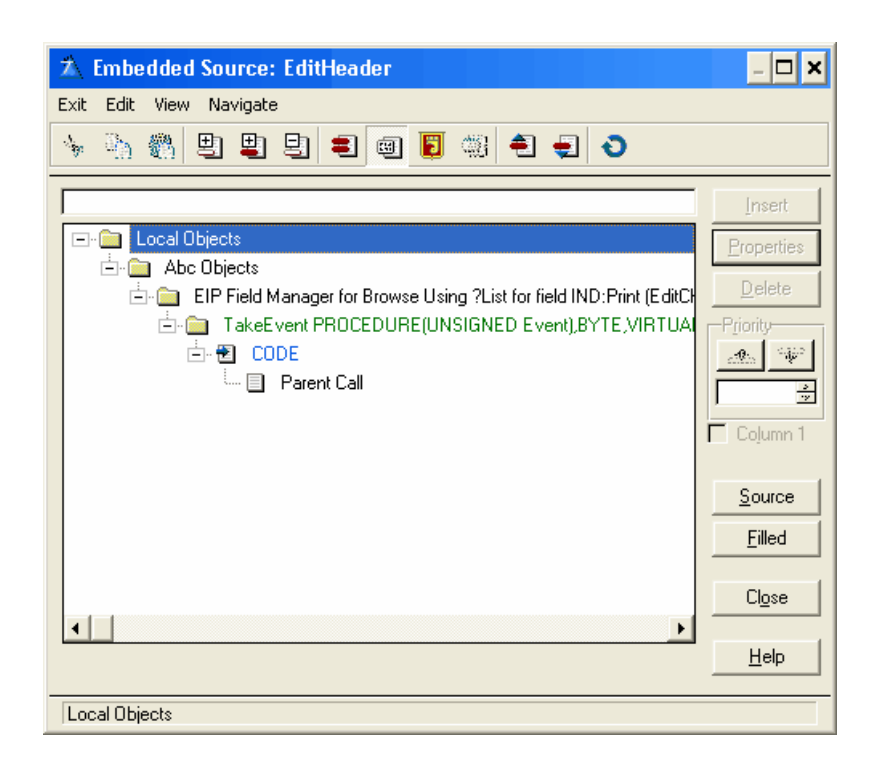

# **Change Class Properties**

If the <u>[Change Class Properties](#page-60-0)</u>Isേil has changed to Call Lookup Procedure the contents of the Action tab will change and contain the following prompts:

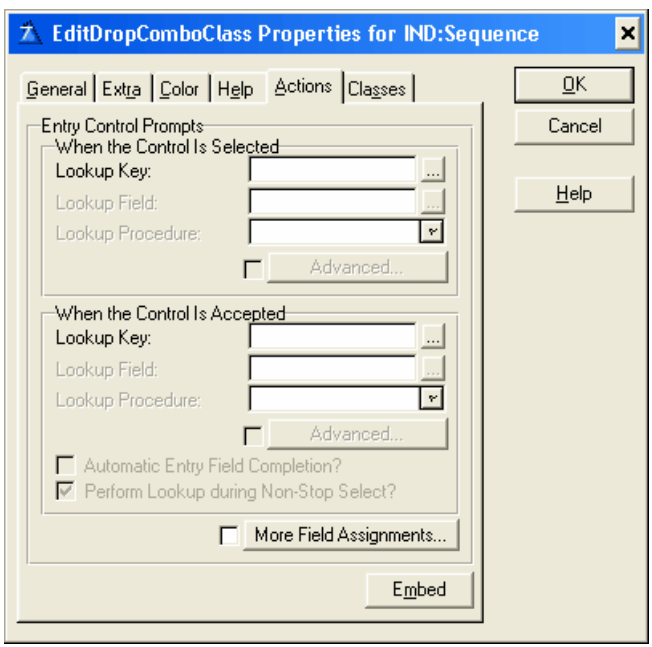

# **When the Control Is Selected**

This section provides validation when the EIP Queue Field receives focus (when the user TABS onto, or mouse CLICKS the EIP Queue Field).

## **Lookup Key**

Type a key label from the lookup file, or press the ellipsis (...) button to select a key from the Select Key dialog. A lookup file is a file, which contains all the valid values for the entry field, which are directly accessible through a unique. For example, a file containing all of the customer numbers for your application could be a lookup file. The key label could be CUS:KeyCustNumber.

Tip This lookup validation works best with a single component unique key.

#### **Lookup Field**

Type the label of a component field of the lookup key, or press the ellipsis (...) button to select a field from the Select component from key dialog. This is the field within the key that contains the same value being validated. Ideally, this field is the only component of a unique key.

#### **Lookup Procedure**

Type a procedure name, or choose an existing procedure from the drop down list. This is the procedure that is called when the user enters an invalid value, and the lookup specified above fails. The usual purpose of this procedure is to allow the user to choose a valid value from the lookup file. Select procedures (or Browse procedures) generated by Clarion's Wizards) are appropriate for this purpose. Alternatively, you may hand-code a procedure.

## **Advanced**

Currently not supported by the EIP Template.

## **When the Control Is Accepted**

This section provides data validation when the EIP Queue Field loses focus after data have been entered in it. The EIP Queue Field loses focus when the user TABS off the EIP Queue Field, mouse CLICKS to a different EIP Queue Field or window, or closes the window without canceling. Tip The 'When the Control Is Selected' and 'When the Control Is Accepted' sections are not mutually exclusive, so you can provide validation at both points.

#### **Automatic Entry Field Completion**

Check this box to activate automatic entry field completion.

## **Perform lookup during non-stop select**

Checking this box tells Clarion to perform the validation when the window is accepted, even if the entry EIP Queue Field never received focus. From a practical viewpoint, checking this box prevents the user from entering blanks by virtue of having pressed the window's "OK button" without ever TABBING or CLICKING onto the entry field. This option is only applicable to the When the EIP Queue Field is Accepted section.

## **More Field Assignments**

Press this button to specify additional value assignments from the selected item's record. You may specify multiple assignments. Press the Insert button to add a new assignment.

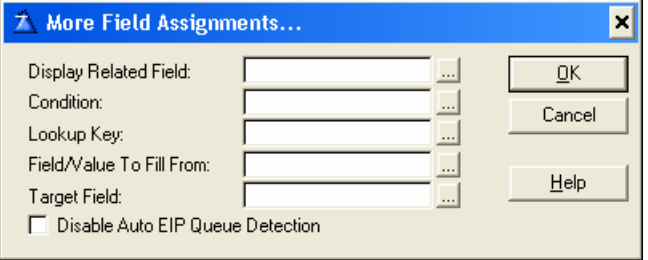

#### **Display Related Field**

Enter name of related field to display in the EIP Queue field column. The related field must be a part of the list box. Press the ellipsis (...) button to select from the Select Field dialog.

## **Condition**

Any valid Clarion expression. When the expression evaluates to true (nonzero or non-blank) at run-time and when the EIP Queue is initiated the additional value assignment will be set. If no expression is set the Set column Value will always be assigned.

## **Lookup Key**

Type a key label from the lookup file, or press the ellipsis (...) button to select a key from the Select Key dialog. A lookup file is a file, which contains all the valid values for the entry field, which are directly accessible through a unique. For example, a file containing all of the customer numbers for your application could be a lookup file. The key label could be CUS:KeyCustNumber.

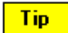

This lookup validation works best with a single component unique key.

## **Field/Value To Fill From**

Type the label of a component field of the lookup key, or press the ellipsis (...) button to select a field from the Select component from key dialog. This is the field within the key that contains the same value as the lookup key. Ideally, this field is the only component of a unique key. Alternative you could also type in a value to be assigned or an assignment expression.

#### **Target Field**

Enter the name of the target field, or press the ellipsis (...) button to select a field from the Select component from the field dialog.

## **Disable Auto EIP Queue Detection**

Check this box to deactivate the Auto EIP Queue Detection. The Auto EIP Queue Detection is a function to substitute the list box fields with the name of the queue fields. The auto detection can only handle one instance of each list box field. If there is more than one instance you can disable the auto detection and enter the queue fields yourself.

## **Embeds**

Accesses the Embedded Source dialog for points surrounding the event handling for this EIP Queue Field only.

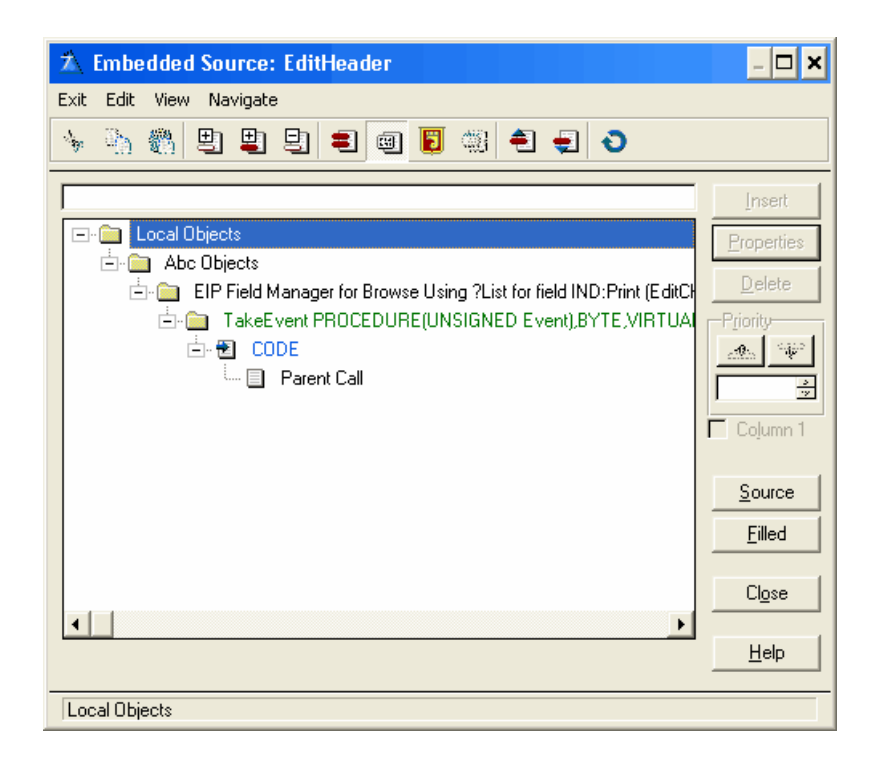

## **3.3.2.6 Classes**

The Classes tab in the EIP Template displays the possible base classes, which you can use to set the column property.

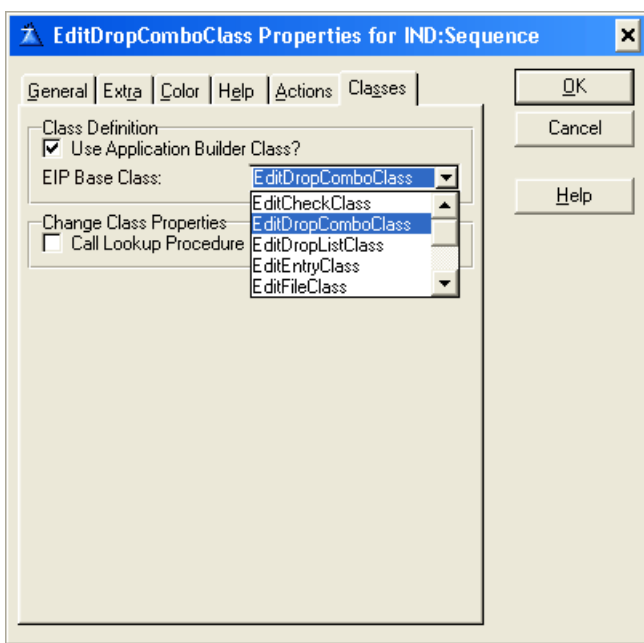

## **Class Definition**

## **Use Application Builder Class**

Check this box to enable the EIP Base Class. By default the Base Class is the EIP Edit Entry Class. When enabled a series of tabs appears containing the possible Class entry properties, which you can assign to the particular column. The different entries are Class dependent. If the entry's are the same among the classes they will keep there settings even though you select a different class.

## **EIP Base Class**

From the drop down list select the EIP Edit Drop Combo Class.

## **Change Class Properties**

#### **Call Lookup Procedure**

Check this box to change the default drop combo class action tab to an enter class action tab.

**Tip**  Use this if you want to change the drop combo list to a lookup button. See also 'Change List box drop icon

Note:

Due to the nature of the template language some updates, e.g. the EIP Base Class name in the window header, are first updated when the window is closed. When reentering the window, the updates will have taken place.

# **3.3.3 EditDropListClass**

The FileDropListClass places a file-loaded scrollable drop-down list in the edit in place list box. At runtime, the end user can select an item from the list, which is assigned to the selected item's record to a specified target field.

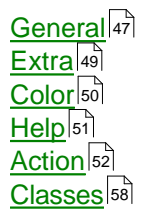

## <span id="page-49-0"></span>**3.3.3.1 General**

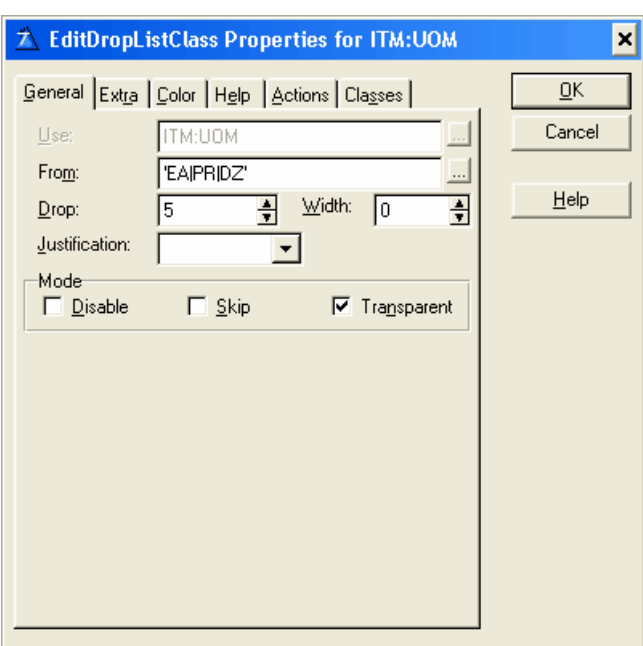

## **Use**

This defines the USE attribute for the EIP Queue Field. The USE Entry cannot be changed because it is defined according to the column settings in the list box. As such it is disabled and shows the predefined field selected for that particularly column in the list box.

#### **From**

Fill the From field with the origin of the list data. Generally, this is the label of a QUEUE structure.

## **Drop**

Specifies whether this should be a regular or drop-down box. Place a zero in the Drop field for a normal list box. To create a drop-down list box, type the number of drop-down elements you wish to be visible.

#### **Width**

Specifies the width of the drop-down list box. Place a zero in the Width field to have the same width in the drop-down list box as in the EIP Queue Field entry.

#### **Justification**

Specify left, center, right or default justification. Default justification matches that specified in the data dictionary, if applicable.

**Offset** Specify an indentation value for the EIP Queue Field item text, in dialog units.

# **Mode**

## **Disable**

Disables the EIP Queue Field when your program initially displays it. The EIP Template places the DISABLE attribute on the EIP Queue Field. The EIP Template does not by default gray out the disabled field but the same effect can be accomplished by selecting the appropriate color for the text. See Color for details on setting EIP Queue Field color.

If the disable check box is selected a 'Disable Column based on a Condition' group appears underneath the Mode group.

## **Skip**

Instructs the EIP Template to omit the EIP Queue Field from the Tab Order. When the user TABS from field to field in the dialog box, Windows will not give the EIP Queue Field focus. This is useful for seldom-used data fields.

## **Transparent**

Specify whether you wish the EIP Queue Field background to be Transparent. This instructs Windows to suppress the rectangular region around the text (the background). Normally, Windows will paint this the same uniform color as the window below the EIP Queue Field. This adds the TRN attribute.

# **Disable Column based on a Condition**

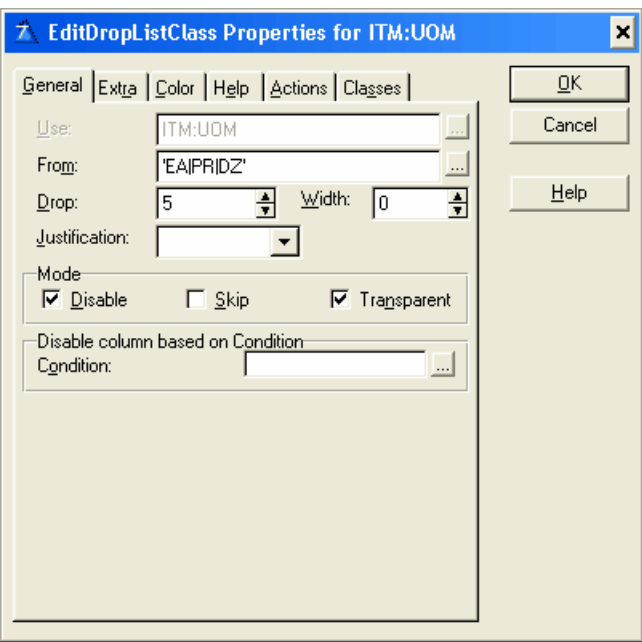

**Condition** Any valid Clarion expression. When the expression evaluates to true (nonzero or non-blank) at run-time the EIP Queue Field column is disabled. If no expression is set the column will be disabled.

## <span id="page-51-0"></span>**3.3.3.2 Extra**

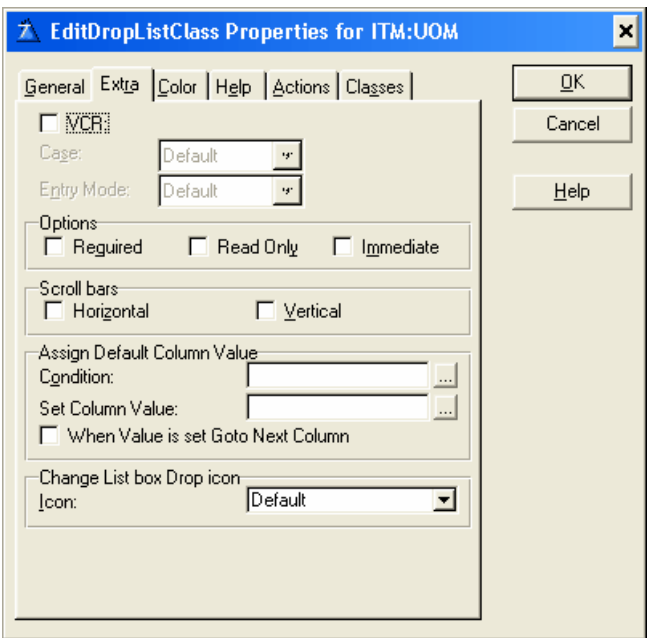

#### **VCR**

Optionally provide VCR buttons for the EIP drop Queue Field. Check the VCR check box to provide VCR style EIP drop Queue Fields for the list box.

#### **Case**

Specify case attributes for the entry field portion of the drop list box. The entry box can automatically convert characters from one case to another. Uppercase automatically converts to all caps. Capitalize converts to proper case. Default (no attribute) accepts input in the case the user types it.

#### **Entry Mode**

Choose either Insert, Overwrite or Default. The Entry Mode applies only for windows with the MASK attribute set. Default accepts input according to the current system settings.

#### **Required**

The REQ attribute specifies that the control may not be left blank or zero.

#### **Read Only**

The READONLY attribute prevents data entry in this control. Use this to declare display-only data.

#### **Immediate**

To generate a message event each time the end user moves or resizes the selection bar, check the Immediate box. This adds the IMM attribute to the list box. You are responsible for the code that executes upon notification of the event.

## **Scroll Bars**

To add a horizontal scroll bar to your EIP Queue Field drop list, mark the Horizontal check box. Scroll bars only appear when the drop-down list of items in the EIP Queue Field list is bigger than the drop-down window. To add a vertical scroll bar, check the Vertical check box. These options add the HSCROLL, VSCROLL, and HVSCROLL attributes to the EIP drop Queue Field.

*© 2003, AuDkus*

# **Assign Default Column Value**

## **Condition**

Any valid Clarion expression. When the expression evaluates to true (nonzero or non-blank) at run-time and when the EIP Queue is initiated the default column value will be set. If no expression is set the Set column Value will never be assigned.

## **Set column Value**

To specify a default value for the column field. Can be a variable. When Value is set Goto Next Column When a record is inserted and an initial default value is set goto next column.

**Tip** Assign Default Column Value can be used for drag and drop.

# **Change List box drop icon**

## **Icon**

To select a standard icon, choose one of the named items in the drop-down list.

# <span id="page-52-0"></span>**3.3.3.3 Color**

## **Color**

Enter a valid color equate in the Text Color or Background fields, or press the ellipsis (...) button to select a color from the Color dialog. The EIP Template adds the COLOR to your EIP Queue Field declaration. See Windows Design Issues in the User's Guide for a discussion on using color to enhance your application. Color fields, which are disabled, cannot be set for the particular Class.

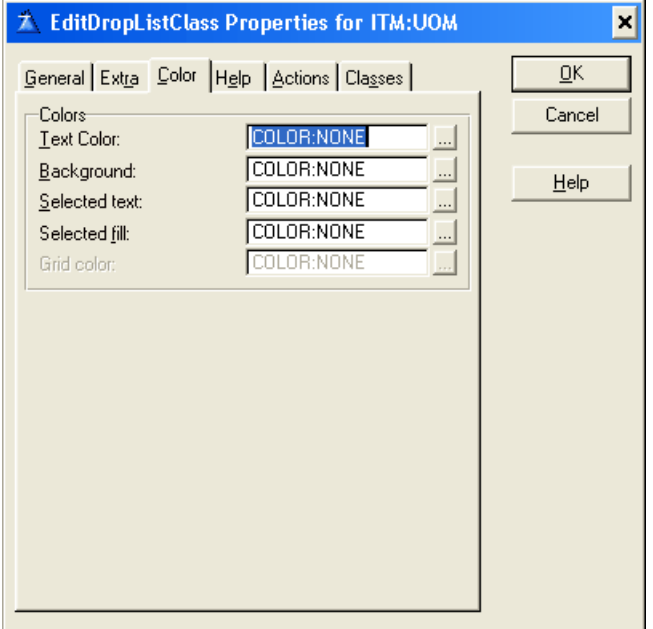

## <span id="page-53-0"></span>**3.3.3.4 Help**

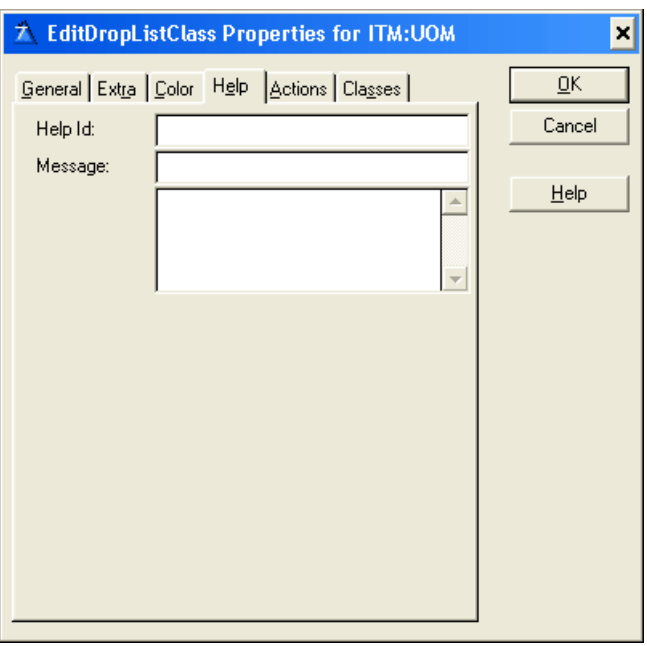

## **Help ID**

The Help ID field (the HLP attribute) takes a string constant specifying the key for accessing a specific topic in the Help document. This may be either a Help keyword or a context string. A Help keyword is a word or phrase indexed so that the user may search for it in the Help Search dialog. When you fill in the HLP attribute for the EIP Queue Field, if the EIP Queue Field entry box has focus, when the user presses F1, the help file opens to the referenced topic. If more than one topic matches a keyword, the search dialog appears. When referencing a context string in the Help ID field, you must identify it with a leading tilde  $(\sim)$ .

#### **Message**

The Message field (the MSG attribute) lets you specify text to display in the first zone of the status bar when the EIP Queue Field has focus.

Tip The TIP attribute on an EIP Queue Field specifies the text to display in a "balloon help" box when the mouse cursor pauses over the EIP Queue Field. Although there is no specific limit on the number of characters, the string should not be longer than can be displayed on the screen.

## <span id="page-54-0"></span>**3.3.3.5 Action**

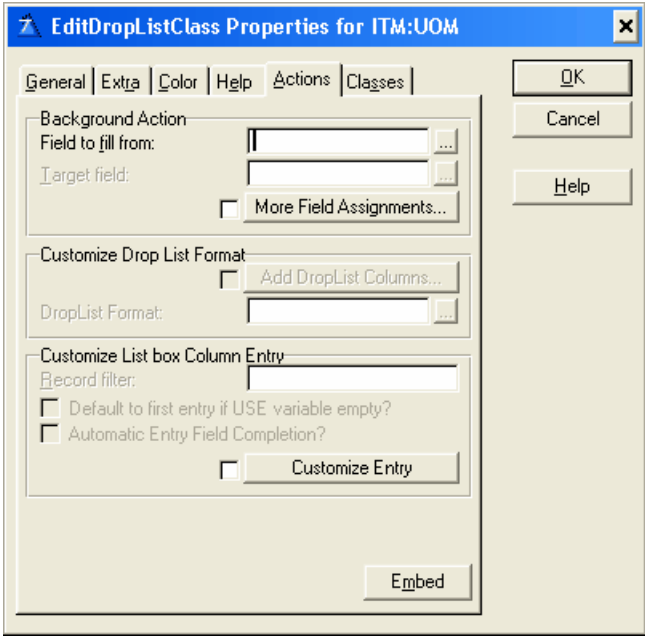

# **Background Action**

## **Field to Fill From**

The field in the lookup file whose value is assigned to the Target Field. Press the ellipsis (...) button to select from the Select Field dialog.

## **Target Field**

The field that receives the value from the Field to Fill From. Press the ellipsis (...) button to select from the Select Field dialog.

#### **More Field Assignments**

Press this button to specify additional value assignments from the selected item's record. You may specify multiple assignments. Press the Insert button to add a new assignment.

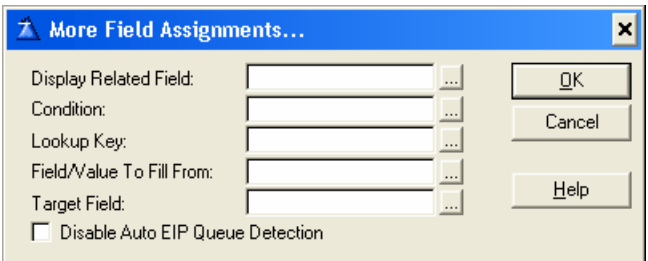

#### **Display Related Field**

Enter name of related field to display in a EIP Queue field column. The related field must be a part of the list box. Press the ellipsis (...) button to select from the Select Field dialog.

## **Condition**

Any valid Clarion expression. When the expression evaluates to true (nonzero or non-blank) at run-time and when the EIP Queue is initiated the additional value assignment will be set. If no expression is set the Set column Value will always be assigned.

#### **Lookup Key**

Type a key label from the lookup file, or press the ellipsis (...) button to select a key from the Select Key dialog. A lookup file is a file, which contains all the valid values for the entry field, which are directly accessible through a unique. For example, a file containing all of the customer numbers for your application could be a lookup file. The key label could be CUS:KeyCustNumber.

Tip This lookup validation works best with a single component unique key.

## **Field/Value To Fill From**

Type the label of a component field of the lookup key, or press the ellipsis (...) button to select a field from the Select component from key dialog. This is the field within the key that contains the same value as the lookup key. Ideally, this field is the only component of a unique key. Alternative you could also type in a value to be assigned or an assignment expression.

#### **Target Field**

Enter the name of the target field, or press the ellipsis (...) button to select a field from the Select component from the field dialog.

#### **Disable Auto EIP Queue Detection**

Check this box to deactivate the Auto EIP Queue Detection. The Auto EIP Queue Detection is a function to substitute the list box fields with the name of the queue fields. The auto detection can only handle one instance of each list box field. If there is more than one instance you can disable the auto detection and enter the queue fields yourself.

# **Customize Drop List Format**

## **Add Drop List Columns**

Press this button to add more columns to the EIP Queue drop list.

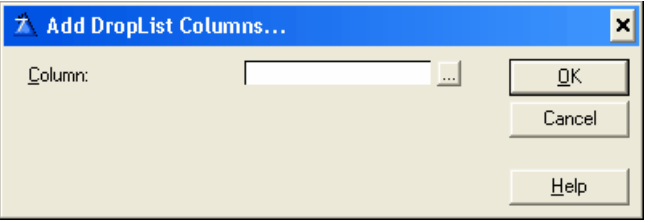

# **Drop List Format**

Enter the EIP Queue drop list format. Press the ellipsis (...) button to customize the format from the List box Formatter Dialog window.

# **Customize List box Column Entry**

## **Record Filter**

Type a valid Clarion expression to limit the contents of the EIP Queue list to only those records causing the expression to evaluate to true (nonzero or non-blank). The procedure loops through all displayable records to select only those that meet the filter. Filters are generally much slower than Range Limits.

You must BIND any file field, variable, or EQUATE that is used in a filter expression.

## **Default to first entry if USE variable empty**

Check this box to provide an initial default selection, the drop-down list is never initially empty (unless the first file record is a blank one).

## **Automatic Entry Field Completion**

Check this box to activate automatic entry field completion.

## **Customize Entry**

Press this button to specify additional EIP Queue entry settings

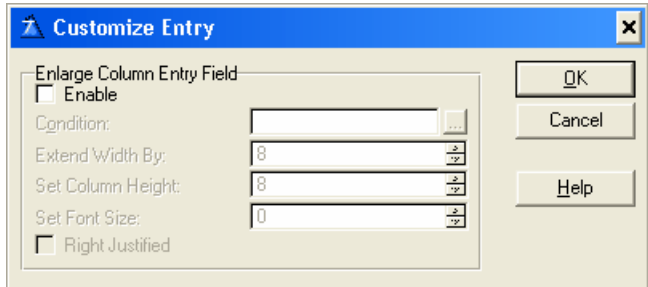

## **Enable**

Check this box to enable entry customizing prompts.

#### **Condition**

Any valid Clarion expression. When the expression evaluates to true (nonzero or non-blank) at run-time then the customized entry settings are set. If no expression is set then the customized entry settings will always be set.

#### **Extend Width By**

An integer constant containing the size (in points) for which the EIP Queue Entry width is extended. If omitted, the system default entry width is used (same as column width).

#### **Set Column Height**

An integer constant containing the size (in points) of the EIP Queue Entry Height. If omitted, the system default entry height is used.

#### **Set Font Size**

An integer constant containing the size (in points) of the EIP Queue Entry font. If omitted, the system default font size is used.

#### **Right Justified**

Check this box to right justify the EIP Queue entry field.

#### **Embeds**

Accesses the Embedded Source dialog for points surrounding the event handling for this EIP Queue Field only.

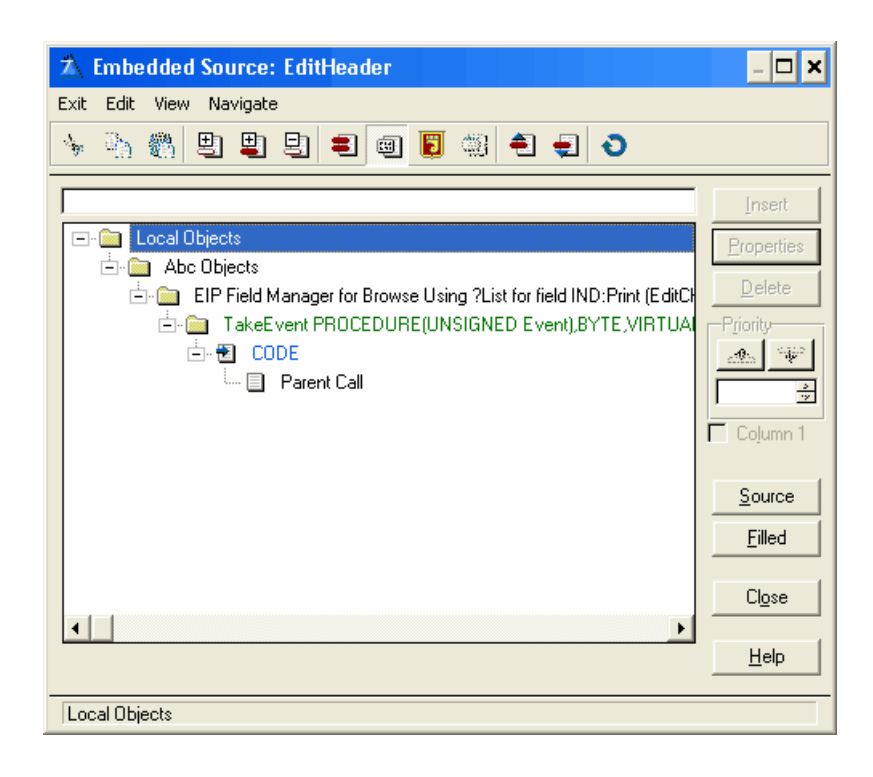

# **Change Class Properties**

If the [Change Class Properties](#page-60-0)<sup>[sa]</sup> has changed to Call Lookup Procedure the contents of the Action tab will change and contain the following prompts:

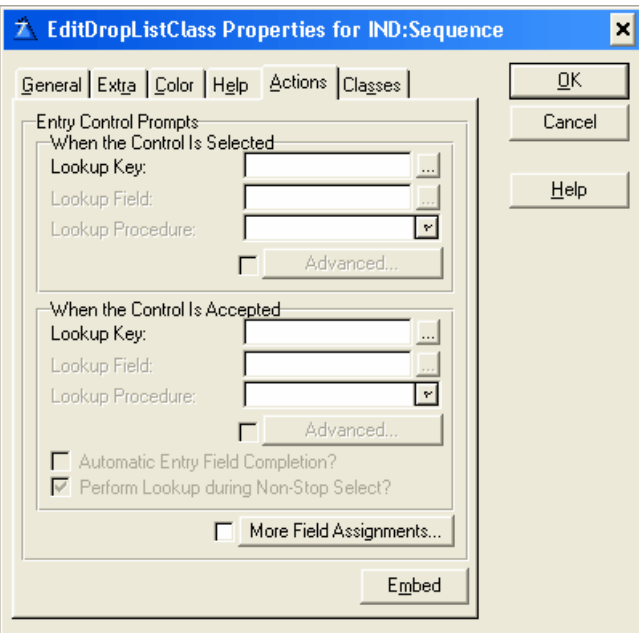

# **When the Control Is Selected**

This section provides validation when the EIP Queue Field receives focus (when the user TABS onto, or mouse CLICKS the EIP Queue Field).

## **Lookup Key**

Type a key label from the lookup file, or press the ellipsis (...) button to select a key from the Select Key dialog. A lookup file is a file, which contains all the valid values for the entry field, which are directly accessible through a unique. For example, a file containing all of the customer numbers for your application could be a lookup file. The key label could be CUS:KeyCustNumber.

Tip This lookup validation works best with a single component unique key.

## **Lookup Field**

Type the label of a component field of the lookup key, or press the ellipsis (...) button to select a field from the Select component from key dialog. This is the field within the key that contains the same value being validated. Ideally, this field is the only component of a unique key.

#### **Lookup Procedure**

Type a procedure name, or choose an existing procedure from the drop down list. This is the procedure that is called when the user enters an invalid value, and the lookup specified above fails. The usual purpose of this procedure is to allow the user to choose a valid value from the lookup file. Select procedures (or Browse procedures) generated by Clarion's Wizards) are appropriate for this purpose. Alternatively, you may hand-code a procedure.

#### **Advanced**

Currently not supported by the EIP Template.

## **When the Control Is Accepted**

This section provides data validation when the EIP Queue Field loses focus after data have been entered in it. The EIP Queue Field loses focus when the user TABS off the EIP Queue Field, mouse CLICKS to a different EIP Queue Field or window, or closes the window without canceling.

Tip The 'When the Control Is Selected' and 'When the Control Is Accepted' sections are not mutually exclusive, so you can provide validation at both points.

#### **Automatic Entry Field Completion**

Check this box to activate automatic entry field completion.

#### **Perform lookup during non-stop select**

Checking this box tells Clarion to perform the validation when the window is accepted, even if the entry EIP Queue Field never received focus. From a practical viewpoint, checking this box prevents the user from entering blanks by virtue of having pressed the window's "OK button" without ever TABBING or CLICKING onto the entry field. This option is only applicable to the When the EIP Queue Field is Accepted section.

#### **More Field Assignments**

Press this button to specify additional value assignments from the selected item's record. You may specify multiple assignments. Press the Insert button to add a new assignment.

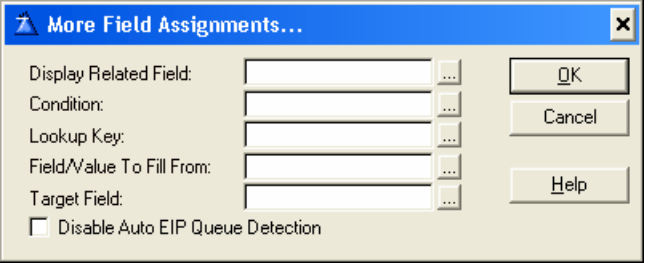

#### **Display Related Field**

Enter name of related field to display in the EIP Queue field column. The related field must be a part of the list box. Press the ellipsis (...) button to select from the Select Field dialog.

#### **Condition**

Any valid Clarion expression. When the expression evaluates to true (nonzero or non-blank) at run-time and when the EIP Queue is initiated the additional value assignment will be set. If no expression is set the Set column Value will always be assigned.

#### **Lookup Key**

Type a key label from the lookup file, or press the ellipsis (...) button to select a key from the Select Key dialog. A lookup file is a file, which contains all the valid values for the entry field, which are directly accessible through a unique. For example, a file containing all of the customer numbers for your application could be a lookup file. The key label could be CUS:KeyCustNumber.

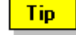

This lookup validation works best with a single component unique key.

#### **Field/Value To Fill From**

Type the label of a component field of the lookup key, or press the ellipsis (...) button to select a field from the Select component from key dialog. This is the field within the key that contains the same value as the lookup key. Ideally, this field is the only component of a unique key. Alternative you could also type in a value to be assigned or an assignment expression.

#### **Target Field**

Enter the name of the target field, or press the ellipsis (...) button to select a field from the Select component from the field dialog.

## **Disable Auto EIP Queue Detection**

Check this box to deactivate the Auto EIP Queue Detection. The Auto EIP Queue Detection is a function to substitute the list box fields with the name of the queue fields. The auto detection can only handle one instance of each list box field. If there is more than one instance you can disable the auto detection and enter the queue fields yourself.

#### **Embeds**

Accesses the Embedded Source dialog for points surrounding the event handling for this EIP Queue Field only.

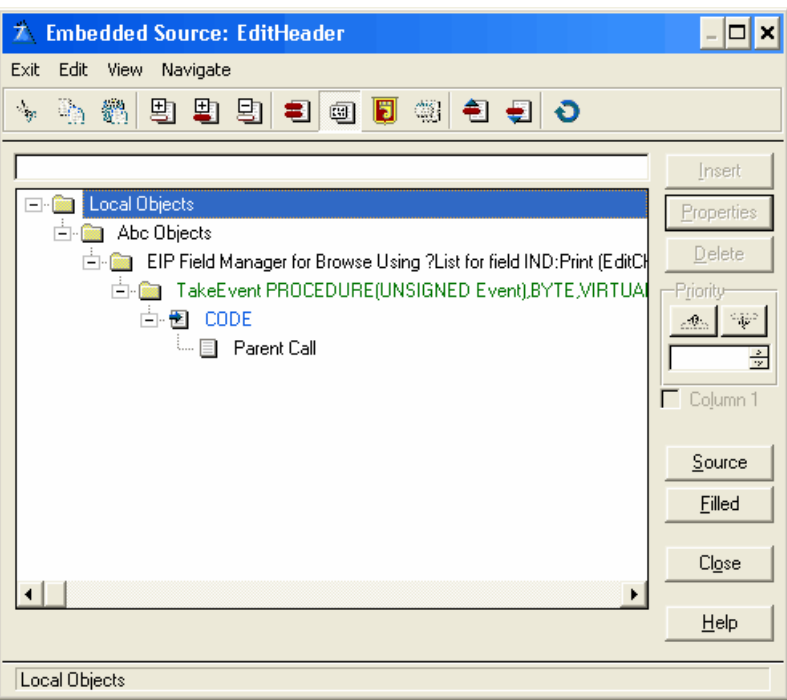

# <span id="page-60-0"></span>**3.3.3.6 Classes**

The Classes tab in the EIP Template displays the possible base classes, which you can use to set the column property.

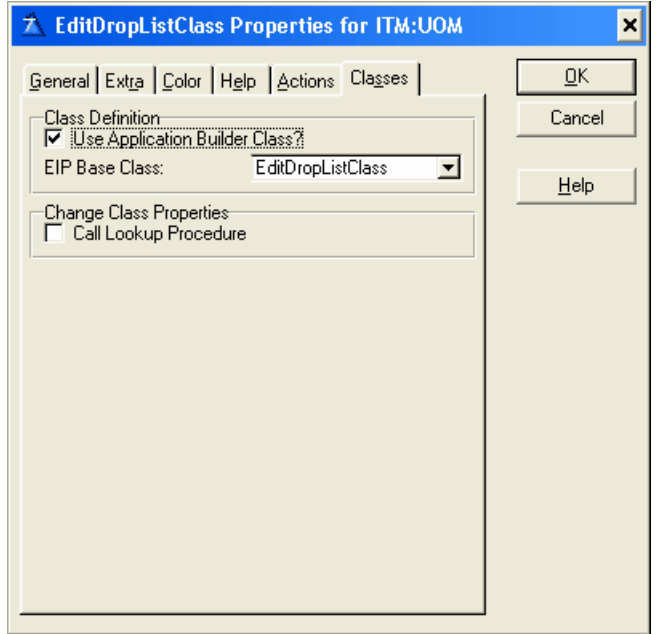

# **Class Definition**

## **Use Application Builder Class**

Check this box to enable the EIP Base Class. By default the Base Class is the EIP Edit Entry Class. When enabled a series of tabs appears containing the possible Class entry properties, which you can assign to the particular column. The different entries are Class dependent. If the entry's are the same among the classes they will keep there settings even though you select a different class.

## **EIP Base Class**

From the drop down list select the EIP Edit Drop List Class.

# **Change Class Properties**

## **Call Lookup Procedure**

Check this box to change the default drop combo class action tab to an enter class action tab.

Tip Use this if you want to change the drop combo list to a lookup button. See also 'Change List box drop icon '

**Note:** Due to the nature of the template language some updates, e.g. the EIP Base Class name in the window header, are first updated when the window is closed. When reentering the window, the updates will have taken place.

# **3.3.4 EditEntryClass**

The EditEntryClass lets you process data input from the user. The EIP Queue data entry control is a specialized form of Windows edit box. It can help you automatically validate data as the user enters it in the EIP Queue entry field.

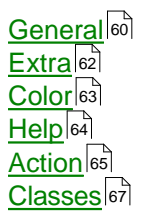

## <span id="page-62-0"></span>**3.3.4.1 General**

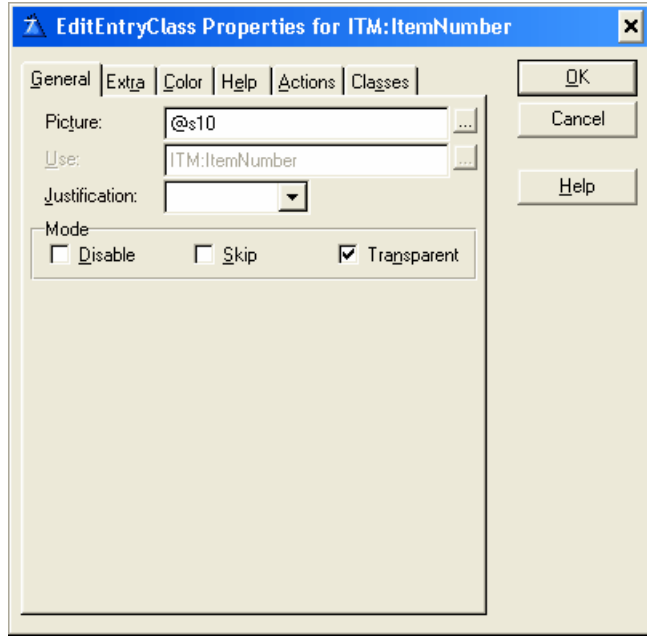

#### **Picture**

The Picture field takes a display picture token that specifies the input format. You may press the ellipsis (...) button next to the field to pick a display picture from the Edit Picture String dialog.

#### **Use**

This defines the USE attribute for the EIP Queue Field. The USE Entry cannot be changed because it is defined according to the column settings in the list box. As such it is disabled and shows the predefined field selected for that particularly column in the list box.

#### **Justification**

Specify left, center, right or default justification. Default justification matches that specified in the data dictionary, if applicable.

#### **Offset**

Specify an indentation value for the EIP Queue Field item text, in dialog units.

# **Mode**

#### **Disable**

Disables the EIP Queue Field when your program initially displays it. The EIP Template places the DISABLE attribute on the EIP Queue Field. The EIP Template does not by default gray out the disabled field but the same effect can be accomplished by selecting the appropriate color for the text. See Color for details on setting EIP Queue Field color.

If the disable check box is selected a 'Disable Column based on a Condition' group appears underneath the Mode group.

## **Skip**

Instructs the EIP Template to omit the EIP Queue Field from the Tab Order. When the user TABS from field to field in the dialog box, Windows will not give the EIP Queue Field focus. This is useful for seldom-used data fields.

#### **Transparent**

Specify whether you wish the EIP Queue Field background to be Transparent. This instructs Windows to suppress the rectangular region around the text (the background). Normally, Windows will paint this the same uniform color as the window below the EIP Queue Field. This adds the TRN attribute.

# **Disable Column based on a Condition**

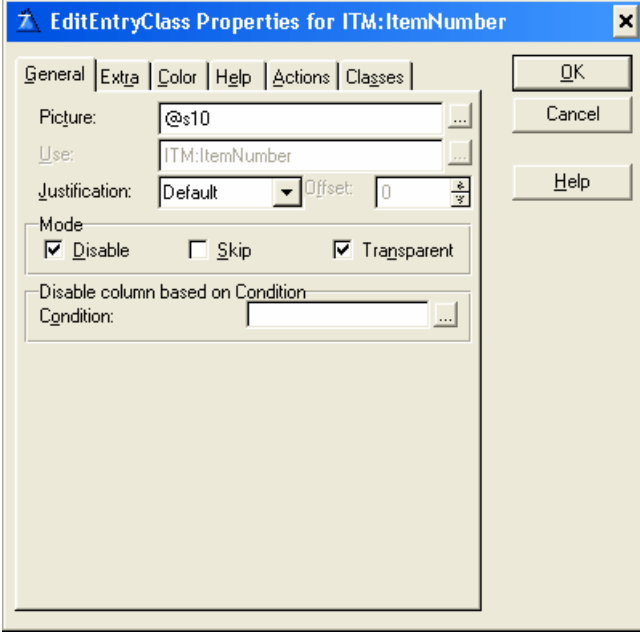

## **Condition**

Any valid Clarion expression. When the expression evaluates to true (nonzero or non-blank) at run-time the EIP Queue Field column is disabled. If no expression is set the column will be disabled.

## <span id="page-64-0"></span>**3.3.4.2 Extra**

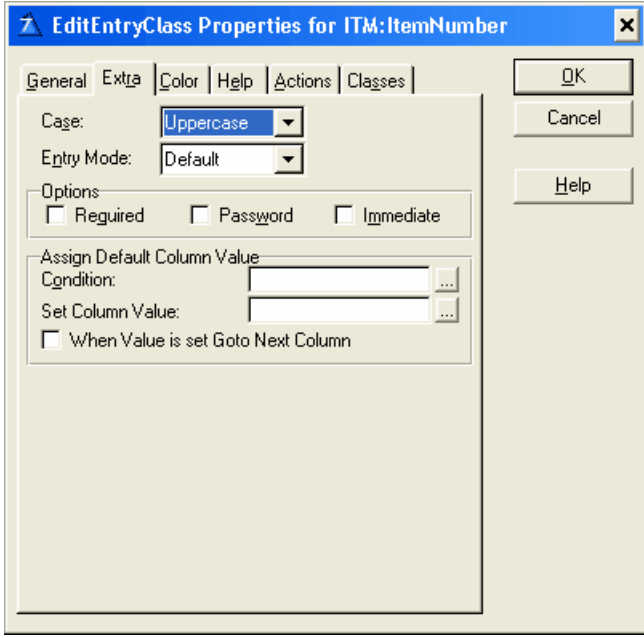

## **Case**

Specify case attributes for the entry field portion of the drop list box. The entry box can automatically convert characters from one case to another. Uppercase automatically converts to all caps. Capitalize converts to proper case. Default (no attribute) accepts input in the case the user types it.

### **Entry Mode**

Choose either Insert, Overwrite or Default. The Entry Mode applies only for windows with the MASK attribute set. Default accepts input according to the current system settings.

#### **Required**

The REQ attribute specifies that the control may not be left blank or zero.

**Read Only**<br>The READONLY attribute prevents data entry in this control. Use this to declare display-only data.

#### **Immediate**

To generate a message event each time the end user moves or resizes the selection bar, check the Immediate box. This adds the IMM attribute to the list box. You are responsible for the code that executes upon notification of the event.

**Password**<br>The PASSWORD attribute specifies non-display of data entered in this EIP Queue control. When the user types in data, asterisks are displayed for each character entered.

## **Assign Default Column Value**

## **Condition**

Any valid Clarion expression. When the expression evaluates to true (nonzero or non-blank) at run-time and when the EIP Queue is initiated the default column value will be set. If no expression is set the Set column Value will never be assigned.

## **Set column Value**

To specify a default value for the column field. Can be a variable.

## **When Value is set Goto Next Column**

When a record is inserted and an initial default value is set goto next column. Tip Assign Default Column Value can be used for drag and drop.

# <span id="page-65-0"></span>**3.3.4.3 Color**

## **Color**

Enter a valid color equate in the Text Color or Background fields, or press the ellipsis (...) button to select a color from the Color dialog. The EIP Template adds the COLOR to your EIP Queue Field declaration. See Windows Design Issues in the User's Guide for a discussion on using color to enhance your application. Color fields, which are disabled, cannot be set for the particular Class.

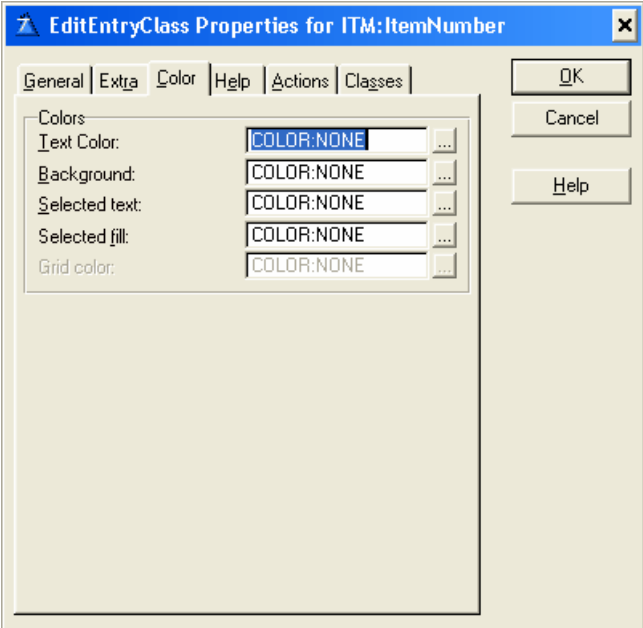

## <span id="page-66-0"></span>**3.3.4.4 Help**

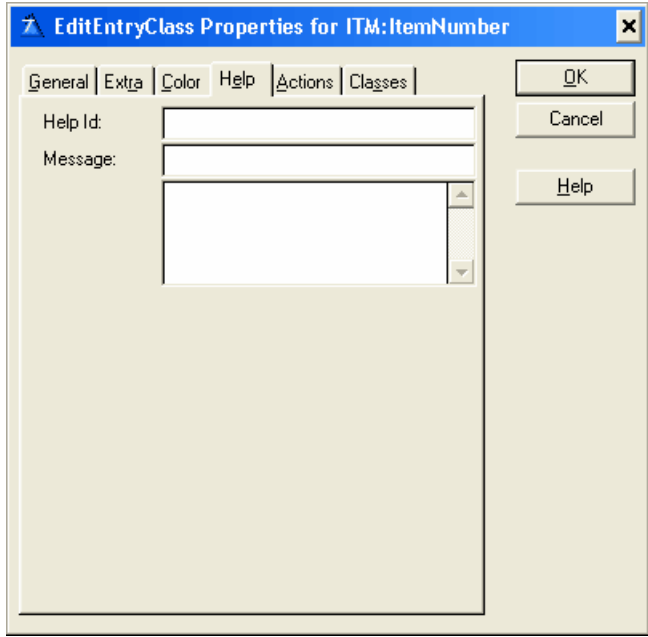

## **Help ID**

The Help ID field (the HLP attribute) takes a string constant specifying the key for accessing a specific topic in the Help document. This may be either a Help keyword or a context string. A Help keyword is a word or phrase indexed so that the user may search for it in the Help Search dialog. When you fill in the HLP attribute for the EIP Queue Field, if the EIP Queue Field entry box has focus, when the user presses F1, the help file opens to the referenced topic. If more than one topic matches a keyword, the search dialog appears. When referencing a context string in the Help ID field, you must identify it with a leading tilde (~).

## **Message**

The Message field (the MSG attribute) lets you specify text to display in the first zone of the status bar when the EIP Queue Field has focus.

## **Tip**

The TIP attribute on an EIP Queue Field specifies the text to display in a "balloon help" box when the mouse cursor pauses over the EIP Queue Field. Although there is no specific limit on the number of characters, the string should not be longer than can be displayed on the screen.

## <span id="page-67-0"></span>**3.3.4.5 Action**

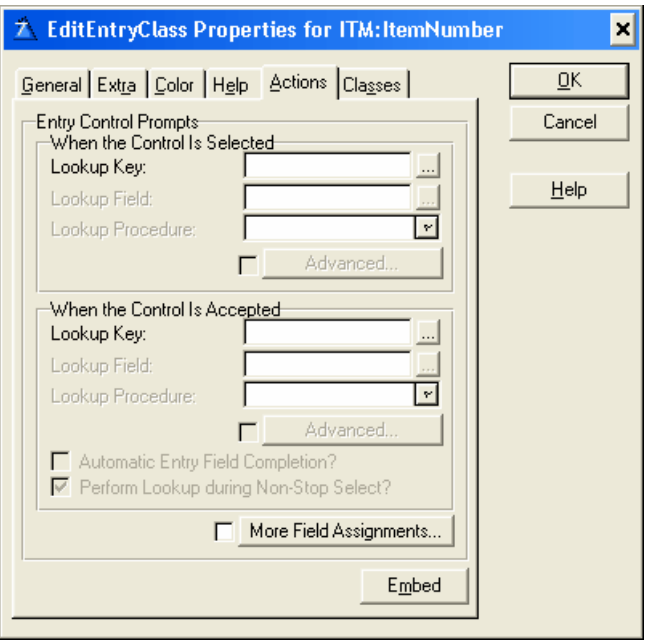

# **When the Control Is Selected**

This section provides validation when the EIP Queue Field receives focus (when the user TABS onto, or mouse CLICKS the EIP Queue Field).

#### **Lookup Key**

Type a key label from the lookup file, or press the ellipsis (...) button to select a key from the Select Key dialog. A lookup file is a file, which contains all the valid values for the entry field, which are directly accessible through a unique. For example, a file containing all of the customer numbers for your application could be a lookup file. The key label could be CUS:KeyCustNumber.

Tip This lookup validation works best with a single component unique key.

#### **Lookup Field**

Type the label of a component field of the lookup key, or press the ellipsis (...) button to select a field from the Select component from key dialog. This is the field within the key that contains the same value being validated. Ideally, this field is the only component of a unique key.

#### **Lookup Procedure**

Type a procedure name, or choose an existing procedure from the drop down list. This is the procedure that is called when the user enters an invalid value, and the lookup specified above fails. The usual purpose of this procedure is to allow the user to choose a valid value from the lookup file. Select procedures (or Browse procedures) generated by Clarion's Wizards) are appropriate for this purpose. Alternatively, you may hand-code a procedure.

#### **Advanced**

Currently not supported by the EIP Template.

## **When the Control Is Accepted**

This section provides data validation when the EIP Queue Field loses focus after data have been entered in it. The EIP Queue Field loses focus when the user TABS off the EIP Queue Field, mouse CLICKS to a different EIP Queue Field or window, or closes the window without canceling.

Tip The 'When the Control Is Selected' and 'When the Control Is Accepted' sections are not mutually exclusive, so you can provide validation at both points.

## **Automatic Entry Field Completion**

Check this box to activate automatic entry field completion.

## **Perform lookup during non-stop select**

Checking this box tells Clarion to perform the validation when the window is accepted, even if the entry EIP Queue Field never received focus. From a practical viewpoint, checking this box prevents the user from entering blanks by virtue of having pressed the window's "OK button" without ever TABBING or CLICKING onto the entry field. This option is only applicable to the When the EIP Queue Field is Accepted section.

#### **More Field Assignments**

Press this button to specify additional value assignments from the selected item's record. You may specify multiple assignments. Press the Insert button to add a new assignment.

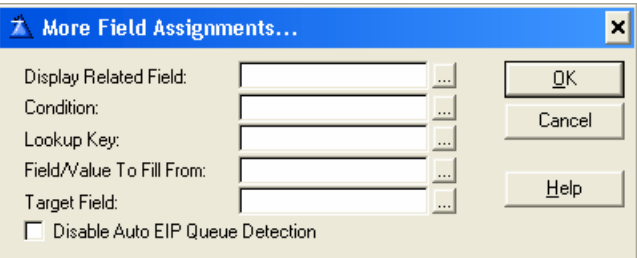

## **Display Related Field**

Enter name of related field to display in the EIP Queue field column. The related field must be a part of the list box. Press the ellipsis (...) button to select from the Select Field dialog.

#### **Condition**

Any valid Clarion expression. When the expression evaluates to true (nonzero or non-blank) at run-time and when the EIP Queue is initiated the additional value assignment will be set. If no expression is set the Set column Value will always be assigned.

#### **Lookup Key**

**Tip** 

Type a key label from the lookup file, or press the ellipsis (...) button to select a key from the Select Key dialog. A lookup file is a file, which contains all the valid values for the entry field, which are directly accessible through a unique. For example, a file containing all of the customer numbers for your application could be a lookup file. The key label could be CUS:KeyCustNumber.

This lookup validation works best with a single component unique key.

## **Field/Value To Fill From**

Type the label of a component field of the lookup key, or press the ellipsis (...) button to select a field from the Select component from key dialog. This is the field within the key that contains the same value as the lookup key. Ideally, this field is the only component of a unique key. Alternative you could also type in a value to be assigned or an assignment expression.

#### **Target Field**

Enter the name of the target field, or press the ellipsis (...) button to select a field from the Select component from the field dialog.

## **Disable Auto EIP Queue Detection**

Check this box to deactivate the Auto EIP Queue Detection. The Auto EIP Queue Detection is a function to substitute the list box fields with the name of the queue fields. The auto detection can only handle one instance of each list box field. If there is more than one instance you can disable the auto detection and enter the queue fields yourself.

#### **Embeds**

Accesses the Embedded Source dialog for points surrounding the event handling for this EIP Queue Field only.

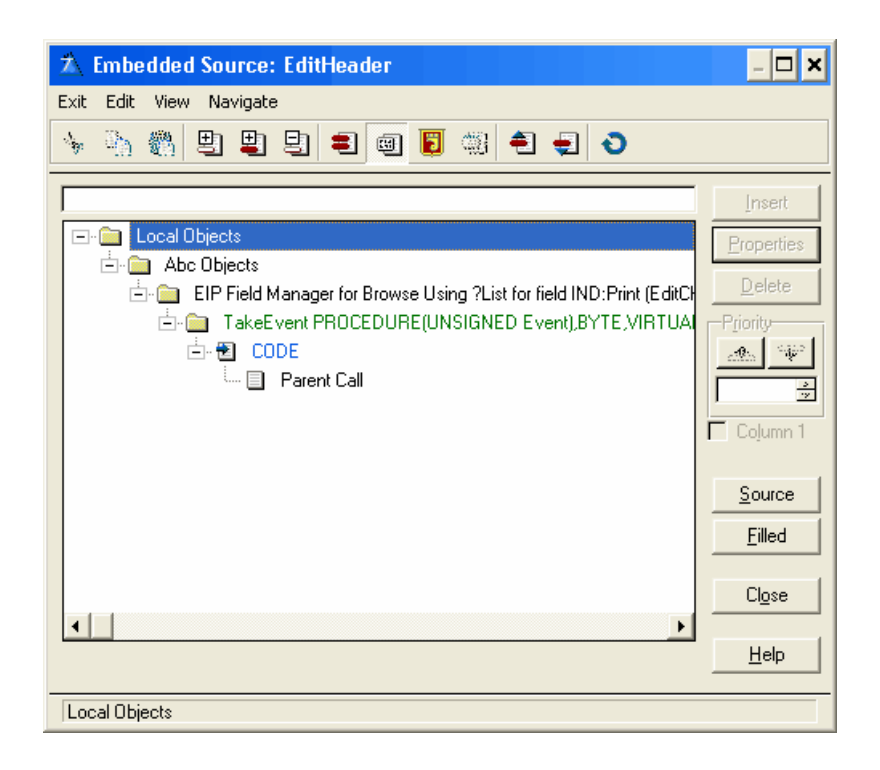

## <span id="page-69-0"></span>**3.3.4.6 Classes**

The Classes tab in the EIP Template displays the possible base classes, which you can use to set the column property.

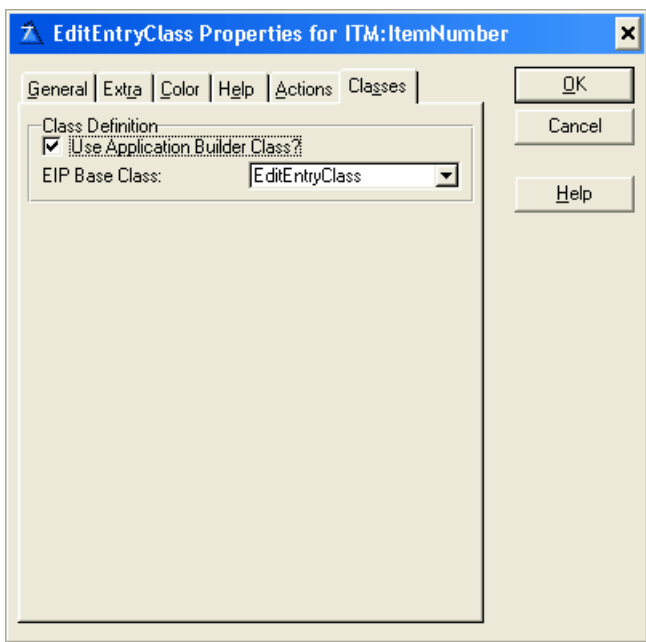

# **Class Definition**

## **Use Application Builder Class**

Check this box to enable the EIP Base Class. By default the Base Class is the EIP Edit Entry Class. When enabled a series of tabs appears containing the possible Class entry properties, which you can assign to the particular column. The different entries are Class dependent. If the entry's are the same among the classes they will keep there settings even though you select a different class.

## **EIP Base Class**

From the drop down list select the EIP Entry List Class.

## Note:

Due to the nature of the template language some updates, e.g. the EIP Base Class name in the window header, are first updated when the window is closed. When reentering the window, the updates will have taken place.

# **3.3.5 EditFileClass**

The EditFileClass adds an ellipsis (...) button, which opens the standard Windows file dialog. You can specify the file masks, the default directory and filename, and the variable to receive the filename selected by the end user.

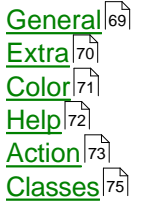

## <span id="page-71-0"></span>**3.3.5.1 General**

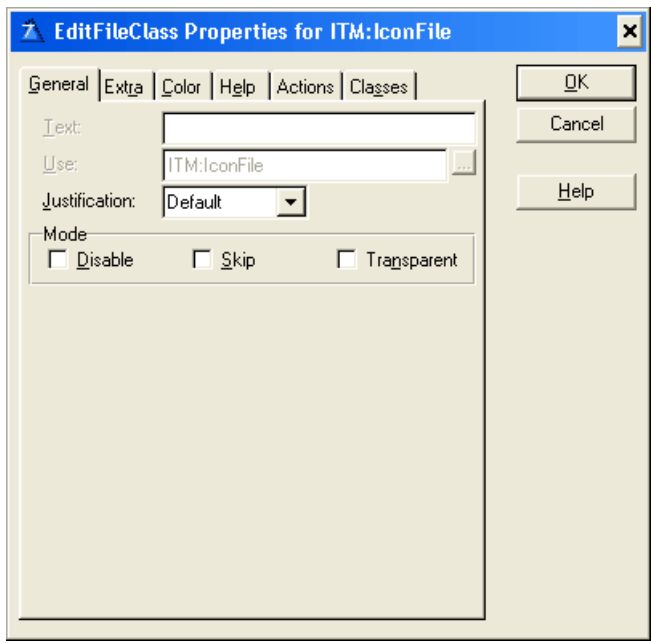

#### **Text**

The EIP Template does not support text on the ellipsis button therefore it is disabled.

#### **Use**

This defines the USE attribute for the EIP Queue Field. The USE Entry cannot be changed because it is defined according to the column settings in the list box. As such it is disabled and shows the predefined field selected for that particularly column in the list box.

# **Mode**

#### **Disable**

Disables the EIP Queue Field when your program initially displays it. The EIP Template places the DISABLE attribute on the EIP Queue Field. The EIP Template does not by default gray out the disabled field but the same effect can be accomplished by selecting the appropriate color for the text. See Color for details on setting EIP Queue Field color.

If the disable check box is selected a 'Disable Column based on a Condition' group appears underneath the Mode group.

#### **Skip**

Instructs the EIP Template to omit the EIP Queue Field from the Tab Order. When the user TABS from field to field in the dialog box, Windows will not give the EIP Queue Field focus. This is useful for seldom-used data fields.

#### **Transparent**

Specify whether you wish the EIP Queue Field background to be Transparent. This instructs Windows to suppress the rectangular region around the text (the background). Normally, Windows will paint this the same uniform color as the window below the EIP Queue Field. This adds the TRN attribute.

# **Disable Column based on a Condition**
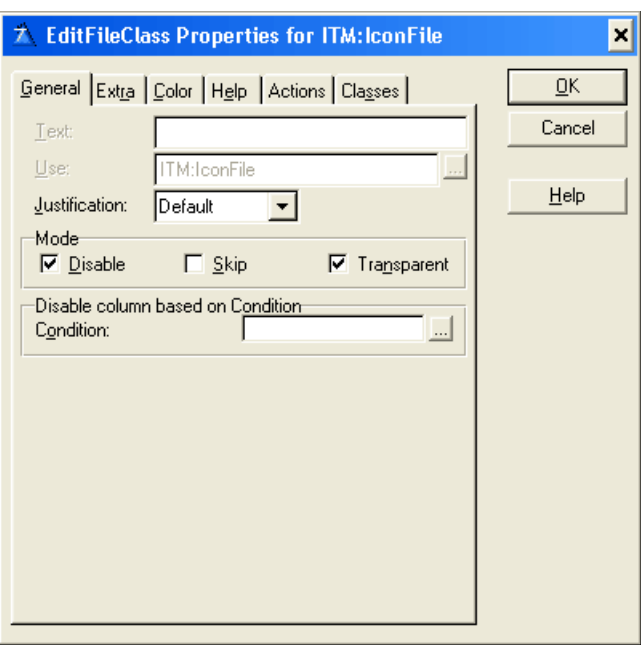

#### **Condition**

Any valid Clarion expression. When the expression evaluates to true (nonzero or non-blank) at run-time the EIP Queue Field column is disabled. If no expression is set the column will be disabled.

### **3.3.5.2 Extra**

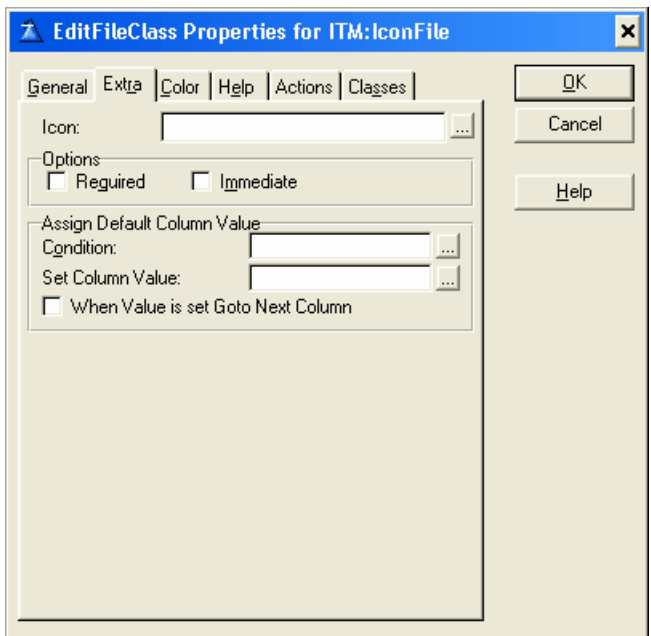

**Icon**

In the Icon EIP Queue field, optionally select a standard icon, .BMP, or .GIF file. This displays a small bitmap on the button.

## **Required**

The REQ attribute specifies that the control may not be left blank or zero.

#### **Immediate**

To generate a message event each time the end user moves or resizes the selection bar, check the Immediate box. This adds the IMM attribute to the list box. You are responsible for the code that executes upon notification of the event.

## **Assign Default Column Value**

#### **Condition**

Any valid Clarion expression. When the expression evaluates to true (nonzero or non-blank) at run-time and when the EIP Queue is initiated the default column value will be set. If no expression is set the Set column Value will never be assigned.

#### **Set column Value**

To specify a default value for the column field. Can be a variable.

#### **When Value is set Goto Next Column**

When a record is inserted and an initial default value is set goto next column.

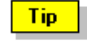

Assign Default Column Value can be used for drag and drop.

## **3.3.5.3 Color**

#### **Color**

Enter a valid color equate in the Text Color or Background fields, or press the ellipsis (...) button to select a color from the Color dialog. The EIP Template adds the COLOR to your EIP Queue Field declaration. See Windows Design Issues in the User's Guide for a discussion on using color to enhance your application. Color fields, which are disabled, cannot be set for the particular Class.

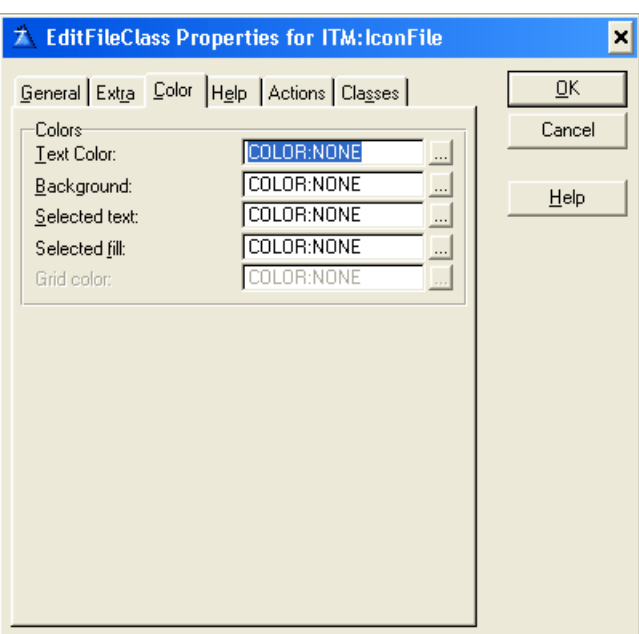

# **3.3.5.4 Help**

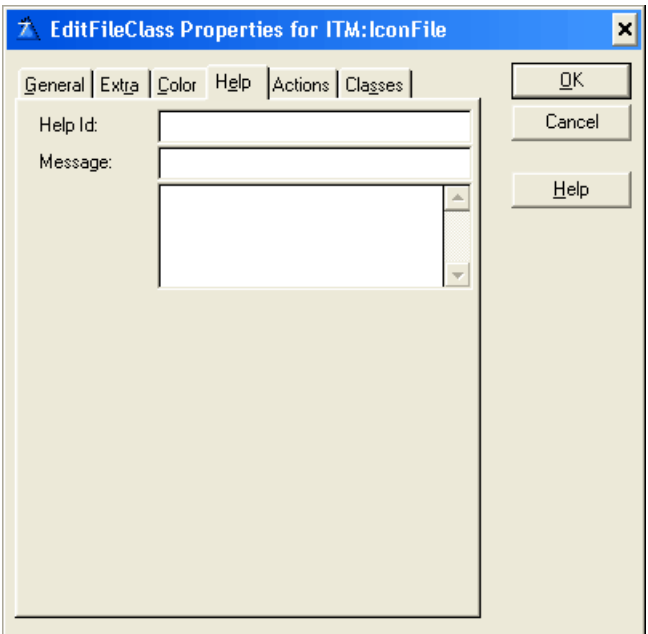

## **Help ID**

The Help ID field (the HLP attribute) takes a string constant specifying the key for accessing a specific topic in the Help document. This may be either a Help keyword or a context string. A Help keyword is a word or phrase indexed so that the user may search for it in the Help Search dialog. When you fill in the HLP attribute for the EIP Queue Field, if the EIP Queue Field entry box has focus, when the user presses F1, the help file opens to the referenced topic. If more than one topic matches a keyword, the search dialog appears. When referencing a context string in the Help ID field, you must identify it with a leading tilde  $(-)$ .

#### **Message**

The Message field (the MSG attribute) lets you specify text to display in the first zone of the status bar when the EIP Queue Field has focus.

#### **Tip**

The TIP attribute on an EIP Queue Field specifies the text to display in a "balloon help" box when the mouse cursor pauses over the EIP Queue Field. Although there is no specific limit on the number of characters, the string should not be longer than can be displayed on the screen.

## **3.3.5.5 Action**

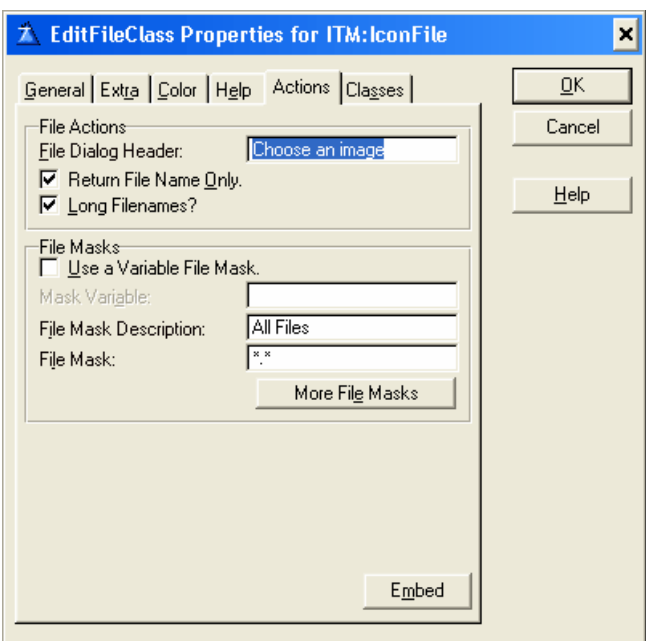

# **File Actions**

#### **File Dialog Header**

Type the text for the caption of the Windows file dialog.

#### **Return file Name Only**

Check this box to return file name only.

#### **Long Filenames?**

Check this box to enable the Windows file dialog to allow the selection of files with long filenames.

# **File Masks**

#### **Use a variable file mask**

Check this box to supply the file mask with a variable. This enables the Variable Mask Value field to name the variable, and disables the Mask Description, File Mask, and More File Masks prompts.

#### **Mask Variable**

Names the variable that contains the file mask. See FILEDIALOG in the Language Reference for

information on the contents of this variable.

#### **File Mask Description**

Type a file type description. The string appears in the drop-down list in the Windows file dialog. You can add additional masks by pressing the More File Masks button.

#### **File Mask**

Type a file mask specification, such as "\*.TXT" or use multiple patterns for this mask separating each with a semicolon, such as "\*.BMP;\*.GIF". You can add additional masks by pressing the More File Masks button.

#### **More File Masks**

Press this button to add additional file masks. These masks are available to end the user through the List files of type drop-down list in the Windows file dialog.

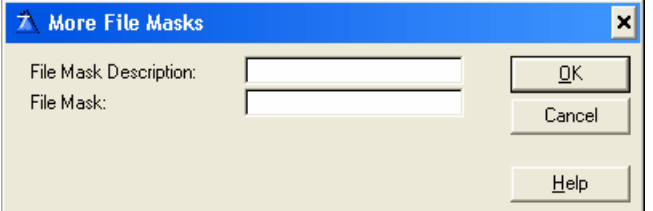

#### **Embeds**

Accesses the Embedded Source dialog for points surrounding the event handling for this EIP Queue Field only.

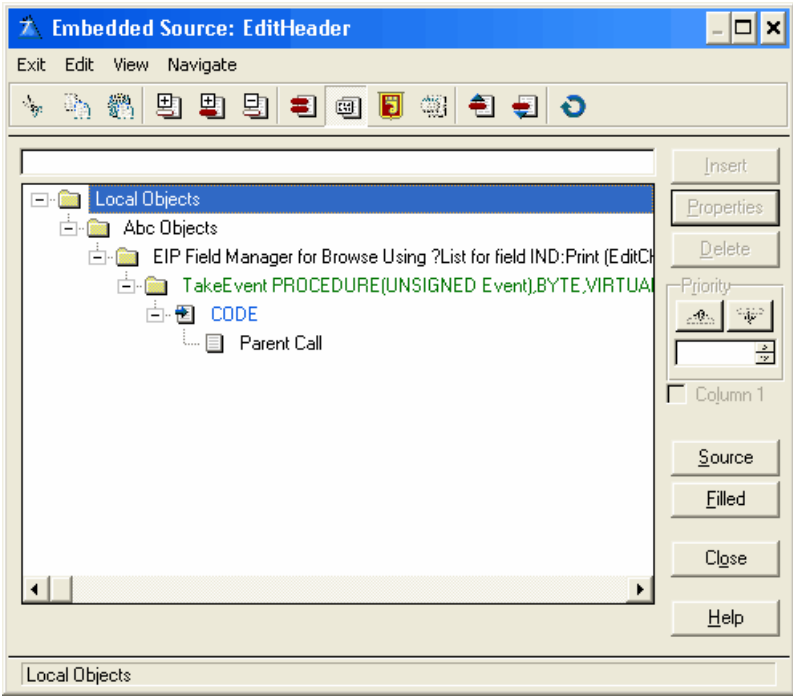

## **3.3.5.6 Classes**

The Classes tab in the EIP Template displays the possible base classes, which you can use to set the column property.

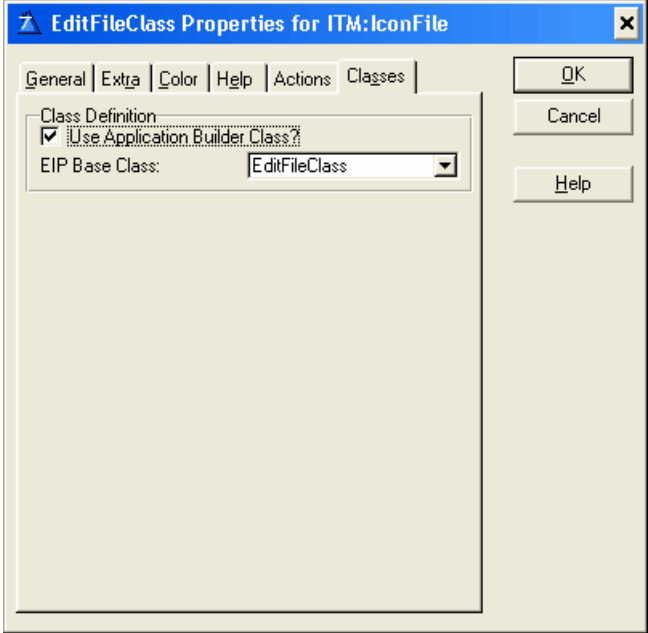

# **Class Definition**

# **Use Application Builder Class**

Check this box to enable the EIP Base Class. By default the Base Class is the EIP Edit Entry Class. When enabled a series of tabs appears containing the possible Class entry properties, which you can assign to the particular column. The different entries are Class dependent. If the entry's are the same among the classes they will keep there settings even though you select a different class.

# **EIP Base Class**

From the drop down list select the EIP EditFileClass.

# Note:

Due to the nature of the template language some updates, e.g. the EIP Base Class name in the window header, are first updated when the window is closed. When reentering the window, the updates will have taken place.

# **3.3.6 EditSpinClass**

Spin Boxes are specialized entry boxes that only accept values in a predefined range. They also provide the user with "increase" and "decrease" buttons, which many people like because they can use the mouse to change the value. The user can also type a value directly into the EIP Queue Field.

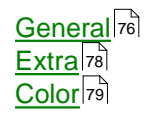

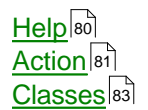

## <span id="page-78-0"></span>**3.3.6.1 General**

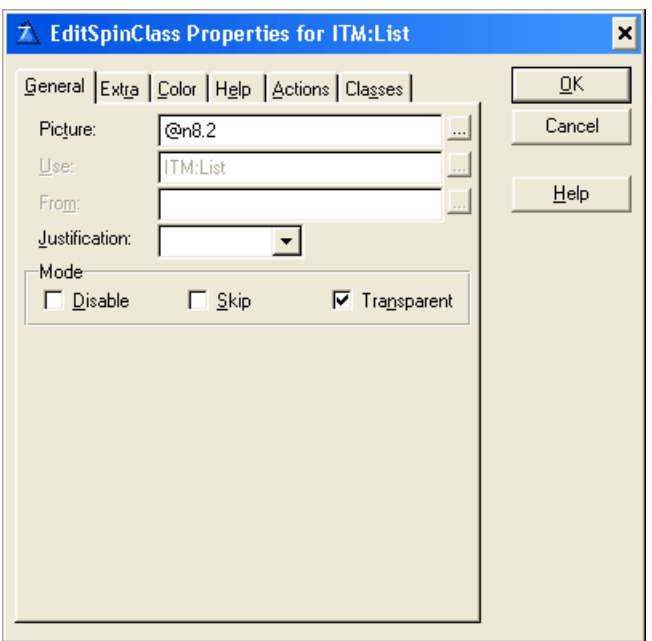

#### **Picture**

The Picture field takes a display picture token that specifies the input format. You may press the ellipsis (...) button next to the field to pick a display picture from the Edit Picture String dialog.

#### **Use**

This defines the USE attribute for the EIP Queue Field. The USE Entry cannot be changed because it is defined according to the column settings in the list box. As such it is disabled and shows the predefined field selected for that particularly column in the list box.

#### **From**

The FROM attribute is optional, but is useful for values that progress in an irregular increment. You may also wish to provide the user with strings formatted as Spin Box choices when the choices are a natural progression such as the days of the week or the months of the year. Specify a QUEUE in the From field. This and Range are mutually exclusive.

#### **Justification**

Specify left, center, right or default justification. Default justification matches that specified in the data dictionary, if applicable.

## **Offset**

Specify an indentation value for the EIP Queue Field item text, in dialog units.

# **Mode**

#### **Disable**

Disables the EIP Queue Field when your program initially displays it. The EIP Template places the DISABLE attribute on the EIP Queue Field. The EIP Template does not by default gray out the disabled field but the same effect can be accomplished by selecting the appropriate color for the text. See Color for details on setting EIP Queue Field color. If the disable check box is selected a 'Disable Column based on a Condition' group appears underneath the Mode group.

#### **Skip**

Instructs the EIP Template to omit the EIP Queue Field from the Tab Order. When the user TABS from field to field in the dialog box, Windows will not give the EIP Queue Field focus. This is useful for seldom-used data fields.

#### **Transparent**

Specify whether you wish the EIP Queue Field background to be Transparent. This instructs Windows to suppress the rectangular region around the text (the background). Normally, Windows will paint this the same uniform color as the window below the EIP Queue Field. This adds the TRN attribute.

# **Disable Column based on a Condition**

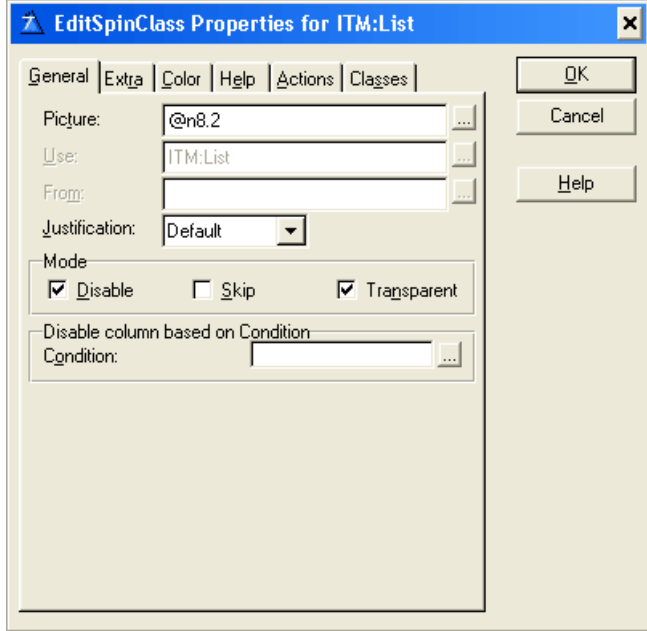

#### **Condition**

Any valid Clarion expression. When the expression evaluates to true (nonzero or non-blank) at run-time the EIP Queue Field column is disabled. If no expression is set the column will be disabled.

#### <span id="page-80-0"></span>**3.3.6.2 Extra**

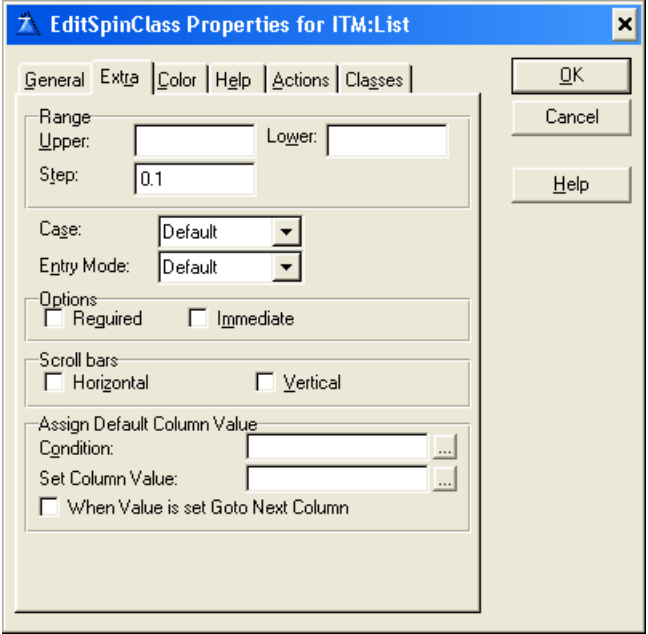

#### **Range**

Specify the upper and lower Range limits, and the Step value.

#### **Upper**

Place the highest value, which the control should return in the Range Upper field. The value should match the Picture field.

#### **Lower**

Place the lowest acceptable value in the Lower field.

#### **Step**

Place the Step value, the amount by which each press of the increase or decrease buttons should change the spin box value, in the Step field.

#### **Case**

Specify case attributes for the entry field portion of the drop list box. The entry box can automatically convert characters from one case to another. Uppercase automatically converts to all caps. Capitalize converts to proper case. Default (no attribute) accepts input in the case the user types it.

#### **Entry Mode**

Choose either Insert, Overwrite or Default. The Entry Mode applies only for windows with the MASK attribute set. Default accepts input according to the current system settings.

#### **Required**

The REQ attribute specifies that the control may not be left blank or zero.

#### **Immediate**

To generate a message event each time the end user moves or resizes the selection bar, check the Immediate box. This adds the IMM attribute to the list box. You are responsible for the code that executes upon notification of the event.

#### **Scroll bars**

Set the appearance of the EIP Queue Spin control button by checking one of the two Scroll Bar boxes. Checking neither box box produces smaller, vertically stacked buttons pointing up and down. The Horizontal and vertical buttons are in the EIP Queue mutually exclusive.

#### **Horizontal**

Checking the Horizontal box produces larger buttons arranged side by side.

#### **Vertical**

Checking the Vertical box produces smaller, vertically stacked buttons pointing left and right.

## **Assign Default Column Value**

#### **Condition**

Any valid Clarion expression. When the expression evaluates to true (nonzero or non-blank) at run-time and when the EIP Queue is initiated the default column value will be set. If no expression is set the Set column Value will never be assigned.

#### **Set column Value**

To specify a default value for the column field. Can be a variable.

#### **When Value is set Goto Next Column**

When a record is inserted and an initial default value is set goto next column.

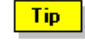

Assign Default Column Value can be used for drag and drop.

#### <span id="page-81-0"></span>**3.3.6.3 Color**

#### **Color**

Enter a valid color equate in the Text Color or Background fields, or press the ellipsis (...) button to select a color from the Color dialog. The EIP Template adds the COLOR to your EIP Queue Field declaration. See Windows Design Issues in the User's Guide for a discussion on using color to enhance your application. Color fields, which are disabled, cannot be set for the particular Class.

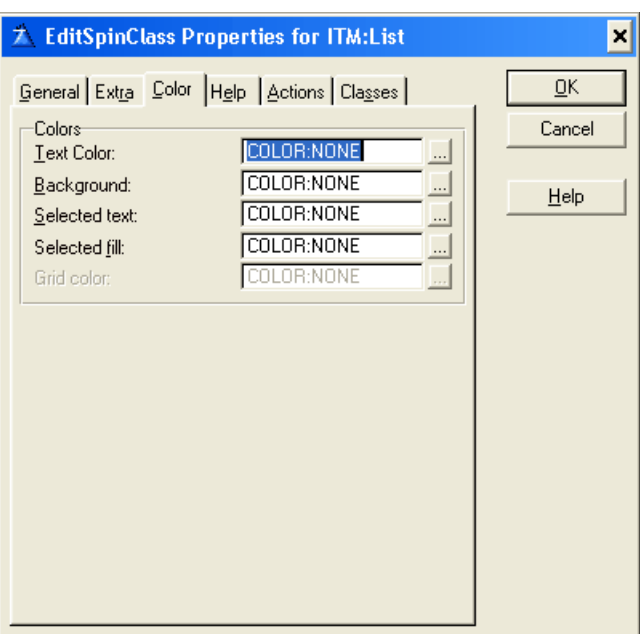

# <span id="page-82-0"></span>**3.3.6.4 Help**

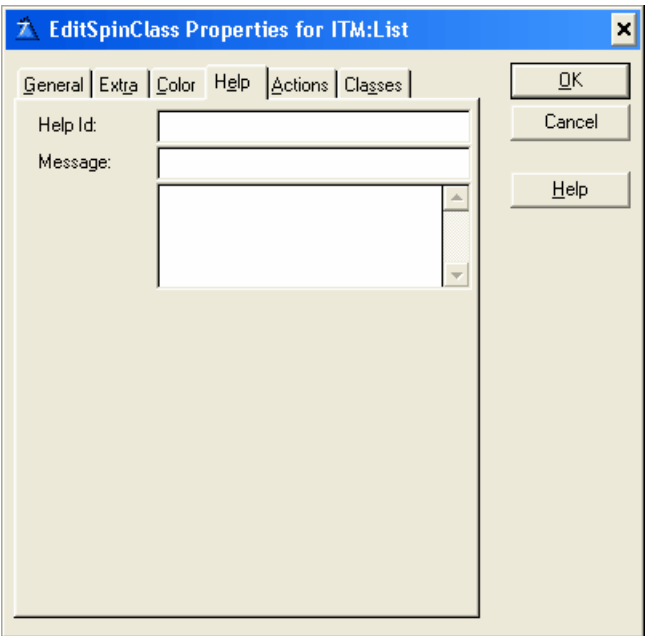

#### **Help ID**

The Help ID field (the HLP attribute) takes a string constant specifying the key for accessing a specific topic in the Help document. This may be either a Help keyword or a context string. A Help keyword is a word or phrase indexed so that the user may search for it in the Help Search dialog. When you fill in the HLP attribute for the EIP Queue Field, if the EIP Queue Field entry box has focus, when the user presses F1, the help file opens to the referenced topic. If more than one topic matches a keyword, the search dialog appears. When referencing a context string in the Help ID field, you must identify it with a leading tilde  $(\sim)$ .

## **Message**

The Message field (the MSG attribute) lets you specify text to display in the first zone of the status bar when the EIP Queue Field has focus.

#### **Tip**

The TIP attribute on an EIP Queue Field specifies the text to display in a "balloon help" box when the mouse cursor pauses over the EIP Queue Field. Although there is no specific limit on the number of characters, the string should not be longer than can be displayed on the screen.

# <span id="page-83-0"></span>**3.3.6.5 Action**

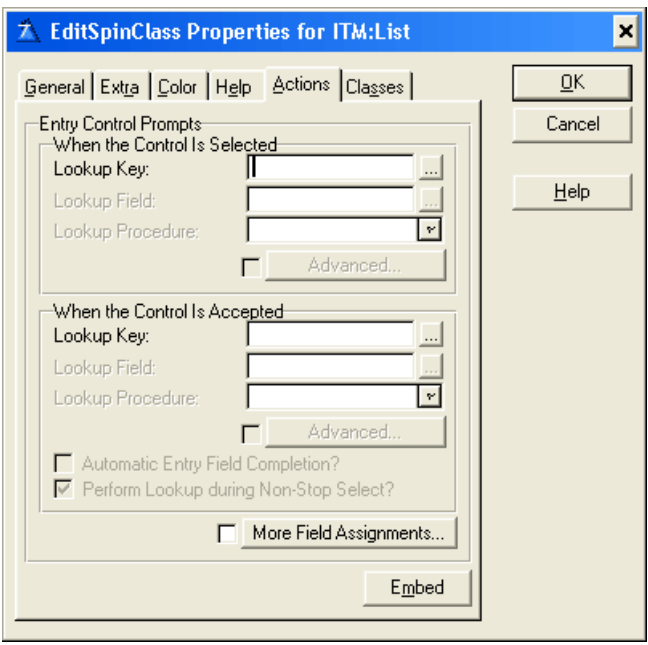

# **When the Control Is Selected**

This section provides validation when the EIP Queue Field receives focus (when the user TABS onto, or mouse CLICKS the EIP Queue Field).

#### **Lookup Key**

Type a key label from the lookup file, or press the ellipsis (...) button to select a key from the Select Key dialog. A lookup file is a file, which contains all the valid values for the entry field, which are directly accessible through a unique. For example, a file containing all of the customer numbers for your application could be a lookup file. The key label could be CUS:KeyCustNumber.

 $|$  Tip

This lookup validation works best with a single component unique key.

#### **Lookup Field**

Type the label of a component field of the lookup key, or press the ellipsis (...) button to select a field from the Select component from key dialog. This is the field within the key that contains the same value being validated. Ideally, this field is the only component of a unique key.

#### **Lookup Procedure**

Type a procedure name, or choose an existing procedure from the drop down list. This is the procedure that is called when the user enters an invalid value, and the lookup specified above fails. The usual purpose of this procedure is to allow the user to choose a valid value from the lookup file. Select procedures (or Browse procedures) generated by Clarion's Wizards) are

appropriate for this purpose. Alternatively, you may hand-code a procedure.

#### **Advanced**

Currently not supported by the EIP Template.

# **When the Control Is Accepted**

This section provides data validation when the EIP Queue Field loses focus after data have been entered in it. The EIP Queue Field loses focus when the user TABS off the EIP Queue Field, mouse CLICKS to a different EIP Queue Field or window, or closes the window without canceling.

Tip The 'When the Control Is Selected' and 'When the Control Is Accepted' sections are not mutually exclusive, so you can provide validation at both points.

#### **Automatic Entry Field Completion**

Check this box to activate automatic entry field completion.

#### **Perform lookup during non-stop select**

Checking this box tells Clarion to perform the validation when the window is accepted, even if the entry EIP Queue Field never received focus. From a practical viewpoint, checking this box prevents the user from entering blanks by virtue of having pressed the window's "OK button" without ever TABBING or CLICKING onto the entry field. This option is only applicable to the When the EIP Queue Field is Accepted section.

#### **More Field Assignments**

Press this button to specify additional value assignments from the selected item's record. You may specify multiple assignments. Press the Insert button to add a new assignment.

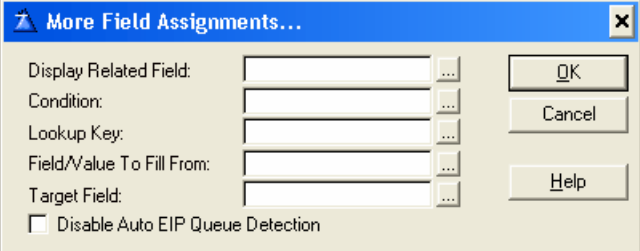

#### **Display Related Field**

Enter name of related field to display in the EIP Queue field column. The related field must be a part of the list box. Press the ellipsis (...) button to select from the Select Field dialog.

#### **Condition**

Any valid Clarion expression. When the expression evaluates to true (nonzero or non-blank) at run-time and when the EIP Queue is initiated the additional value assignment will be set. If no expression is set the Set column Value will always be assigned.

#### **Lookup Key**

Type a key label from the lookup file, or press the ellipsis (...) button to select a key from the Select Key dialog. A lookup file is a file, which contains all the valid values for the entry field, which are directly accessible through a unique. For example, a file containing all of the customer numbers for your application could be a lookup file. The key label could be CUS:KeyCustNumber.

Tip This lookup validation works best with a single component unique key.

#### **Field/Value To Fill From**

Type the label of a component field of the lookup key, or press the ellipsis (...) button to select a

field from the Select component from key dialog. This is the field within the key that contains the same value as the lookup key. Ideally, this field is the only component of a unique key. Alternative you could also type in a value to be assigned or an assignment expression.

#### **Target Field**

Enter the name of the target field, or press the ellipsis (...) button to select a field from the Select component from the field dialog.

#### **Disable Auto EIP Queue Detection**

Check this box to deactivate the Auto EIP Queue Detection. The Auto EIP Queue Detection is a function to substitute the list box fields with the name of the queue fields. The auto detection can only handle one instance of each list box field. If there is more than one instance you can disable the auto detection and enter the queue fields yourself.

#### **Embeds**

Accesses the Embedded Source dialog for points surrounding the event handling for this EIP Queue Field only.

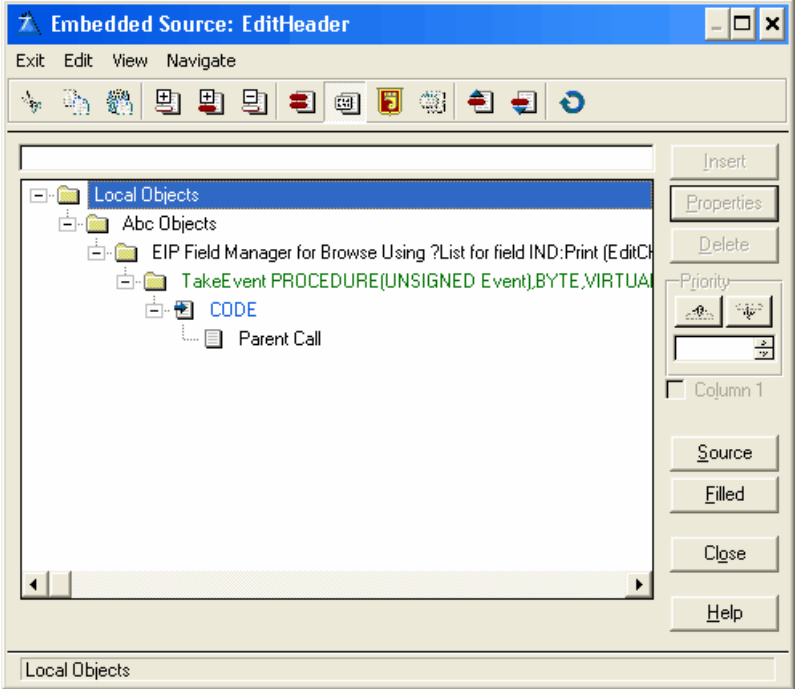

#### <span id="page-85-0"></span>**3.3.6.6 Classes**

The Classes tab in the EIP Template displays the possible base classes, which you can use to set the column property.

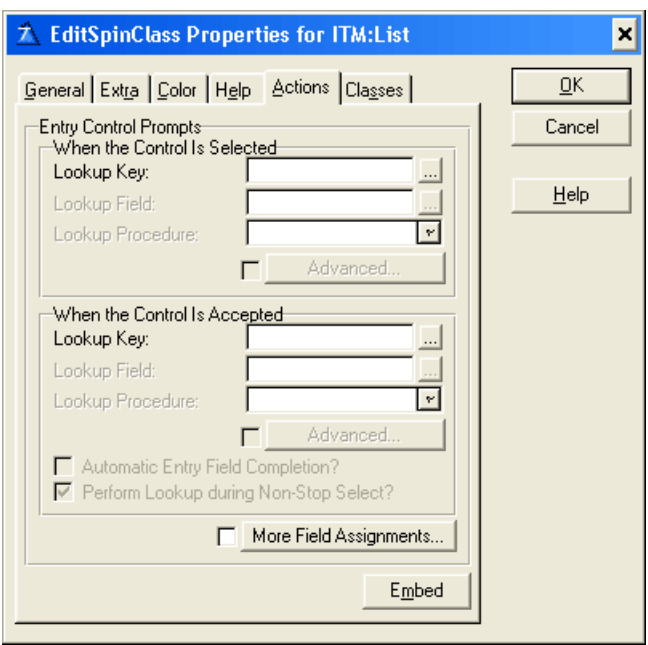

# **Class Definition**

## **Use Application Builder Class**

Check this box to enable the EIP Base Class. By default the Base Class is the EIP Edit Entry Class. When enabled a series of tabs appears containing the possible Class entry properties, which you can assign to the particular column. The different entries are Class dependent. If the entry's are the same among the classes they will keep there settings even though you select a different class.

#### **EIP Base Class**

From the drop down list select the EIP Spin Class.

Note: Due to the nature of the template language some updates, e.g. the EIP Base Class name in the window header, are first updated when the window is closed. When reentering the window, the updates will have taken place.

# <span id="page-87-0"></span>**3.4 Validation**

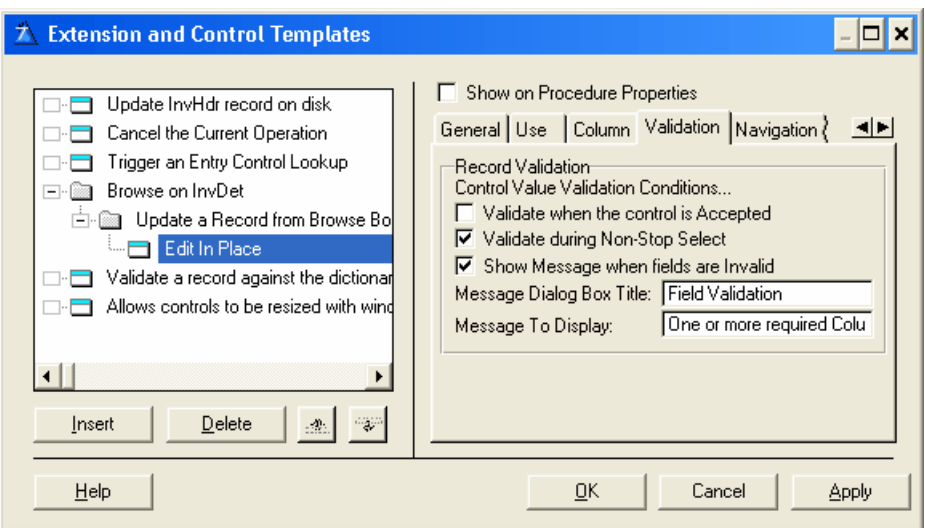

# **Record Validation**

Each column which EIP Queue property is set to Required is validated according to Control Value Validation Conditions.

#### **Validate when the control is Accepted**

Specifies that validity checking occurs when the control generates an EVENT:Accepted, which occurs when the end user completes or moves the focus from the column field.

#### **Validate during Non-Stop Select**

Specifies that validity checking occurs when any control value changes if the window is in AcceptAll (Non-Stop) mode and has focus.

#### **Show Message when fields are Invalid**

Check this box to display a text message when an entry is invalid.

#### **Message Dialog Box Title**

Specify the title of the Message Dialog Box

### **Message To display**

Specify the text for the message to display when an entry is invalid.

# **3.5 Navigation**

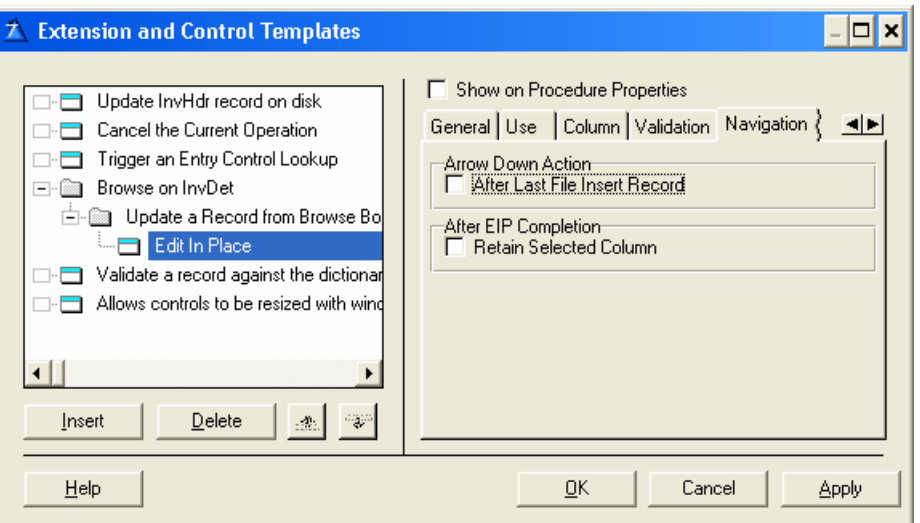

# **Arrow Down Action**

### **After Last File Insert Record**

Check this box to Insert a new record after the

# **After EIP Completion**

## **Retain Selected Column**

Check this box to retain the selected column. This only gives meaning when the Select Column Options is checked in the list box properties.

# **3.6 Image**

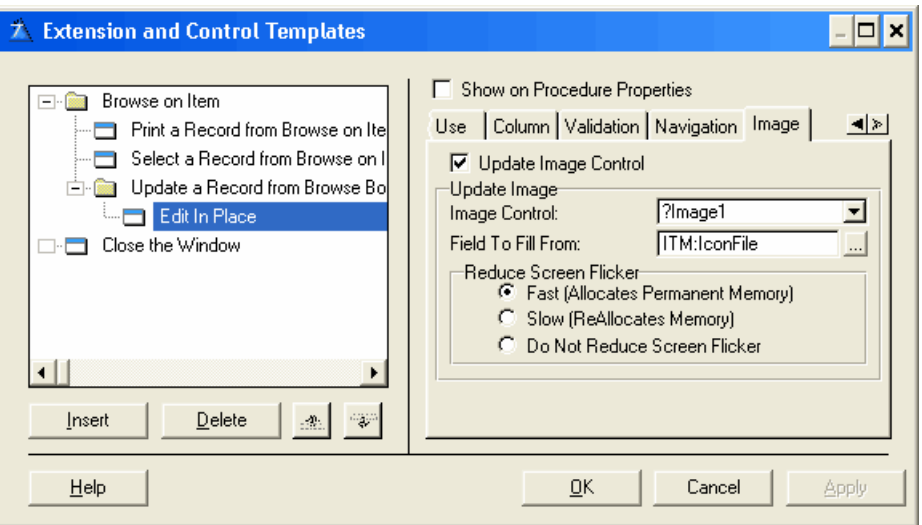

#### **Update Image Control**

Check this box to enable Image Control updating from a file in the Browse.

# **Update Image**

#### **Image Control**

From the drop down list select the image control you want to update.

#### **Field To fill From**

Select the field in the Browse from which the Image Control is updated.

#### **Reduce Screen flicker**

Property of a window which allows you to select off-display background re-paints. This can dramatically reduce screen flicker in some situation (such as animated GIF images), but incurs a potentially large memory overhead.

#### **Fast**

Selecting Fast allocates a permanent memory buffer for the window. This is quite fast, but incurs the most memory overhead.

#### **Slow**

Selecting Slow reallocates a memory buffer for the window each time a re-paint is required. This is slower, but incurs the least memory overhead while still reducing flicker.

#### **Do Not Reduce Screen flicker**

This is fastest and incurs no memory overhead, but may create flicker in some cases.

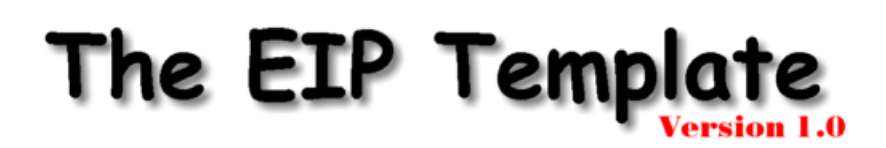

# **Part IV**

# **4 Examples**

When you installed the EIP Template on your computer, the setup program created a "**\3rdParty\examples\EIP**" folder beneath the Clarion folder.

All example applications are ready to compile. Please open the sample files and refer to the introduction topic for each application.

# **The following examples are currently available:**

[The EIP sample application](#page-91-0) <sup>89</sup>

# <span id="page-91-0"></span>**4.1 The EIP sample application**

This sample application (EIP.app) was original created by Russell Eggen in a two part article for ClarionMag called:

1. [Extending ABC's Edit In Place - Part 1, Published 2001-06-15](http://www.clarionmag.com/cmag/v3/v3n6eip1.html)<br>2. Extending ABC's Edit In Place - Part 2, Published 2001-06-22 [Extending ABC's Edit In Place - Part 2, Published 2001-06-22](http://www.clarionmag.com/cmag/v3/v3n6eip2.html)

To quote ClarionMag: Russ Eggen has heard it all when it comes to Edit In Place (EIP). Well, here's a dirty little secret: ABC's EIP features are fully functional.

He is right and you can read all about how to code this yourself in ClarionMag or you can just study the EIP sample application and see how easy it is, just using the EIP Template.

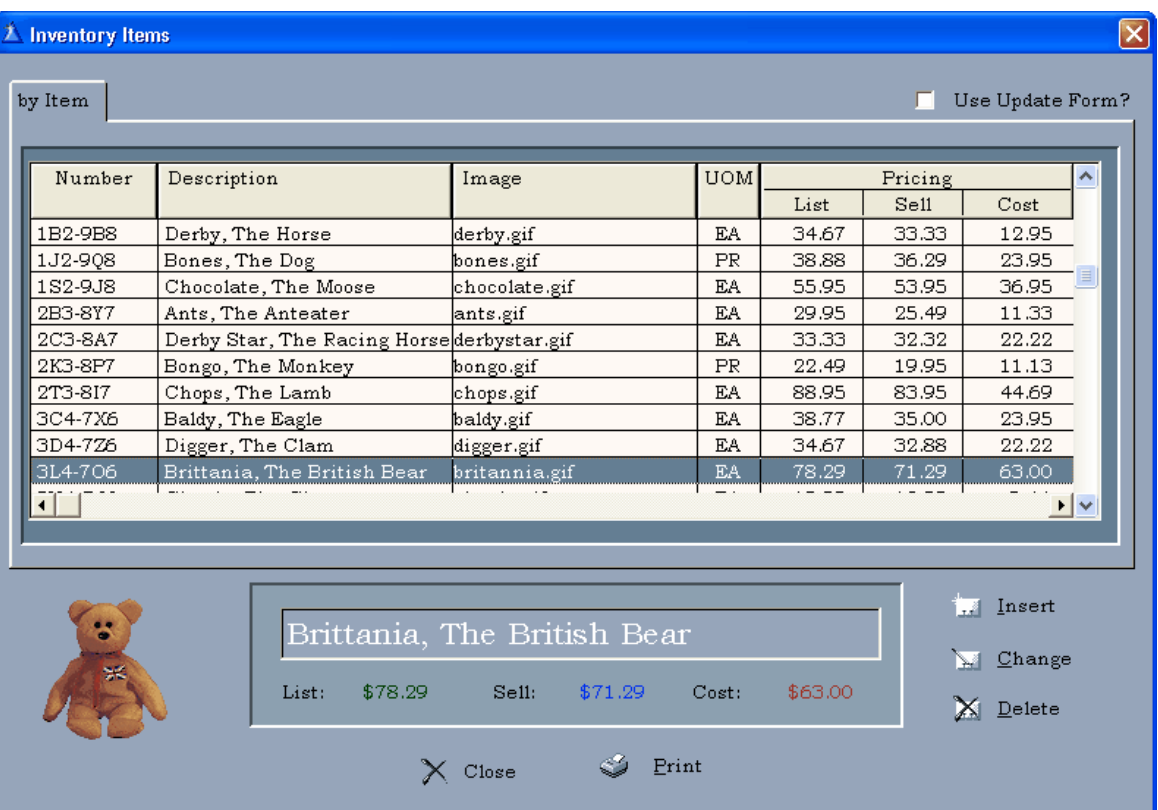

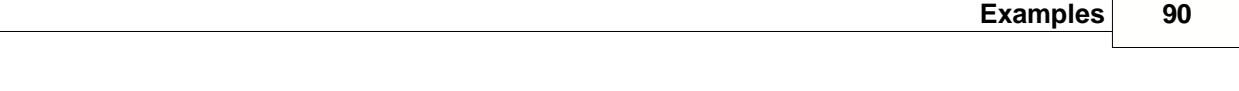

The application also includes some enhanced features to show you how to use Edit-in-place when:

- 1. Inserting.
- 2. Editing.
- 3. Based on a condition.

Using the Edit-in-place, how to set up:

- 1. Automatic Entry Field Completion
- 2. Drop List entry.
- 3. Check box entry.
- 4. Edit file lookup
- 5. Spin box entry
- 6. Field validation

and much more...

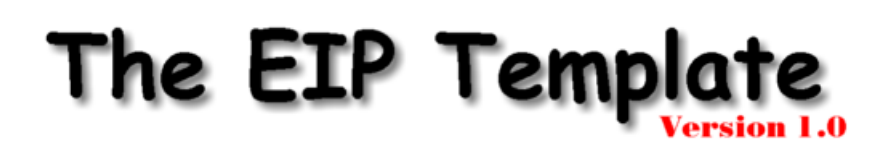

# **Part V**

# **5 FAQ - Frequently Asked Questions**

The most frequently asked questions from our support statistics:

If you face a problem in the EIP Template or ask yourself "how do I do this or that...", please take a moment and categorize your question: is it related to a particular Class (e.g. EditCheckClass) or is it a general "how-to-accomplish" question. See <u>How to get Technical Support</u>|<sub>'</sub>ol for further details.

[I have found a bug in the EIP Template, what do I do?](#page-94-0) 92 <u>[Automatic Entry Field Completion does not work](#page-94-1)</u>l92] [How do I set a Check box](#page-96-0) [The check box marking disappears when the user leaves the Check box entry](#page-102-0)  $\log$ <u>[I want to set a constraint where quantity must not exceed 100, how do I do that?](#page-102-1)</u>ltबो **l get some vertical bars and overlapping text**क्षिणे [I'm stuck and can't seem to fix a problem I'm having with the EIP Template](#page-104-0) hoa [Is there any plan to implement X? Where X is a cool feature that you just simply can't live wit](#page-104-1) hout 102 <u>[I would like to try out the EIP Template in my program before I purchase it.](#page-104-2) <u>l</u>ªबे</u> [What is the best way to print the help file?](#page-104-3) $\mathsf{h}\circ\overline{\mathsf{h}}$ [Can I use arrays with the EIP Template?](#page-105-0)lैंग्बे <u>[The help file does not display pictures](#page-106-0)</u>hक्षे

# <span id="page-94-0"></span>**5.1 I have found a bug in the EIP Template, what do I do?**

# **Question:**

I have found a bug in the EIP Template, what do I do?

# **Answer:**

Email support@audkus.dk, and we'll fix any bugs and send you a patch right away. We always appreciate your feedback, so don't hesitate to email us with any issues you might be having with your EIP Template.

# <span id="page-94-1"></span>**5.2 Automatic Entry Field Completion does not work**

# **Question:**

Using the EIP Template I have set up the Automatic entry Field Completion. When I compile and run the program it does not work.

# **Answer:**

In order to make the Automatic entry Field Completion work you have to make sure that you have not compiled the application in debug mode.

You can verify that you are not in debug mode by selecting the Clarion project menu and then edit...

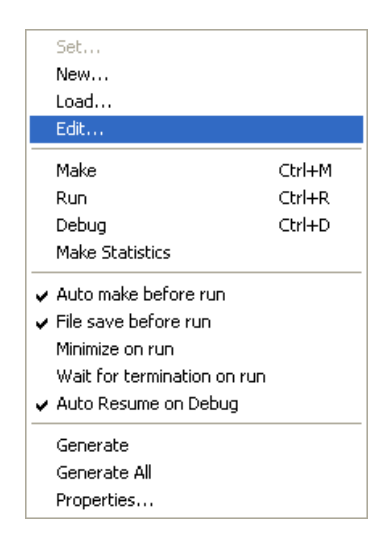

Select the main project folder and press the Properties button:

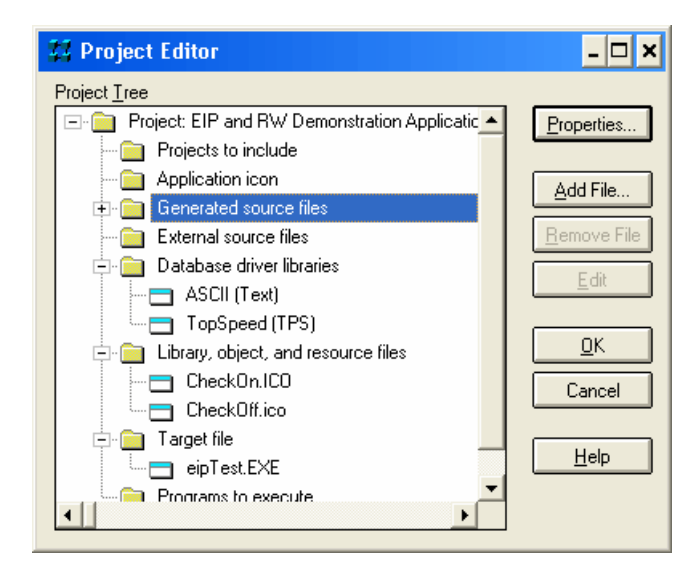

In the Global Options window on the main tab called Global make sure that the Build Release System check box is marked:

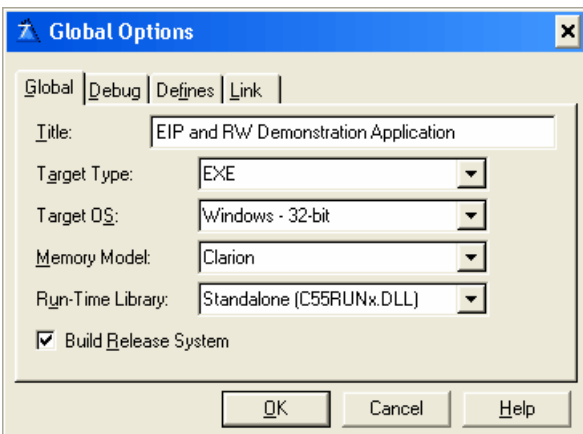

Now recompile the application and it should work.

# <span id="page-96-0"></span>**5.3 How do I create a Check box**

# **Question:**

I want to create an edit-in-place check box, how do I do that.

# **Answer:**

The first place to start is to set up your list box. Right click on the particularly list box and select 'List box format...'

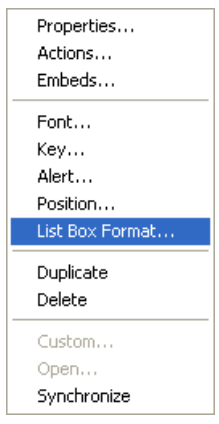

In the List box formatter window select the column that is going to contain the check box. On the General tab change the picture format for the data field to:  $@p$  p

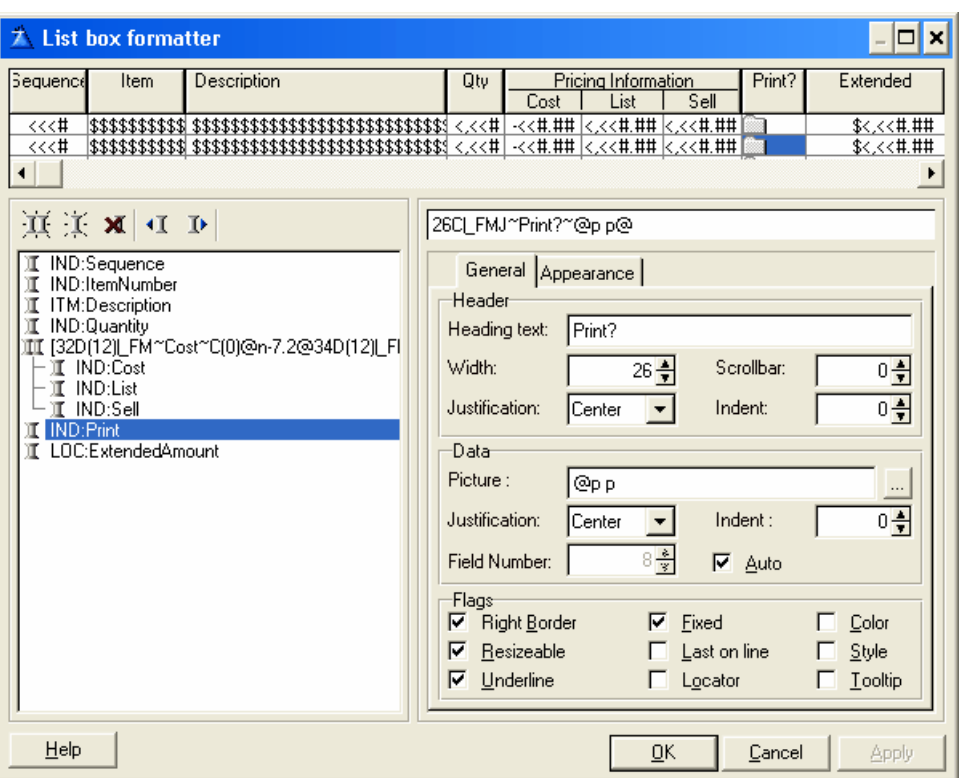

This picture sets a blank space and thereby removes the data value from the column so the user don't see the value of the check box e.g. 1 or 0.

Next select the Appearance tab. Here you can tell the List box formatter that you want to include an icon in the list box. Go to the Icon box and select Normal or Transparent.

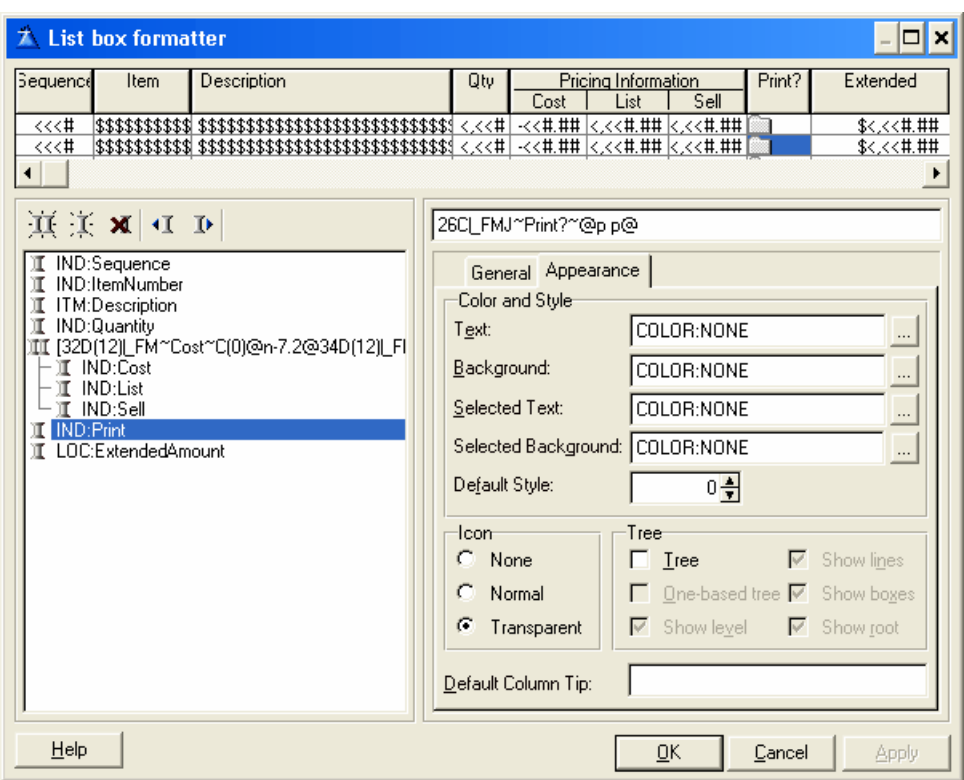

Now you have enabled icons in the column. Next you have to define what icons to show. Close the List box formatter window and right click in the list box again but this time select actions:

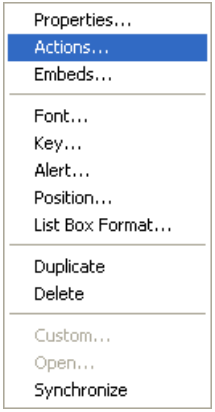

Scroll the tabs until you get to the icons tab. Her you are presented with a list box containing the columns in which you have set the icon attribute in the list box formatter. Mark the column and press the Properties button:

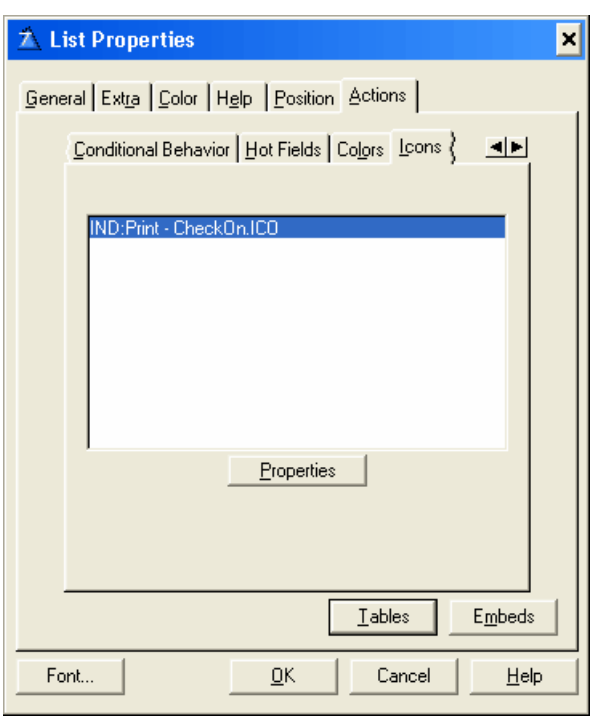

In the Customize BrowseBox Icons window start by setting the default icon, in this case it is the CheckOn.ICO. Next you set the Conditional Icon Usage. Select the Insert button to open the Conditional Icon Usage window. Now you have to set a condition for the icon when to set the Check off icon:

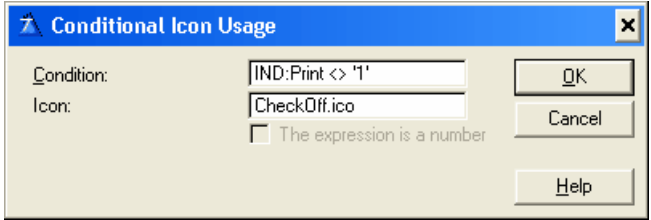

**Note:** The two icons used for check and check off are both provided with the EIP sample application.

You have now created a list box that shows check box icons for on and off values. Next step is to use the EIP Template to change these values on the fly. In the EIP Template select the column tab and then the column that contains the check icons.

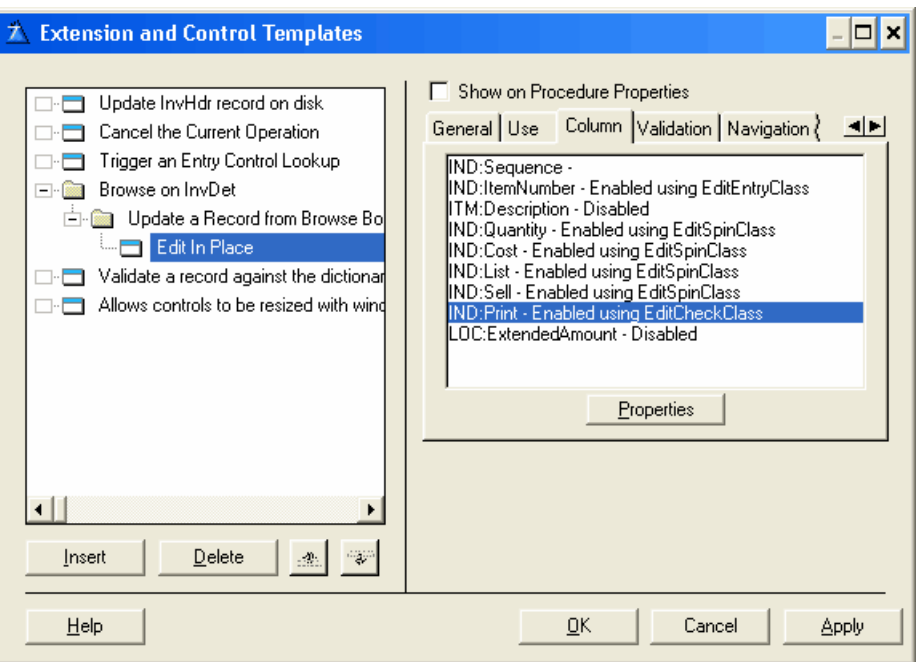

Press the properties button. In the EIP Base Class entry drop down field select the EditCheckClass.

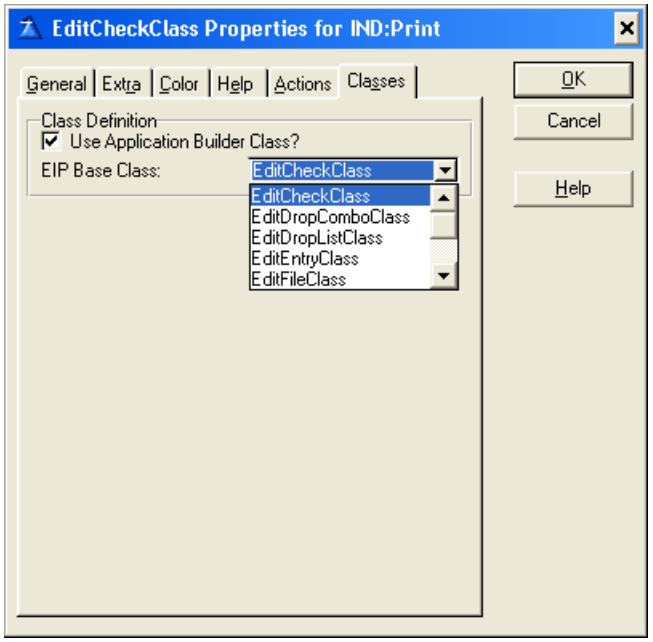

When the user is in edit in place mode he or she will only see the check icon when the check box column has focus. What you can do here is set the EIP queue column value to transparent. In this way the actual icon in the list box is always visible. To set queue column property to transparent select the general tab and mark the Transparent check box.

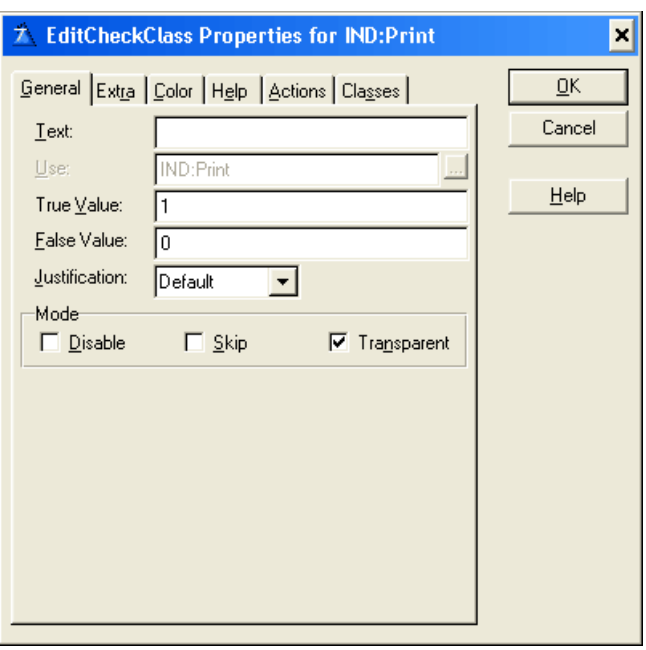

When the check box column is set to transparent and it has focus you have to insure that the EIP queue icon is exactly over the list box icon so it does not look as if there is two icons in the same column entry field. You can do this by setting the offset value for the EIP queue icon. Select the extra tab and set the offset value (this value is negative). This value can change depending on the font used in the window for the list box .

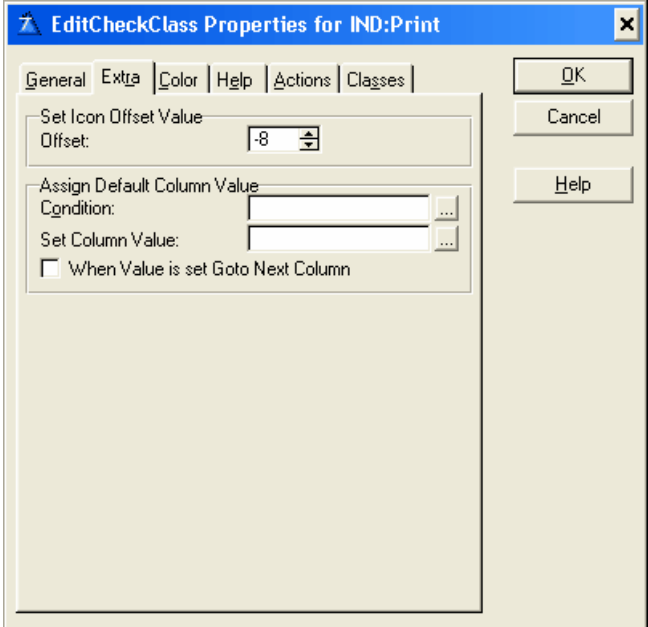

That's it.

For an alternative approach see [The check box marking disapears when the user leaves the Check box entry](#page-102-0)l<sup>i</sup>∞ী

# <span id="page-102-0"></span>**5.4 The check box marking disapears when the user leaves the Check box entry**

# **Question:**

I have several columns with check box's which have been created as described in [How do I create a Check box](#page-96-0) $|^{\mathfrak{g}_4|}$ . The problem is that the check box marking disappears when the user leaves the check box entry.

# **Answer:**

Using the Check box Class as described in <u>How do I create a Check box</u>l94l isn't always the best solution especially when you have more then one column with a check box. The problem is that the edit-in-place queue containing the changed value for the check box is first updated when the user is finished editing. Since the field is transparent the checkbox value underneth this check box is shown when the user tabs away from the column.

Instead you can disable the check box column but still use the same Check box Class. In this way the template enables the user to changes the values in the check boxes with one click without actually using edit-in-place.

# <span id="page-102-1"></span>**5.5 I want to set a constraint where quantity must not exceed 100, how do I do that?**

# **Question:**

I want to set a constraint where quantity must not exceed 100, how do I do that?

# **Answer:**

In the EIP Template select the column tab and then the column in which you want to set the constraint. Make sure that a Class has been selected for the particularly column (see <u>Column</u>l $^{[22]}$ for details).

Now select the extra tab and in the options box and mark the required check box. This insures that this column has to contain a value. This is used later on when the <u>Validation</u> <sup>si</sup> is set.

Next select the Action's tab and then the 'More Field Assignments' button to specify additional value assignments from the selected item's record. Press the Insert button to add a new assignment. If we presume that the column field is IND:Sell set the following entry field values:

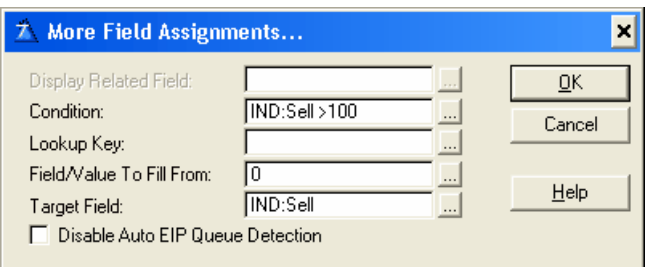

So if the users enter a value larger than 100 the column value is reset to Null. Exit the column properties window and select the <u>Validation</u><sup>[sັ]</sup> tab. Mark the 'Validate when the control is Accepted' check box:

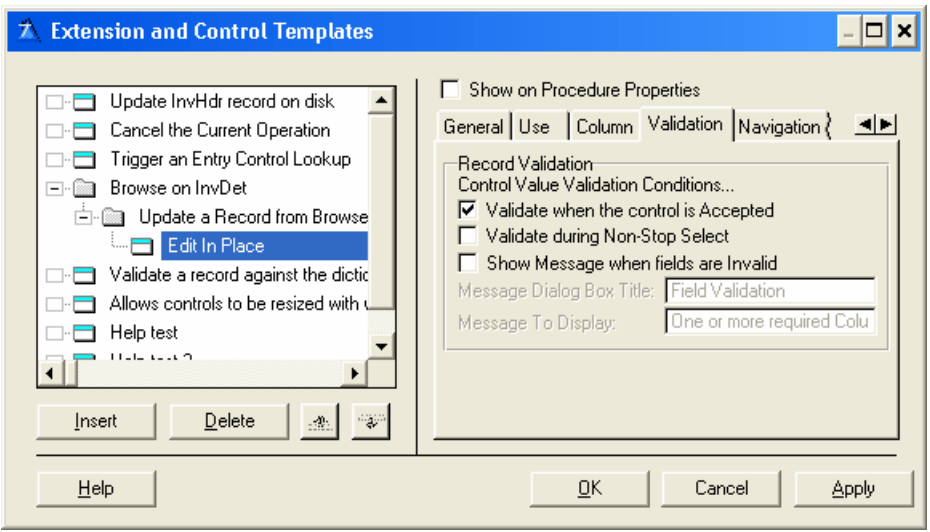

This prevents the user from continuing away from the column when the column value is Null.

# <span id="page-103-0"></span>**5.6 I get some vertical bars and overlapping text**

# **Question:**

If I press enter, in an edit in place browse then use the arrow or home key in a field to position the cursor and begin typing, I get some vertical bars and overlapping text.

## **Answer:**

This occurs when you have made the column transparent. The original text is then visible underneath the new text in the edit-in-place queue field. The only way to solve this is to remove the transparent check mark from the column.

# <span id="page-104-0"></span>**5.7 I'm stuck and can't seem to fix a problem I'm having with the EIP Template**

# **Question:**

I'm stuck and can't seem to fix a problem I'm having with the EIP Template

# **Answer:**

Email support@audkus.dk and we will try to help you.

# <span id="page-104-1"></span>**5.8 Is there any plan to implement X? Where X is a cool feature that you just simply can't live without**

# **Question:**

Is there any plan to implement  $X$ ? Where  $X$  is a cool feature that you just simply can't live without

# **Answer:**

Email support@audkus.dk, and we'll have serious look at building the functionality into the EIP Template, a fair portion of the EIP Template feature set comes from user feedback and requests.

# <span id="page-104-2"></span>**5.9 I would like to try out the EIP Template in my program before I purchase it.**

# **Question:**

I would like to try out the EIP Template in my program before I purchase it. Do you have a demo for me to try out?

# **Answer:**

Unfortunately we don't have a demo that you can program with. We do however have a 30-days money back guarantee.

# <span id="page-104-3"></span>**5.10 What is the best way to print the help file?**

# **Question:**

What is the best way to print the help file?

# **Answer:**

We do not recommend that you print directly from the Microsoft help viewer because the quality is poor.

Instead you should open the PDF version of this help file and print the entire help file in the PDF format.

# <span id="page-105-0"></span>**5.11 Can I use arrays with the EIP Template?**

# **Question:**

I have added a couple of array columns to the browse box. The EIP Template is configured but the application won't compile without errors.

# **Answer:**

To illustrate this we have created an array field consisting of two dimensions called ITM:Test. Each dimension has its own column in the browse box.

In the control template for the update buttons select 'Configure Edit in place'. Then select the 'Column specific' button. Now you see a list with all the columns in the browse box. Notice that the columns containing a dimension of the array field is called ITM:Test[1] and ITM:Test[1]:

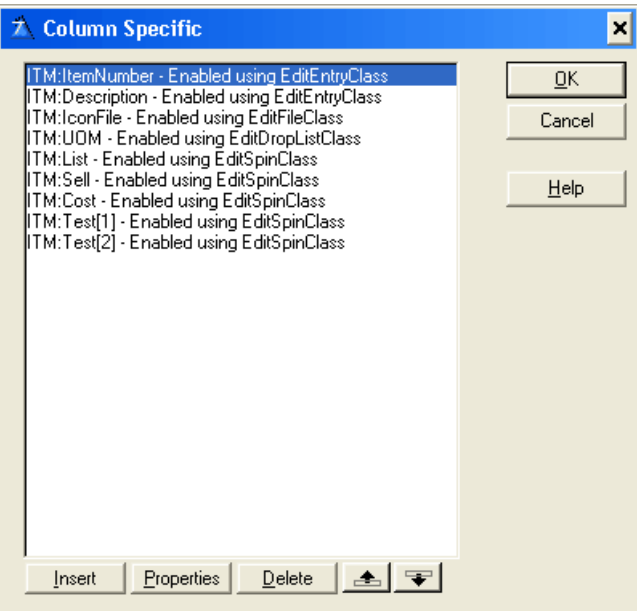

Start by selecting ITM:Test[1] and press the 'Properties button. Notice the object name:

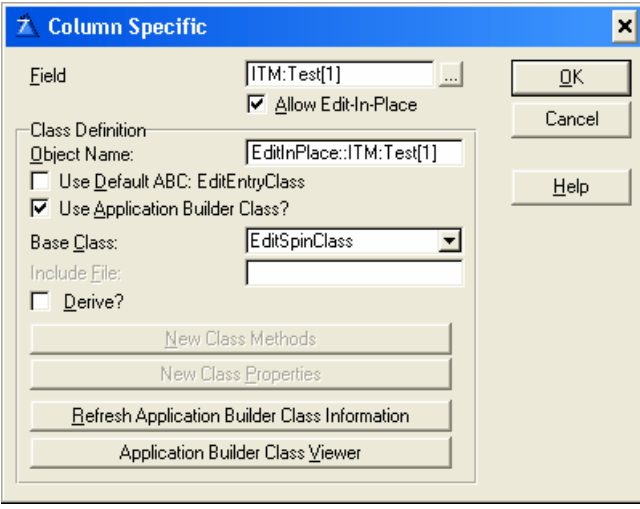

The object name 'EditInPlace::ITM:Test[1]' is an illegal clarion label which causes the compiler errors. Change it to EditInPlace::ITM:Test\_1 (notice without the '[ ]'). Do the same with the rest of the array dimensions e.g. dimension two = EditInPlace::ITM:Test\_2.

When this is done you can compile and use edit-in-place with your array columns.

**Tip** The Object Name can be anything you like as long as it comply's with the following rules for a Clarion Label:

- 1. A label may contain letters (upper or lower case), numerals 0 through 9, the underscore character (\_), and colon (:).
- 2. The first character must be a letter or the underscore character.
- 3. Labels are not case sensitive (i.e. CurRent and CURRENT are the same).
- 4. A label may not be a reserved word.

# <span id="page-106-0"></span>**5.12 The help file does not display pictures**

## **Question:**

When pressing F1 for help within the template the help file opens up as it should but it does not display picture:

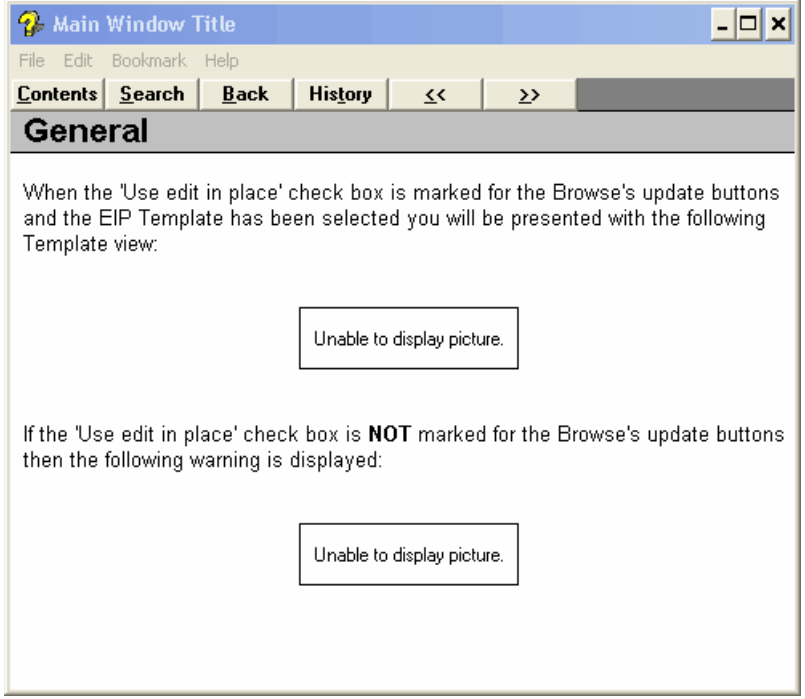

#### **Answer:**

This is a known issues that has to do with Clarion. Unfortunately the help file format used by Clarion can not display pictures. If you want to see the pictures you have to use the help file in pdf or in html format. There is a link to them under your accessories for the EIP Template. Unfortunately these can not be called from within clarion by pressing F1.

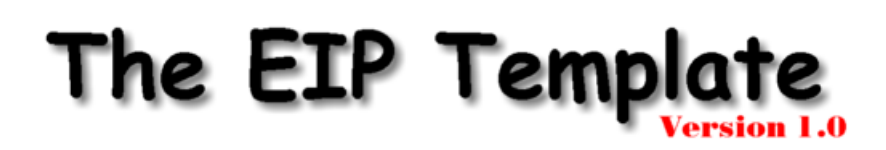

# **Part VI**
#### **6 Testimonial**

Your templates are almost identical to what I envisioned many years ago. Very well done! Actually, they are almost what I originally wanted to do with my [article](http://www.clarionmag.com/cmag/v3/v3n6eip1.html) (but job pressures at the time prevented me from spending that kind of time).

These templates are a must have for anyone wishing to have full EIP support via template interface. The generated code is clean and easy to read and is what a programmer would have entered in embed points. No need now as the templates provide a clean and full interface into the underlying classes.

EIP is very easy to do, but the underlying template code for something this simple is a bit complex in order to provide a clean interface to the developer. It gets the Lazy Programmer's Society Seal of Approval.

Russ Eggen [www.radfusion.com](http://www.radfusion.com)

# **Index**

# **- A -**

Action upon Edit 20 Action upon Insert 20 Add Drop List Columns - EditDropComboClass 39 Add Drop List Columns - EditDropListClass 52 Advanced - EditDropComboClass 39 Advanced - EditDropListClass 52 Advanced - EditEntryClass 65 Advanced - EditSpinClass 81 After EIP Completion 86 After Last File Insert Record 86 Agreement 7 Always 20 array 103 Arrow Down Action 86 Assign Default Column Value 36 Assign Default Column Value - EditCheckClass 27 Assign Default Column Value - EditDropListClass 49 Assign Default Column Value - EditEntryClass 62 Assign Default Column Value - EditFileClass 70 Assign Default Column Value - EditSpinClass 78 Assign Values - EditCheckClass 30 Automatic entry Fiel Completion 92 Automatic Entry Field Completion - EditDropComboClass 39 Automatic Entry Field Completion - EditDropListClass 52 Automatic Entry Field Completion - EditEntryClass 65 Automatic Entry Field Completion - EditSpinClass 81 **- B -**

Background Action - EditDropComboClass 39 Background Action - EditDropListClass 52 Blank 22 BrowseEIP 18 BrowseUpdateButtons 14

# **- C -**

Call Lookup Procedure 45 Call Lookup Procedure - EditDropComboClass 39 Call Lookup Procedure - EditDropListClass 52, 58 Case - EditDropComboClass 36 Case - EditDropListClass 49 Case - EditEntryClass 62 Case - EditSpinClass 78 Change 14 Change Class Properties 45 Change Class Properties - EditDropComboClass 39 Change Class Properties - EditDropListClass 52, 58 Change List box drop icon 36 Change List box drop icon - EditDropListClass 49 Check 24 check box 12 Class Definition 45 Class Definition - EditCheckClass 32 Class Definition - EditDropListClass 58 Class Definition - EditEntryClass 67 Class Definition - EditFileClass 75 Class Definition - EditSpinClass 83 CLASS object 14 Color - EditCheckClass 28 Color - EditDropComboClass 37 Color - EditDropListClass 50 Color - EditEntryClass 63 Color - EditFileClass 71 Color - EditSpinClass 79 Column 22 Column Specific 14 Column to Enable/Disable - EditCheckClass 30 compiler errors 103 Condition 20, 34, 36, 47, 60 Condition - EditCheckClass 25, 27 Condition - EditDropComboClass 39 Condition - EditDropListClass 49, 52 Condition - EditEntryClass 62, 65 Condition - EditFileClass 69, 70 Condition - EditSpinClass 76, 78, 81 condition entry 20 Configure Edit in place button 14 Copyright 7

Customize Drop List Format - EditDropComboClass 39 Customize Drop List Format - EditDropListClass 52 Customize Entry - EditDropComboClass 39 Customize Entry - EditDropListClass 52 Customize List box Column Entry - EditDropComboClass 39 Customize List box Column Entry - EditDropListClass 52

### **- D -**

debug 92 Default to first entry if USE variable empty - EditDropComboClass 39 Default to first entry if USE variable empty - EditDropListClass 52 Delete 14 dimension 103 Disable 34, 47 Disable - EditCheckClass 25 Disable - EditEntryClass 60 Disable - EditFileClass 69 Disable - EditSpinClass 76 Disable Auto EIP Queue Detection - EditDropComboClass 39 Disable Auto EIP Queue Detection - EditDropListClass 52 Disable Auto EIP Queue Detection - EditEntryClass 65 Disable Auto EIP Queue Detection - EditSpinClass 81 Disable Column based on a Condition 34, 47, 60 Disable Column based on a Condition - EditCheckClass 25 Disable Column based on a Condition - EditFileClass 69 Disable Column based on a Condition -<br>EditSpinClass 76 **EditSpinClass** Disabled 22 display pictures 104 Display Related Field - EditDropComboClass 39 Display Related Field - EditDropListClass 52 Display Related Field - EditEntryClass 65 Display Related Field - EditSpinClass 81 Do Not Reduce Screen flicker 86 Drop 47 Drop - EditDropComboClass 34

Drop Combo 33 Drop List Format - EditDropComboClass 39 Drop List Format - EditDropListClass 52

**- E -**

Edit Drop List 46 Edit Entry 59 Edit File 68 EIP Base Class 45 EIP Base Class - EditCheckClass 32 EIP Base Class - EditDropListClass 58 EIP Base Class - EditEntryClass 67 EIP Base Class - EditFileClass 75 EIP Base Class - EditSpinClass 83 Embeds 30 Embeds - EditDropComboClass 39 Embeds - EditDropListClass 52 Embeds - EditEntryClass 65 Embeds - EditFileClass 73 Embeds - EditSpinClass 81 Enable - EditDropComboClass 39 Enable - EditDropListClass 52 Enable or disable Column 30 Enable/Disable Columns - EditCheckClass 30 Enabled 22 Entry Mode - EditDropComboClass 36 Entry Mode - EditDropListClass 49 Entry Mode - EditEntryClass 62 Entry Mode - EditSpinClass 78 example applications 89 Extend Width By - EditDropComboClass 39 Extend Width By - EditDropListClass 52 Extension 18 Extension and Control Templates window 18

#### **- F -**

F1 104 False Value - EditCheckClass 25 FAQ 92 Fast 86 Field To fill From 86 Field to Fill From - EditDropComboClass 39 Field to Fill From - EditDropListClass 52 Field/Value To Fill From - EditDropComboClass 39

Field/Value To Fill From - EditDropListClass 52 Field/Value To Fill From - EditEntryClass 65 Field/Value To Fill From - EditSpinClass 81 File Actions - EditFileClass 73 File Dialog Header - EditFileClass 73 file I/O 14 File Mask - EditFileClass 73 File Mask Description - EditFileClass 73 File Masks - EditFileClass 73 frequently asked questions 92 From 47 From - EditDropComboClass 34 From - EditSpinClass 76

# **- H -**

help 102 help file 104 Help ID 38, 64 Help ID - EditCheckClass 29 Help ID - EditDropListClass 51 Help ID - EditFileClass 72 Help ID - EditSpinClass 80 Hide/Unhide Columns - EditCheckClass 30 Horizontal - EditSpinClass 78

### **- I -**

Icon 36 Icon - EditDropListClass 49 Icon - EditFileClass 70 IDE 12 illegal clarion label 103 Image Control 86 Immediate - EditDropComboClass 36 Immediate - EditDropListClass 49 Immediate - EditEntryClass 62 Immediate - EditFileClass 70 Immediate - EditSpinClass 78 Insert 14 Integrated development environment 12

### **- J -**

Justification 47 Justification - EditCheckClass 25 Justification - EditDropComboClass 34 Justification - EditEntryClass 60 Justification - EditSpinClass 76

### **- L -**

label 103 License 7 Long Filenames? - EditFileClass 73 Lookup Field - EditDropComboClass 39 Lookup Field - EditDropListClass 52 Lookup Field - EditEntryClass 65 Lookup Field - EditSpinClass 81 Lookup Key - EditDropComboClass 39 Lookup Key - EditDropListClass 52 Lookup Key - EditEntryClass 65 Lookup Key - EditSpinClass 81 Lookup Procedure - EditDropComboClass 39 Lookup Procedure - EditDropListClass 52 Lookup Procedure - EditEntryClass 65 Lookup Procedure - EditSpinClass 81 Lower - EditSpinClass 78

# **- M -**

Mask Variable - EditFileClass 73 Message 38, 64 Message - EditCheckClass 29 Message - EditDropListClass 51 Message - EditFileClass 72 Message - EditSpinClass 80 Message Dialog Box Title 85 Message To display 85 Mode 47 Mode - EditCheckClass 25 Mode - EditDropComboClass 34 Mode - EditEntryClass 60 Mode - EditFileClass 69 Mode - EditSpinClass 76 More Field Assignments 100 More Field Assignments - EditDropComboClass 39 More Field Assignments - EditDropListClass 52 More Field Assignments - EditEntryClass 65 More Field Assignments - EditSpinClass 81 More File Masks - EditFileClass 73

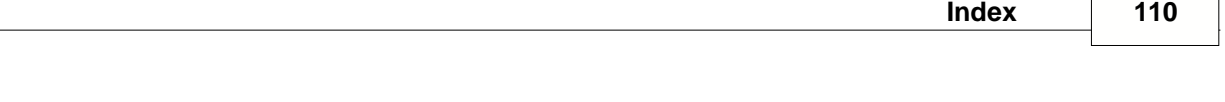

# **- N -**

Never<sub>20</sub> Not Defined 22

# **- O -**

object name 103 Offset 47 Offset - EditCheckClass 27 Offset - EditDropComboClass 34 Offset - EditEntryClass 60 Offset - EditSpinClass 76

# **- P -**

Password - EditEntryClass 62 PDF 102 Perform lookup during non-stop select - EditDropComboClass 39 Perform lookup during non-stop select - EditDropListClass 52 Perform lookup during non-stop select - EditEntryClass 65 Perform lookup during non-stop select - EditSpinClass 81 Picture - EditEntryClass 60 Picture - EditSpinClass 76 print 102 Procedure properties 18

# **- R -**

Range - EditSpinClass 78 Read Only - EditDropComboClass 36 Read Only - EditDropListClass 49 Read Only - EditEntryClass 62 Record Filter - EditDropComboClass 39 Record Filter - EditDropListClass 52 Record Validation 85 Reduce Screen flicker 86 REQ - EditDropComboClass 36 Required - EditDropComboClass 36 Required - EditDropListClass 49 Required - EditEntryClass 62 Required - EditFileClass 70 Required - EditSpinClass 78

Retain Selected Column 86 Return file Name Only - EditFileClass 73 Right Justified - EditDropComboClass 39 Right Justified - EditDropListClass 52

# **- S -**

Scroll Bars 36 Scroll Bars - EditDropListClass 49 Scroll bars - EditSpinClass 78 Set Column Height - EditDropComboClass 39 Set Column Height - EditDropListClass 52 Set column Value 36 Set column Value - EditCheckClass 27 Set column Value - EditDropListClass 49 Set column Value - EditEntryClass 62 Set column Value - EditFileClass 70 Set column Value - EditSpinClass 78 Set Font Size - EditDropComboClass 39 Set Font Size - EditDropListClass 52 Set Icon Offset value - EditCheckClass 27 Show Message when fields are Invalid 85 Skip 34, 47 Skip - EditCheckClass 25 Skip - EditEntryClass 60 Skip - EditFileClass 69 Skip - EditSpinClass 76 Slow 86 Spin box 75 Step - EditSpinClass 78

# **- T -**

Target Field - EditDropComboClass 39 Target Field - EditDropListClass 52 Target Field - EditEntryClass 65 Target Field - EditSpinClass 81 Text - EditCheckClass 25 Text - EditFileClass 69 Tip 38, 64 Tip - EditCheckClass 29 Tip - EditFileClass 72 Tip - EditSpinClass 80 Transparent 34, 47, 60, 101 Transparent - EditCheckClass 25 Transparent - EditFileClass 69 Transparent - EditSpinClass 76

True Value - EditCheckClass 25

# **- U -**

Update a Record from Browse 18 Update Image 86 Update Image Control 86 Update Procedure 14 Upper - EditSpinClass 78 Use 20, 47 Use - EditCheckClass 25 Use - EditDropComboClass 34 Use - EditEntryClass 60 Use - EditFileClass 69 Use - EditSpinClass 76 Use a variable file mask - EditFileClass 73 Use Application Builder Class 45 Use Application Builder Class - EditCheckClass 32 Use Application Builder Class - EditDropListClass 58 Use Application Builder Class - EditEntryClass 67 Use Application Builder Class - EditFileClass 75 Use Application Builder Class - EditSpinClass 83 Use Edit in place 14, 20 Use edit in plade 20

# **- V -**

Validate during Non-Stop Select 85 Validate when the control is Accepted 85 Value to Assign - EditCheckClass 30 Variable to Assign - EditCheckClass 30 VCR - EditDropComboClass 36 VCR - EditDropListClass 49 Vertical - EditSpinClass 78

# **- W -**

warning 20 When the Checkbox is Checked - EditCheckClass 30 When the Checkbox is Unchecked 30 When the Control Is Accepted - EditDropComboClass 39 When the Control Is Accepted - EditDropListClass 52 When the Control Is Accepted - EditEntryClass 65 When the Control Is Accepted - EditSpinClass 81

When the Control Is Selected - EditDropComboClass 39 When the Control Is Selected - EditDropListClass 52 When the Control Is Selected - EditEntryClass 65 When the Control Is Selected - EditSpinClass 81 When Value is set Goto Next Column 36 When Value is set Goto Next Column - EditCheckClass 27 When Value is set Goto Next Column - EditEntryClass 62 When Value is set Goto Next Column - EditFileClass 70 When Value is set Goto Next Column - EditSpinClass 78 Width 47 Width - EditDropComboClass 34